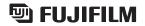

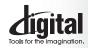

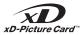

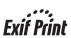

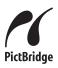

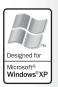

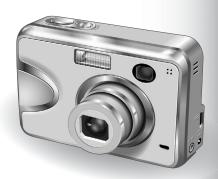

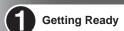

- Using the Camera
- Advanced **Features**
- 4 Settings

DIGITAL CAMERA X A 360 DIGITAL CAMERA X/A370

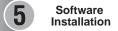

**6** Viewing Images

# **OWNER'S MANUAL**

This manual will show you how to use your FUJIFILM DIGITAL CAMERA FinePix A360 / FinePix A370 correctly. Please follow the instructions carefully.

# Warning

To prevent fire or shock hazard, do not expose the unit to rain or moisture.

## For customers in the U.S.A.

Tested To Comply With FCC Standards FOR HOME OR OFFICE USE

## FCC Statement

This device complies with part 15 of the FCC Rules. Operation is subject to the following two conditions: (1) This device may not cause harmful interference, and (2) this device must accept any interference received, including interference that may cause undesired operation

## CAUTION

This equipment has been tested and found to comply with the limits for a Class B digital device, pursuant to Part 15 of the FCC Rules. These limits are designed to provide reasonable protection against harmful interference in a residential installation. This equipment generates, uses, and can radiate radio frequency energy and, if not installed and used in accordance with the instructions, may cause harmful interference to radio communications. However, there is no guarantee that interference will not occur in a particular installation. If this equipment does cause harmful interference to radio or television reception, which can be determined by turning the equipment off and on, the user is encouraged to try to correct the interference by one or more of the following

- Reorient or relocate the receiving antenna.
- Increase the separation between the equipment and receiver.
- Connect the equipment into an outlet on a circuit different from that to which the receiver is connected.
- Consult the dealer or an experienced radio/TV technician for

You are cautioned that any changes or modifications not expressly approved in this manual could void the user's authority to operate the equipment.

### Notes on the Grant:

To comply with Part 15 of the FCC rules, this product must be used with a Fujifilm-specified ferrite-core A/V cable, USB cable and DC supply cord.

## For customers in Canada

This Class B digital apparatus complies with Canadian ICES-003.

Please read the Safety Notes (⇒P.91) and make sure you understand them before using the camera.

# **IMPORTANT**

Be sure to read this page before using the Software.

# NOTICE

BEFORE OPENING THE CD-ROM PROVIDED BY FUJI PHOTO FILM CO., LTD., PLEASE READ THIS END USER LICENSE AGREEMENT CAREFULLY, ONLY IF YOU AGREE WITH THIS AGREEMENT. SHOULD YOU USE THE SOFTWARE RECORDED ON THE CD-ROM. BY OPENING THE PACKAGE, YOU ACCEPT AND AGREE TO BE BOUND BY THIS AGREEMENT.

# **End User License Agreement**

This End User License Agreement ("Agreement") is an agreement between Fuji Photo Film Co., Ltd. ("FUJIFILM") and you, which sets forth the terms and conditions of the license granted for you to use the software provided by

The CD-ROM contains third party software. In case a separate agreement is provided by a third party supplier for its software, the provisions of such separate agreement shall apply to the use of such third party software, prevailing over those of this Agreement.

## 1 Definitions

- (a) "Media" means the CD-ROM titled "Software for FinePix BX" which is provided to you together with this Agreement.
- (h) "Software" means the software which is recorded on Media (c) "Documentation" means the operation manuals of Software and other related written materials which are provided to you together with
- (d) "Product" means Media (including Software) and Documentation collectively.

## 2. Use of Software.

- FUJIFILM grants to you a nontransferable, nonexclusive license:

  (a) to install one copy of Software onto one computer in binary machine
- (b) to use Software on the computer onto which Software is installed;
- (c) to make one backup copy of Software.

## 3. Restrictions.

- 3.1 You shall not distribute, rent, lease or otherwise transfer all or any part of Software, Media or Documentation to any third party without FUJIFILM's prior written consent. You also shall not sublicense, assign or otherwise transfer all or any part of the rights granted to you by FUJIFILM under this Agreement without FUJIFILM's prior written consent.
- 3.2 Except as expressly granted by FUJIFILM hereunder, you shall not copy or reproduce all or any part of Software or Documentation.

  3.3 You shall not modify, adapt or translate Software or Documentation.
- You also shall not alter or remove copyright and other proprietary
- notices that appear on or in Software or Documentation.
  3.4 You shall not, or shall not have any third party, reverse-engineer, decompile, or disassemble Software

All copyrights and other proprietary rights to Software and Documentation are owned and retained by FUJIFILM or the third party suppliers as indicated on or in Software or Documentation. Nothing contained herein shall be construed, expressly or implicitly, as transferring or granting any right, license, or title to you other than those explicitly granted under this Agreement.

 Limited Warranty.
 FUJIFILM warrants to you that Media is free from any defect in material
 and workmanship under normal use for ninety (90) days from the date of your receipt of Media. Should Media not meet the foregoing warranty, FUJIFILM shall replace such defective Media with other Media bearing no defect. FUJIFILM's entire liability and your sole and exclusive remedy with regard to any defect in Media shall be expressly limited to such FUJIFILM's replacement of Media as provided herein

## 6. DISCLAIMER OF WARRANTY.

EXCEPT AS PROVIDED IN SECTION 5 HEREIN, FUJIFILM PROVIDES PRODUCT "AS IS" AND WITHOUT WARRANTIES OF ANY KIND, EXPRESS OR IMPLIED, FUJIFILM SHALL MAKE NO WARRANTY, EXPRESS, IMPLIED OR STATUTORY, AS TO ANY OTHER MATTERS, INCLUDING, BUT NOT LIMITED TO NON-INFRINGEMENT OF ANY COPYRIGHT, PATENT, TRADE SECRET, OR ANY OTHER PROPRIETARY RIGHTS OF ANY THIRD PARTY, MARCHANTABILITY, OR FITNESS FOR ANY PARTICULAR PURPOSE.

 LIMITATION OF LIABILITY.
 IN NO EVENT SHALL FUJIFILM HAVE ANY LIABILITY FOR ANY GENERAL, SPECIAL, DIRECT, INDIRECT, CONSEQUENTIAL, INCIDENTAL, OR OTHER DAMAGES (INCLUDING DAMAGES FOR LOSS OF PROFITS OR LOST SAVINGS) INCURRED FROM THE USE OF OR INABILITY TO USE PRODUCT EVEN IF FUJIFILM HAS BEEN ADVISED OF THE POSSIBILITY OF SUCH DAMAGES.

You acknowledge that neither Software nor any part thereof, will be transferred, or exported to any country or used in any manner in violation of any export control laws and regulations to which Software is

In case you breach any of the terms and conditions hereof, FUJIFILM may immediately terminate this Agreement without any notice

This Agreement is effective until the date when you cease to use Software, unless earlier terminated in accordance with Section 9

## 11. Obligation upon termination.

Upon termination or expiration of this Agreement, you shall, at your own responsibility and expense, delete or destroy immediately all Software (including its copies), Media and Documentation

This Agreement shall be governed by and construed in accordance with laws of Japan.

# **EC Declaration of Conformity**

We

Name: Fuji Photo Film (Europe) G.m.b.H.

Address: Heesenstrasse 31

40549 Dusseldorf, Germany

declare that the product

FUJIFILM DIGITAL CAMERA FinePix A360 / FinePix A370 Product Name:

Manufacture's Name: Fuii Photo Film Co., Ltd.

Manufacture's Address: 26-30, Nishiazabu 2-chome, Minato-ku.

Tokvo 106-8620, Japan

is in conformity with the following Standards

Safety: EN60065

EMC: EN55022: 1998 Classe B

EN55024: 1998

EN61000-3-2: 1995 + A1: 1998 + A2: 1998

following the provision of the EMC Directive (89/336/EEC, 92/31/EEC and 93/68/EEC) and Low Voltage Directive (73/23/EEC).

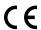

Dusseldorf, Germany Place

April 1, 2005

Date

Managide

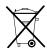

Bij dit produkt zijn batterijen geleverd. Wanneer deze leeg zijn. moet u ze niet weggooien maar inleveren als KCA

# **Contents**

| Warning                                  |                                         |
|------------------------------------------|-----------------------------------------|
| IMPORTANT                                | 2 Attaching the strap 9                 |
| EC Declaration of Conformity             | 3 Using the strap 9                     |
| Preface                                  | 6 Example of LCD monitor text display 9 |
| Accessories included                     | 7 ■ Photography mode ······ 9           |
|                                          | ■ Playback mode ····· 9                 |
|                                          |                                         |
| 4.0-44 D                                 |                                         |
| 1 Getting Ready                          |                                         |
| LOADING THE BATTERIES AND THE MEDIA      |                                         |
| Compatible batteries ·····               |                                         |
| Checking the battery charge              |                                         |
|                                          |                                         |
| SETTING THE DATE AND TIME                |                                         |
| CORRECTING THE DATE AND TIME / CHANGE    | GING THE DATE ORDER13                   |
| SELECTING THE LANGUAGE                   |                                         |
|                                          |                                         |
| 2 Using the Camera                       |                                         |
| BASIC OPERATION GUIDE                    |                                         |
| PHOTOGRAPHY MODE                         |                                         |
| TAKING PICTURES ( A AUTO MODE)           |                                         |
|                                          |                                         |
| VIEWFINDER LAMP DISPLAY                  |                                         |
|                                          | 20                                      |
|                                          | ture Card 20                            |
|                                          | 21                                      |
| BEST FRAMING                             | 22                                      |
| PLAYBACK MODE                            |                                         |
|                                          | 23                                      |
| Single-frame playback/Selecting images/M | fulti-frame playback23                  |
| Playback zoom                            | 24                                      |
|                                          |                                         |
|                                          |                                         |
| 3 Advanced Features                      |                                         |
| <b>●</b> STILL PHOTOGRAPHY               |                                         |
| PHOTOGRAPHY FUNCTIONS                    |                                         |
| TAKING PICTURES — SELECTING THE CAM      | IERA SETTINGS26                         |
|                                          |                                         |
|                                          | 27                                      |
|                                          | 28                                      |
| PHOTOGRAPHY MENU                         |                                         |
|                                          |                                         |
|                                          | 31                                      |
|                                          | MODE31                                  |
| (S) SELE-TIMER PHOTOGRAPHY               | 32                                      |
|                                          |                                         |
|                                          |                                         |
|                                          |                                         |
|                                          | HT SOURCE)35                            |
| ● PLAYBACK                               |                                         |
| PLAYBACK MENU                            |                                         |
|                                          | 36                                      |
|                                          | OF)                                     |

| □ DPOF SET FRAME ······                                                                                                    |      |
|----------------------------------------------------------------------------------------------------|------|
| □ DPOF SET FRAME (RESET ALL) ··································                                                                                                    | - 41 |
| Om PROTECTING IMAGES:FRAME/SET ALL/RESET ALL                                                                                                    | - 42 |
| 司 AUTOMATIC PLAYBACK ······                                                                                                    |      |
| TRIMMING                                                                                                    | - 45 |
| ● MOVIE                                                                                                    |      |
| MOVIE MODE                                                                                                    |      |
| RECORDING MOVIES                                                                                                    | · 47 |
| MOVIE MENU                                                                                                    |      |
| ♥ QUALITY SETTINGS IN MOVIE MODE                                                                                                    | . 49 |
| PLAYBACK MODE                                                                                                    |      |
| PLAYING BACK MOVIES                                                                                                    | - 50 |
| ■ Playing back movies ······                                                                                                    |      |
| = 1 laj ing sasit monoc                                                                                                    |      |
| 4 Settings                                                                                                    |      |
| * ADJUSTING THE MONITOR BRIGHTNESS/VOLUME                                                                                                    | . 51 |
| SET-UP                                                                                                    |      |
| 3 USING THE SET-UP SCREEN                                                                                                    |      |
| ■ SET-UP menu options                                                                                                    |      |
| POWER SAVE SETTING                                                                                                    |      |
| FORMAT ·····                                                                                                    |      |
| DIGITAL ZOOM ·····                                                                                                    |      |
| WORLD TIME (TIME DIFFERENCE)                                                                                                    | - 56 |
| FRAME NO.                                                                                                    | · 57 |
|                                                                                                    |      |
| 5 Software Installation                                                                                                    |      |
| 5.1 INSTALLATION ON A Windows PC                                                                                                    | - 58 |
| 5.2 INSTALLATION ON A Mac OS 9.2 ·····                                                                                                    |      |
| 5.3 INSTALLATION ON A Mac OS X ·····                                                                                                    | - 63 |
|                                                                                                    | _    |
| 6 Viewing Images                                                                                                    |      |
| 6.1 CAMERA CONNECTION ·····                                                                                                    | - 66 |
| 6.1.1 Using the AC power adapter ······                                                                                                    |      |
| 6.1.2 Connecting to a TV                                                                                                    | - 66 |
| 6.2 CONNECTING THE CAMERA DIRECTLY TO THE PRINTER—PictBridge FUNCTION                                                                                                    |      |
| 6.2.1 Specifying images for printing on the camera                                                                                                    |      |
| 6.2.2 Specifying images for printing without using DPOF (single-frame printing)                                                                                                    |      |
| 6.2.3 Disconnecting the printer                                                                                                    |      |
| 6.3 CONNECTING TO A PC                                                                                                    | - 70 |
| 6.3.1 Connecting to a PC                                                                                                    |      |
| 6.3.2 Disconnecting the camera ·····                                                                                                    |      |
| 6.4 USING FinePixViewer ·····                                                                                                    |      |
| 6.4.1 Mastering FinePixViewer                                                                                                    | · 74 |
| 6.4.2 Uninstalling the software ·····                                                                                                    | · 74 |
|                                                                                                    |      |
| System Expansion Options                                                                                                    |      |
| Accessories Guide                                                                                                    |      |
| Using Your Camera Correctly Warning Displays Warning Displays Specific Report Supply and Pattering Report Supply and Pattering Report Supply a |      |
| Power Supply and Batteries8  Applicable Patteries8  Specifications (Fine Pix A360)8                                                                                                    |      |
| Applicable Batteries                                                                                                    |      |
| Notes on the Batteries                                                                                                    | ١    |
| AC Power Adapter79 Safety Notes9                                                                                                    | 1    |
| 7.0 . 0.1.0                                                                                                    | . ,  |

# ■ Test Shots Prior to Photography

For important photographs (such as weddings and overseas trips), always take a test shot and view the image to make sure that the camera is working normally.

 Fuji Photo Film Co., Ltd. cannot accept liability for any incidental losses (such as the costs of photography or the loss of income from photography) incurred as a result of faults with this product.

# ■ Notes on Copyright

Images recorded using your digital camera system cannot be used in ways that infringe copyright laws without the consent of the owner, unless intended only for personal use. Note that some restrictions apply to the photographing of stage performances, entertainments and exhibits, even when intended purely for personal use. Users are also asked to note that the transfer of **xD-Picture Card** containing images or data protected under copyright laws is only permissible within the restrictions imposed by those copyright laws.

# **■** Liquid Crystal

If the LCD monitor is damaged, take particular care with the liquid crystal in the monitor. If any of the following situations arise, take the urgent action indicated.

- If liquid crystal comes in contact with your skin Wipe the area with a cloth and then wash thoroughly with soap and running water.
- If liquid crystal gets into your eye
   Flush the affected eye with clean water for at least
   15 minutes and then seek medical assistance.
- If liquid crystal is swallowed

Flush your mouth thoroughly with water. Drink large quantities of water and induce vomiting. Then seek medical assistance.

# ■ Notes on Electrical Interference

If the camera is to be used in hospitals or aircrafts, please note that this camera may cause interference to other equipment in the hospital or aircraft. For details, please check with the applicable regulations.

## ■ Handling Your Digital Camera

This camera contains precision electronic components. To ensure that images are recorded correctly, do not subject the camera to impact or shock while an image is being recorded.

## ■ Trademark Information

- and **xD-Picture Card™** are trademarks of Fuji Photo Film Co., Ltd.
- IBM PC/AT is a registered trademark of International Business Machines Corp. of the U.S.A.
- Macintosh, Power Macintosh, iMac, PowerBook, iBook and Mac OS are trademarks of Apple Computer, Inc., registered in the U.S. and other countries.
- Adobe Acrobat<sup>®</sup> Reader<sup>®</sup> is a trademark of Adobe Systems Incorporated of the U.S.
- Microsoft, Windows, and the Windows logo are trademarks, or registered trademarks of Microsoft Corporation in the United States and/or other countries. Windows is an abbreviated term referring to the Microsoft<sup>®</sup> Windows<sup>®</sup> Operating System.
- \* The "Designed for Microsoft® Windows® XP" logo refers to the camera and the driver only.
- Other company or product names are trademarks or registered trademarks of the respective companies.

# ■ Explanation of Color Television System

NTSC: National Television System Committee, color television telecasting specifications adopted mainly in the U.S.A., Canada and Japan.

PAL: Phase Alternation by Line, a color television system adopted mainly by European countries and China.

# ■ Exif Print (Exif ver. 2.2)

Exif Print Format is a newly revised digital camera file format that contains a variety of shooting information for optimal printing.

# **Accessories included**

LR6 AA-size Alkaline Batteries (2)

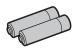

• USB cable (mini-B) (1)

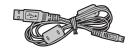

• xD-Picture Card™ (1)

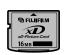

• CD-ROM (1)

Software for FinePix BX

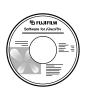

Strap (1)

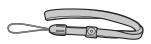

Owner's Manual (this manual) (1)

A/V cable (1)

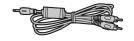

\* Refer to the pages in parentheses for information on using the camera parts or features.

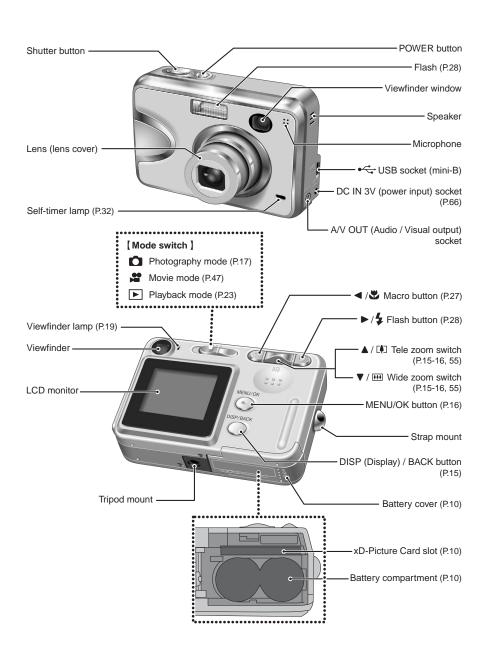

# Attaching the strap

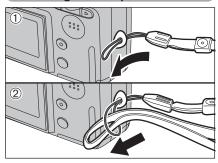

Attach the strap as shown in 1 and 2. When attaching the strap, move the length adjustment buckle slightly away from the end of the strap, as shown in figure 1.

# Using the strap

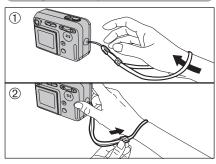

- ① Loop the strap over your wrist.
- ② To avoid dropping the camera, secure the strap around your wrist by sliding the fastener to adjust the length.

9

# **Example of LCD monitor text display**

# ■ Photography mode

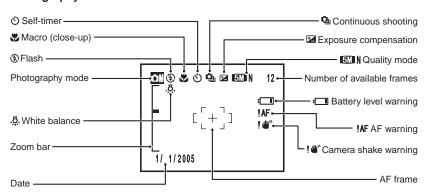

# ■ Playback mode

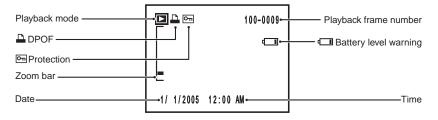

# **Compatible batteries**

- AA-size alkaline batteries (2) or AA-size Ni-MH rechargeable batteries (sold separately) (2)

  Use the same brand and grade AA-size alkaline batteries as those supplied with the camera.
  - ◆ How to use the batteries ◆
- Never use the following types of batteries as they could cause serious problems such as battery fluid leakage or overheating:
- 1. Batteries with split or peeling outer casings
- Combinations of different types of batteries or new and used batteries together
- Do not use manganese or Ni-Cd batteries.
- Soil, such as fingermarks on the poles of the batteries can shorten time for which the batteries can be used.
- The time for which AA-size alkaline batteries (referred to hereafter simply as alkaline batteries) can be used varies depending on the brand. Some brands of alkaline batteries may stop providing power more quickly than those supplied with the camera. Note also that due to their nature, the time for which alkaline batteries can be used decreases in cold conditions (0°C to +10°C/+32°F to +50°F). The use of AA-size Ni-MH batteries is better for this reason.
- Use Fujifilm Battery charger (sold separately) to charge AA-size Ni-MH batteries.
- See P.78-79 for other notes on using batteries.
- When first purchased or if left unused for a long period, the amount of time which AA-size Ni-MH batteries can be used may be short. See P.79 for more information.

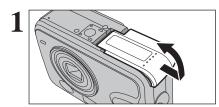

Check that the camera is turned off (viewfinder lamp is off) before opening the battery cover.

Outer casing

- If opening the battery cover while the camera is still on, the camera will turn off.
- Do not apply force to the battery cover.

Do not open the battery cover while the camera is on. This could damage the **xD-Picture Card** or ruin the image files on the **xD-Picture Card**.

2

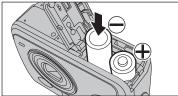

Load the batteries correctly as indicated by the polarity icons.

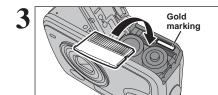

Align the gold marking on the xD-Picture Card slot with the gold contact area on the xD-Picture Card and push the card firmly all the way into the slot.

If the xD-Picture Card is oriented incorrectly, it will not go all the way into the slot. Do not apply force when inserting an xD-Picture Card.

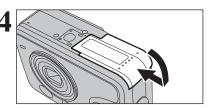

Close the battery cover.

◆ How to replace the xD-Picture Card ◆

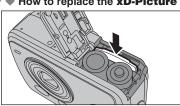

Push the **xD-Picture Card** into the slot and then slowly remove your finger. The lock is released and the **xD-Picture Card** is pushed out.

# Checking the battery charge

Turn the camera on and check the battery charge.

No icon
 Lit red

3 Blinking red

1) There is ample battery charge.

- ② There is insufficient charge left in the batteries. The batteries will soon run out. Have a new set of batteries ready.
- ③ The batteries are depleted. The display will shortly go blank and the camera will stop working. Replace or recharge the batteries.

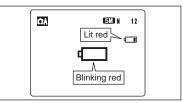

"•• "appears as a small icon on the right-hand side of the LCD monitor. "•• "appears as a large icon in the center of the LCD monitor.

- Depending on the camera mode and the type of batteries used, the transition from """ to """ may occur more quickly.
- Due to the nature of the battery, the battery level warning may appear early when the camera is used in cold locations. This is normal. Try warming the batteries in your pocket or a similar location before use.
- \* Battery level warning
- 1) The camera's estimation of the remaining battery charge varies greatly depending on the camera operation mode. Consequently, even if ""d" or "d" is not displayed in Playback mode, one of them may appear when you change to Photography mode.
- 2) Depending on the battery type and the level of charge in the batteries, the camera may run out of power without first displaying a battery level warning. This is particularly likely to happen when batteries that have run out of charge once are re-used.
  - In situation 2), immediately load new or fully charged replacement batteries.

# ◆ Power save function ◆

When the camera is not used for 60 seconds, this function turns off the LCD monitor (sleep mode) to reduce power consumption (\$\infty\$P.54). If the camera is then left unused for 2 or 5 minutes, the Power save function turns the camera off. To turn the camera back on, press the "POWER" button.

**Getting Ready** 

# TURNING ON AND OFF / SETTING THE DATE AND TIME

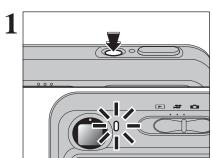

Press the "POWER" button to turn the camera on. When turning the camera on, the viewfinder lamp lights green.

Press the "POWER" button again to turn the camera off.

The lens moves when the camera is in "a" Photography mode. Take care not to obstruct the lens.

Obstructing the lens will cause damage and "ZOOM ERROR" or "[FOCUS ERROR]" will appear. Take care also not to get fingerprints on the camera lens as this will result in impaired image quality in your shots.

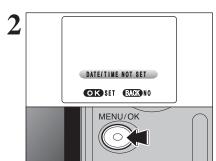

When using the camera for the first time after purchasing, the date and time are cleared. Press the "MENU/OK" button to set the date and time.

- If the message (see figure at left) does not appear, refer to "Correcting the date and time" (>P.13) and check and correct the date and time settings.
- If you do not set the date and time later, press the "DISP/BACK" button.

  If you do not set the date and time, this message will appear each time you turn the camera on.

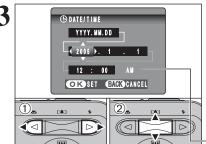

- ① Press "◀" or "▶" to select Year, Month, Day, Hour or Minute.
- ② Press "▲" or "▼" to correct the setting.

Holding down "▲" or "▼" changes the numbers continuously.
 When the time displayed passes "12:00", the AM/PM setting
 Abancase.

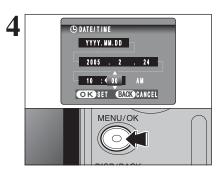

Once you have set the date and time, press the "MENU/OK" button. Pressing the "MENU/OK" button changes the camera to Photography or Playback mode.

At the time of purchase and after leaving the camera for a long period with the batteries removed, settings such as the date and time are cleared. Once the AC power adapter has been connected or the batteries have been installed for 15 minutes or more, the camera settings will be retained for roughly 1 hour even if both sources of power are removed.

# CORRECTING THE DATE AND TIME / CHANGING THE DATE ORDER

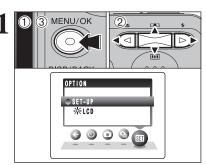

- ① Press the "MENU/OK" button to display the menu on the LCD monitor.
- ② Press "◀" or "▶" to select "៕" OPTION and then press "▲" or "▼" to select "SET-UP".
- ③ Press the "MENU/OK" button to display the "SET-UP" screen.

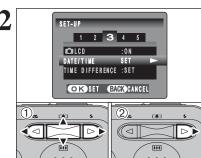

- ① Press "◀" or "▶" to move to option 3 and then press "▲" or "▼" to select "DATE/TIME".
- ② Press "▶".

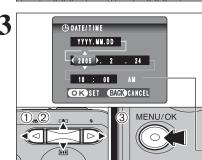

# Correcting the date and time

- ① Press "◀" or "▶" to select Year, Month, Day, Hour or Minute.
- ② Press "▲" or "▼" to correct the setting.
- 3 Always press the "MENU/OK" button after the settings are completed.
- Holding down "▲" or "▼" changes the numbers continuously.
   When the time displayed passes "12:00", the AM/PM setting changes

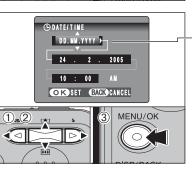

# Changing the date order

- ① Press "◀" or "▶" to select the date order.
- ② Press "▲" or "▼" to set the order. Refer to the table below for details of the settings.
- 3 Always press the "MENU/OK" button after the settings are completed.

| Date order | Explanation                                           |
|------------|-------------------------------------------------------|
| YYYY.MM.DD | Displays the date in the "year. month. day" format.   |
| MM/DD/YYYY | Displays the date in the "month / day / year" format. |
| DD.MM.YYYY | Displays the date in the "day. month. year" format.   |

# **SELECTING THE LANGUAGE**

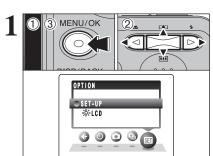

- ① Press the "MENU/OK" button to display the menu on the LCD monitor.
- ② Press "◀" or "▶" to select "៕" OPTION and then press "▲" or "▼" to select "SET-UP".
- ③ Press the "MENU/OK" button to display the "SET-UP" screen.

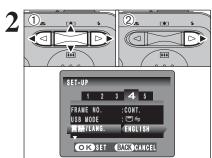

- ① Press "◀" or "▶" to move to option 4 and then press "▲" or "▼" to select "言語/LANG.".
- ② Press "▶" to select "ENGLISH", "FRANCAIS", "DEUTSCH", "ESPAÑOL", "ITALIANO", "中文" or "日本語". Press "▶" to cycle through the language settings.
- The screens in this manual are shown in English.
- See P.52 for more information on the "II" OPTION menu.

2 Using the Camera

# **BASIC OPERATION GUIDE**

This section describes the camera's functions.

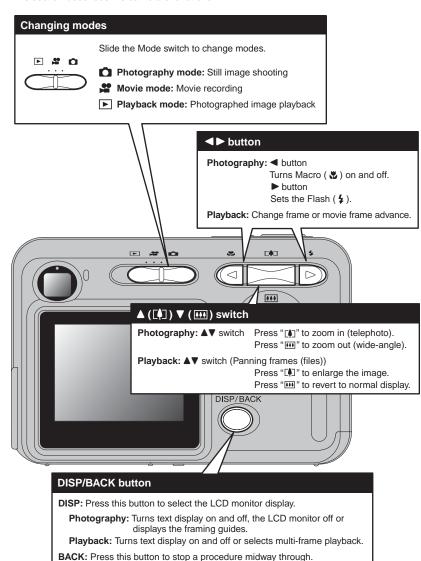

Continued

# **BASIC OPERATION GUIDE**

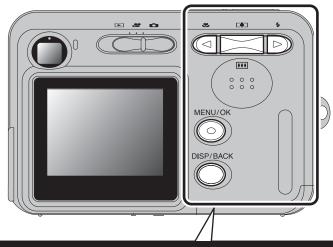

# Using the Menus

①Displaying the menu. Press the "MENU/OK" button.

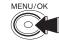

②Selecting a menu option. Press the left or right arrow on the ◀► button.

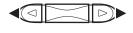

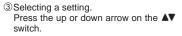

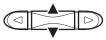

④ Confirming the setting. Press the "MENU/OK" button.

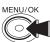

# **DISP/BACK** button

Press this button to stop a procedure midway through.

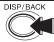

# Displaying the on-screen help

Instructions for the next step in the procedure appear at the bottom of the LCD monitor. Press the button indicated.

Press the "MENU/OK" button to erase the displayed frame. To cancel erasing, press the "DISP/BACK" button.

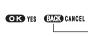

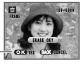

Up, down, left and right are indicated by black triangles in the Owner's Manual. Up or down is shown as "▲" or "▼", and left or right is shown as "◄" or "▶".

# PHOTOGRAPHY MODE TAKING PICTURES ( A AUTO MODE)

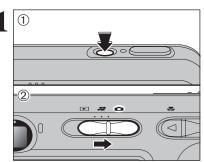

- ① Press the "POWER" button to turn the camera on.
- 2 Set the Mode switch to "a".

# Focal range

Approx. 60 cm (2.0 ft.) to infinity

- When "CARD ERROR", "CARD NOT INITIALIZED", "CARD FULL" or "NO CARD" appears, see P.82.

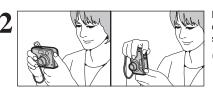

Brace your elbows against your sides and hold the camera with both hands. Position your right thumb so that it is handy for using the zoom.

- Moving the camera while shooting gives a blurred picture (camera shake). Use a tripod to prevent camera shake, particularly for shots in the dark when the selected flash mode is Suppressed flash.
- There may be some uneven brightness at the lower edge of the LCD monitor. This is normal and does not affect the image.

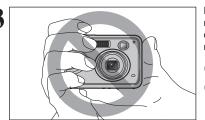

Hold the camera so that your fingers or the strap do not cover the lens or flash. If the lens or flash is obscured, the brightness (exposure) of your shot may be incorrect.

- Check that the lens is clean. If it is dirty, clean the lens as informed on P.78.
- If the flash is used in dusty conditions or when it is snowing, white dots may appear in the image due to flash reflecting off the dust particles or snowflakes. Use Suppressed flash mode to fix the problem.

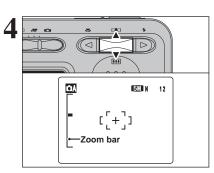

Press "♣ (♠)" to zoom in. Press "• (▼)" to zoom out. A zoom bar appears on the LCD monitor.

 Optical zoom focal length (35 mm camera equivalent)

Approx. 35 mm to 105 mm Max. zoom scale:  $3\times$ 

See P.55 for information on procedures for using Digital zoom. Use the LCD monitor to frame the shot so that the subject fills the entire AF (Autofocus) frame.

- The image shown on the LCD monitor before the picture is taken may differ in brightness, color, etc. from the image actually recorded. Play back the recorded image to check it
- The subject may be difficult to see clearly on the LCD monitor (in bright sunlight or dimly lit scenes, etc.). If so, use the viewfinder to take the picture.

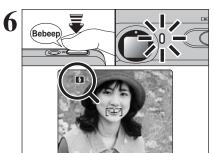

Press the shutter button down halfway. When a short double-beep is heard, the camera focuses on your subject. The AF frame on the LCD monitor becomes smaller and the viewfinder lamp (green) changes from blinking to lit.

- When a short double-beep is not heard and "!AF" appears on the LCD monitor, the camera cannot focus.
- Pressing the shutter button down halfway freezes the image on the LCD monitor briefly. This image is not the recorded
- When "!AF" appears on the LCD monitor (e.g. the shot is too dark for the camera to focus), try standing about 2 m (6.6 ft.) from the subject to take the picture.

Before the flash fires, " appears on the LCD

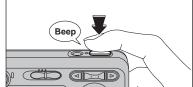

Press the shutter button down fully. When a beeping sound is heard, the camera records the image.

- pressed and the picture being taken. Play back the shot to check the image.
- When pressing the shutter button down fully in one motion, the camera takes the picture without the AF frame changing.
- When the camera takes the picture, the viewfinder lamp lights orange (shooting disabled). The viewfinder lamp then turns green and the next picture can be taken.
- When taking a picture using the flash, the image may disappear and go dark briefly due to flash charging. The viewfinder lamp blinks orange during charging.
- See P.82-83 for information on the warning displays.

# ♦ Subjects not suitable for autofocus ◆

The FinePix A360 / FinePix A370 uses a high-precision autofocusing mechanism. However, it may have difficulty focusing on the following:

- Very shiny subjects such as a mirror or car body
- Subjects photographed through glass
- Subjects that do not reflect well, such as hair or fur
- Subjects with no substance, such as smoke or flames
- Dark subjects
- Fast moving subjects
- Subjects with little or no contrast between the subject and the background (such as white

- walls or subjects dressed in the same color as the background)
- Shots where another high-contrast object (not the subject) is close to the AF frame and is either closer or further away than your subject (such as a shot of someone against a background with strongly contrasting elements)

For such subjects use AF/AE lock (⇒P.21).

# **USING VIEWFINDER**

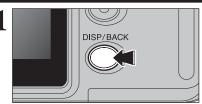

When using the viewfinder to take pictures, press the "DISP/BACK" button to turn the LCD monitor off. Turning the LCD monitor off conserves battery

The viewfinder cannot be used to take shots in Macro mode.

Brace your elbows against your sides and hold the camera with both hands. Position your right thumb so that it is handy for using the zoom.

 Moving the camera while shooting gives a blurred picture (camera shake). Use a tripod to prevent camera shake, particularly for shots in the dark when the selected flash mode is Suppressed flash.

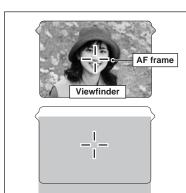

Frame the shot so that the subject fills the entire AF (Autofocus) frame. When taking a picture at a distance of 60 cm to 2 m (2.0 ft. to 6.6 ft.) using the viewfinder, only the shaded area in the figure is photographed.

For more precise shot framing, use the LCD monitor to take the picture.

# **VIEWFINDER LAMP DISPLAY**

| Display                                | Status                                                                                                    |  |
|----------------------------------------|----------------------------------------------------------------------------------------------------|--|
| Lit green                              | Ready to shoot                                                                                                    |  |
| Blinking green                         | AF/AE in progress, camera shake warning or AF warning (ready to shoot)                                                                              |  |
| Blinking green and orange alternately  | ecording to xD-Picture Card (ready to shoot)                                                                                                    |  |
| Lit orange                             | Recording to <b>xD-Picture Card</b> (not ready)                                                                                                    |  |
| Blinking orange                        | Charging the flash (flash will not fire)                                                                                                    |  |
| Blinking green<br>(1-second intervals) | Camera in Power save mode (➡P.54)                                                                                                    |  |
| Blinking red                           | * xD-Picture Card Warnings     No card inserted, card not formatted, incorrect format, card full and xD-Picture Card error     Lens operation error |  |

\* Detailed warning messages appear on the LCD monitor (⇒P.82-83).

the Camera

# NUMBER OF AVAILABLE FRAMES

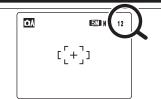

The number of available frames appears on the LCD monitor.

- ¶ See P.31 for information on changing the quality setting.

  ¶ The default quality "♠" set at shipment is "
   N (FinePix)

  ¶ N (FinePix)

  ¶ N (FinePix)

  ¶ N (FinePix)

  ¶ N (FinePix)

  ¶ N (FinePix)

  ¶ N (FinePix)

  ¶ N (FinePix)

  ¶ N (FinePix)

  ¶ N (FinePix)

  ¶ N (FinePix)

  ¶ N (FinePix)

  ¶ N (FinePix)

  ¶ N (FinePix)

  ¶ N (FinePix)

  ¶ N (FinePix)

  ¶ N (FinePix)

  ¶ N (FinePix)

  ¶ N (FinePix)

  ¶ N (FinePix)

  ¶ N (FinePix)

  ¶ N (FinePix)

  ¶ N (FinePix)

  ¶ N (FinePix)

  ¶ N (FinePix)

  ¶ N (FinePix)

  ¶ N (FinePix)

  ¶ N (FinePix)

  ¶ N (FinePix)

  ¶ N (FinePix)

  ¶ N (FinePix)

  ¶ N (FinePix)

  ¶ N (FinePix)

  ¶ N (FinePix)

  ¶ N (FinePix)

  ¶ N (FinePix)

  ¶ N (FinePix)

  ¶ N (FinePix)

  ¶ N (FinePix)

  ¶ N (FinePix)

  ¶ N (FinePix)

  ¶ N (FinePix)

  ¶ N (FinePix)

  ¶ N (FinePix)

  ¶ N (FinePix)

  ¶ N (FinePix)

  ¶ N (FinePix)

  ¶ N (FinePix)

  ¶ N (FinePix)

  ¶ N (FinePix)

  ¶ N (FinePix)

  ¶ N (FinePix)

  ¶ N (FinePix)

  ¶ N (FinePix)

  ¶ N (FinePix)

  ¶ N (FinePix)

  ¶ N (FinePix)

  ¶ N (FinePix)

  ¶ N (FinePix)

  ¶ N (FinePix)

  ¶ N (FinePix)

  ¶ N (FinePix)

  ¶ N (FinePix)

  ¶ N (FinePix)

  ¶ N (FinePix)

  ¶ N (FinePix)

  ¶ N (FinePix)

  ¶ N (FinePix)

  ¶ N (FinePix)

  ¶ N (FinePix)

  ¶ N (FinePix)

  ¶ N (FinePix)

  ¶ N (FinePix)

  ¶ N (FinePix)

  ¶ N (FinePix)

  ¶ N (FinePix)

  ¶ N (FinePix)

  ¶ N (FinePix)

  ¶ N (FinePix)

  ¶ N (FinePix)

  ¶ N (FinePix)

  ¶ N (FinePix)

  ¶ N (FinePix)

  ¶ N (FinePix)

  ¶ N (FinePix)

  ¶ N (FinePix)

  ¶ N (FinePix)

  ¶ N (FinePix)

  ¶ N (FinePix)

  ¶ N (FinePix)

  ¶ N (FinePix)

  ¶ N (FinePix)

  ¶ N (FinePix)

  ¶ N (FinePix)

  ¶ N (FinePix)

  ¶ N (FinePix)

  ¶ N (FinePix)

  ¶ N (FinePix)

  ¶ N (FinePix)

  ¶ N (FinePix)

  ¶ N (FinePix)

  ¶ N (FinePix)

  ¶ N (FinePix)

  ¶ N (FinePix)

  ¶ N (FinePix)

  ¶ N (FinePix)

  ¶ N (FinePix)

  ¶ N (FinePix)

  ¶ N (FinePix)

  ¶ N (FinePix)

  ¶ N (FinePix)

  ¶ N (FinePix)

  ¶ N (FinePix)

  ¶ N (FinePix)

  ¶ N (FinePix)

  ¶ N (FinePix)

  ¶ N (FinePix)

  ¶ N (FinePix)

  ¶ N (FinePix)

  ¶ N (FinePix)

  ¶ N (FinePix)

  ¶ N (FinePix)

  ¶ N (FinePix)

  ¶ N (FinePix)

  ¶ N (FinePix)

  ¶ N (FinePix)

  ¶ N (FinePix)

  ¶ N (FinePix)

  ¶ N (FinePix)
- A360)" and "M N (FinePix A370)".

# ■ Standard number of frames per xD-Picture Card

The table below shows the standard number of frames for a new xD-Picture Card formatted on the camera. The larger the xD-Picture Card capacity, the bigger the difference between the actual number of frames and the number shown here. Also, the size of an image file varies depending on the subject. So the number of remaining shots may decrease by 2 or may remain the same. For this reason, the number displayed may not show the actual number of frames.

# FinePix A360

| Quality setting           | 4M F | 4M N   | 3:2         | 2M          | 1M         | 03M       |
|---------------------------|------|--------|-------------|-------------|------------|-----------|
| Number of recorded pixels | 2304 | < 1728 | 2304 × 1536 | 1600 × 1200 | 1280 × 960 | 640 × 480 |
| DPC-16 (16 MB)            | 7    | 15     | 18          | 25          | 33         | 122       |
| DPC-32 (32 MB)            | 15   | 31     | 36          | 50          | 68         | 247       |
| DPC-64 (64 MB)            | 32   | 64     | 72          | 101         | 137        | 497       |
| DPC-128 (128 MB)          | 64   | 128    | 144         | 204         | 275        | 997       |
| DPC-256 (256 MB)          | 129  | 257    | 289         | 409         | 550        | 1997      |
| DPC-512 (512 MB)          | 259  | 515    | 578         | 818         | 1101       | 3993      |
| DPC-M1GB (1 GB)           | 519  | 1031   | 1162        | 1639        | 2205       | 7995      |

## FinePix A370

| Quality setting           | 5M F | 5M N   | 3:2         | ЗМ          | 2M          | 03M       |
|---------------------------|------|--------|-------------|-------------|-------------|-----------|
| Number of recorded pixels | 2592 | < 1944 | 2592 × 1728 | 2048 × 1536 | 1600 × 1200 | 640 × 480 |
| DPC-16 (16 MB)            | 6    | 12     | 14          | 19          | 25          | 122       |
| DPC-32 (32 MB)            | 12   | 25     | 28          | 40          | 50          | 247       |
| DPC-64 (64 MB)            | 25   | 50     | 57          | 81          | 101         | 497       |
| DPC-128 (128 MB)          | 51   | 102    | 114         | 162         | 204         | 997       |
| DPC-256 (256 MB)          | 102  | 204    | 228         | 325         | 409         | 1997      |
| DPC-512 (512 MB)          | 205  | 409    | 457         | 651         | 818         | 3993      |
| DPC-M1GB (1 GB)           | 412  | 819    | 913         | 1305        | 1639        | 7995      |

# **USING AF/AE LOCK**

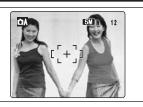

In this shot, the subjects (two people in this case) are not in the AF frame. Taking the picture at this point will result in the subjects being out of focus.

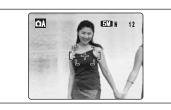

Move the camera slightly so that one of the subjects is in the AF frame.

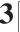

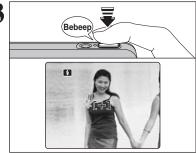

Press the shutter button down halfway (AF/AE lock). When a short double-beep is heard, the camera focuses on your subject. The AF frame on the LCD monitor becomes smaller and the viewfinder lamp (green) changes from blinking to lit.

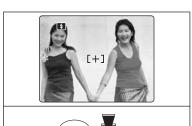

Continue to hold the shutter button down halfway. Move the camera back to the original image and press the shutter button fully.

- AF/AE lock can be applied repeatedly before the shutter is
- excellent results.

# → AF (Autofocus)/AE (Auto-exposure) lock ◆

On the FinePix A360 / FinePix A370, pressing the shutter button down halfway locks the focus and exposure settings (AF/AE lock). To focus on a subject that is off to one side or to set the exposure before composing the final shot, lock the AF and AE settings. Then take the picture to get the best result.

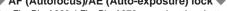

Select framing guideline in Photography mode. Pressing the "DISP/BACK" button changes the LCD monitor display. Press the "DISP/BACK" button until framing guideline appears.

- ♦ Important ♦

Always use AF/AE lock when composing a shot. The image may be out of focus if AF/AE lock is not

# Scene

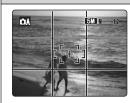

Position the main subject at the intersection of two lines in this frame or align one of the horizontal lines with the horizon. Use this frame as a guide to the subject's size and the balance of the shot while composing a shot.

- The framing guideline is not recorded on the image.
- The lines in the scene frame divide the image into 3 roughly equal parts horizontally and vertically. The resulting printed image may be shifted slightly from the scene frame.

# Single-frame playback

- ① Set the Mode switch to "▶".
- ② Press "▶" to scan forward through the images. Press "◀" to scan backwards.
- Set the Mode switch to "E" to play back the last shot.
- When the lens is extended during playback, the lens retracts as a protective measure if the camera is not used for about 6
- The text display on the LCD monitor disappears after 3 seconds.

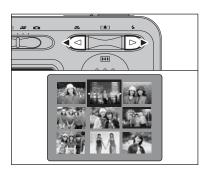

# Selecting images

To select images on the thumbnail lists screen, hold down "◀" or "▶" for 1 second during playback.

Text displayed 0 0 0 No text displayed Multi-frame playback

# Multi-frame playback

In Playback mode, press the "DISP/BACK" button to change the display shown on the LCD monitor. Press the "DISP/BACK" button until the multi-frame playback screen (9 frames) appears.

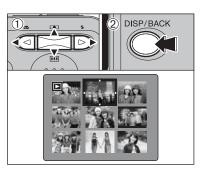

- ① Press "A", "▼", "◄" or "▶" to move the cursor (orange frame) to the selecting frame. Press "▲" or "▼" repeatedly to jump to the next page.
- 2 Press the "DISP/BACK" button again to enlarge the image.

# ◆ Still images viewable on the FinePix A360 / FinePix A370 ◆

This camera will display still images recorded on the FinePix A360 / FinePix A370 or still images (excluding some uncompressed images) recorded on any FUJIFILM digital camera that supports xD-Picture Cards.

Clear playback or playback zooming may not be possible for still images shot on cameras other than the FinePix A360 / FinePix A370.

# PLAYBACK MODE VIEWING THE IMAGES ( PLAYBACK)

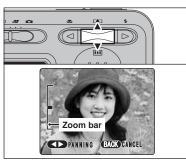

# Playback zoom

Press " ( A )" or " ( V )" during single-frame playback to zoom the image. A zoom bar appears on the LCD monitor.

Press the "DISP/BACK" button to return to single-frame playback.

- ¶ Playback zoom cannot be used with the "

  ¶ quality setting.

  ¶ Playback zoom cannot be used with multi-frame playback.
- ① Press "◀" or "▶" to select to "PANNING".
- ② Press "▲", "▼", "◄", or "▶" to display another part of the image.

Press the "DISP/BACK" button to return to playback zoom.

# ■ Zoom scales (FinePix A360)

| Quality mode            | Max. zoom scale |
|-------------------------|-----------------|
| 4M (2304 × 1728 pixels) | Approx. 3.6×    |
| 32 (2304 × 1536 pixels) | Approx. 3.6×    |
| 2M (1600 × 1200 pixels) | Approx. 2.5×    |
| 1M (1280 × 960 pixels)  | Approx. 2×      |

# ■ Zoom scales (FinePix A370)

| Quality mode             | Max. zoom scale |
|--------------------------|-----------------|
| Quality mode             |                 |
| 5M (2592 × 1944 pixels)  | Approx. 4.1×    |
| 3:2 (2592 × 1728 pixels) | Approx. 4.1×    |
| 3M (2048 × 1536 pixels)  | Approx. 3.2×    |
| 2M (1600 × 1200 pixels)  | Approx. 2.5×    |

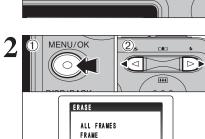

PLAYBACK MODE ERASING IMAGES (ERASE FRAME)

- ① Press the "MENU/OK" button during playback to display the menu on the LCD monitor.
- ② Press "◀" or "▶" to select "面" ERASE.

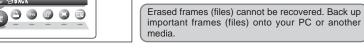

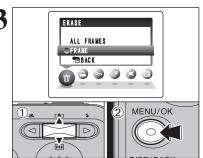

- ① Press "A" or "V" to select "FRAME".
- ② Press the "MENU/OK" button to confirm the selection.
- See P.36 for information on "ALL FRAMES".

To return to single-frame playback, press "▲" or "▼" to select " ⊕ BACK" and then press the "MENU/OK" button.

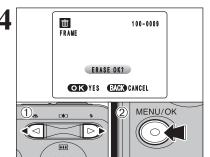

- Press "◀" or "▶" to select the erasing frame (file).
- ② Press the "MENU/OK" button to erase the displayed frame (file).
- To erase another image, repeat steps ① and ②. When you have finished erasing frames (files), press the "DISP/BACK" button.
- Pressing the "MENU/OK" button repeatedly erases consecutive frames (files). Take care not to erase a frame (file) by mistake.

# TAKING PICTURES — SELECTING THE CAMERA SETTINGS

Specify the camera settings for taking pictures to get the best result. A general quide is given below.

Select the Photography mode (⇒P.33).

 $\Box$ A Auto Leaves the "Exposure compensation" and "White

balance" settings to the camera.

Manual Sets the "Exposure compensation" and "White

balance" to manual to easily control yourself.

Used for photography getting beautiful skin tones and Portrait

soft overall tone.

Landscape Used for shooting scenery in daylight. Sports Used for shooting sporting events.

(\* Night Used for shooting evening and night scene.

Specify the photography settings (⇒P.27-29, 31-32, 34-35).

Macro Used for close-up shots.

Flash Used for shots in dark locations or for backlit subjects.

Sets the size of the recorded image when the picture is Quality

taken. The size setting is matched to the intended use

of the print size.

 $\odot$ Self-timer Used in situations such as group shots where the

photographer is included in the shot.

Continuous shooting Continuous shooting can be used.

Exposure compensation Uses the AE exposure as a reference value of 0. This

function brightens (+) or darkens (-) the shot.

Used to fix the white balance to suit the photography White balance

conditions and lighting.

# Take the pictures

# ■ Photography mode specifications

|                          |                |                                     | Factory default | <b>A</b> | <b>M</b> | 3   | <b>A</b> | *   | (*  |
|--------------------------|----------------|-------------------------------------|-----------------|----------|----------|-----|----------|-----|-----|
| ■                        | Macro          |                                     | OFF             | YES      | YES      | NO  | NO       | NO  | NO  |
|                          |                | AUTO Auto flash                     |                 | YES      | YES      | YES | NO       | YES | NO  |
|                          |                | Red-eye reduction                   |                 | YES      | YES      | YES | NO       | NO  | NO  |
|                          | <b>4</b> Flash | Forced flash                        | AUTO            | YES      | YES      | YES | NO       | YES | NO  |
|                          | <b>∓</b> Flash | <ul><li>Suppressed flash</li></ul>  | AUTO -          | YES      | YES      | YES | YES      | YES | YES |
|                          |                | \$\$ Slow synchro                   |                 | NO       | YES      | YES | NO       | NO  | YES |
|                          |                | Red-eye reduction + Slow synchro    |                 | NO       | YES      | YES | NO       | NO  | YES |
| <b>€</b> Quality         |                | M N (FinePix A360) N (FinePix A370) | YES             | YES      |          | YE  | ES .     |     |     |
| 🖒 Self-timer             |                | OFF                                 | YES             | YES      | S YES    |     |          |     |     |
| Menu Continuous shooting |                | OFF                                 | YES             | YES      | YES      |     |          |     |     |
|                          |                | 0                                   | NO              | YES      | S NO     |     |          |     |     |
| White balance            |                | AUTO                                | NO              | YES      | NO       |     |          |     |     |

Select Macro mode to take close-up shots.

E 22 0

Set the Mode switch to "a".

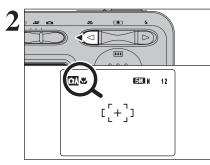

Press the "♣ (◄)" button. The "♣" appears on the LCD monitor indicating that you can take close-up

To cancel Macro mode, press the "♥ (◄)" button again.

Focal range

Approx. 6 cm to 80 cm (2.4 in. to 2.6 ft.)

• Effective flash range

Approx. 30 cm to 80 cm (1.0 ft. to 2.6 ft.)

Any of the following cancels Macro mode:

• Changing the SHOOTING MODE setting . Turning the camera off

Select the appropriate flash mode for the conditions.

When taking pictures in Macro mode, the flash mode is set to "3" Suppressed flash, "\$4" Slow synchro or "4" Forced flash.

Use a tripod to prevent camera shake when shooting in the dark (when "! "" appears).

The lens is fixed at the wide-angle zoom setting and only the

digital zoom can be used. Once the LCD monitor is turned on and cannot be turned off

in this mode.

When using the viewfinder to take a picture in Macro mode, the field visible through the viewfinder does not match the field actually photographed because the viewfinder and lens are in different positions. Use the LCD monitor to take pictures in Macro mode.

Choose from 6 flash modes according to the type of shot.

Set the Mode switch to "a".

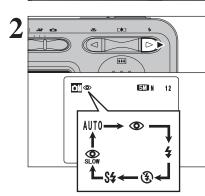

Press the shutter button down halfway.

"

"appears on the LCD monitor when

The flash setting changes each time you press the "\$ (▶)" button. The last displayed setting is the selected mode.

# ● Effective flash range (for ♠ AUTO)

Wide-angle: approx. 60 cm to 3.5 m (2.0 ft. to 11.5 ft.) Telephoto: approx. 60 cm to 3 m (2.0 ft. to 9.8 ft.)

- If the flash is used in dusty conditions or when it is snowing, white dots may appear in the image due to flash reflecting off the dust particles or snowflakes. Use Suppressed flash mode
- The flash charging time may increase when the batteries are low on charge.
- When taking a picture using the flash, the image may disappear and go dark briefly due to flash charging. The viewfinder lamp blinks orange during charging.
- The available flash modes are limited depending on the Photography menu selected (⇒P.26).
- The flash fires several times (pre-flashes and the main flash).

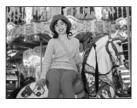

the flash is used.

# **AUTO Auto flash**

Use this mode for ordinary photography. The flash fires as required by the shooting conditions.

If pressing the shutter button while the flash is charging, the picture will be taken without the flash.

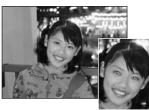

# Red-eye reduction

Use this mode to guarantee that the subject's eyes appear normal when taking pictures of people in low-light conditions. The flash fires a pre-flash just before the picture is taken and then fires again to take the actual picture. The flash fires as required by the shooting conditions.

If pressing the shutter button while the flash is charging, the picture will be taken without the flash.

# Red-eye effect

When using the flash to take a picture of people in low-light conditions, their eyes sometimes appear red in the picture. This is caused by the light of the flash reflecting off the inside of the eye. Use Red-eye reduction flash to minimize the likelihood of this effect.

Take the following measures to make Red-eye reduction more effective:

• Get the subjects to look at the camera. • Get as close as possible to the subjects.

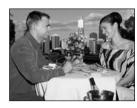

# **4** Forced flash

Use this mode in backlit scenes, such as a subject against a window or in the shade of a tree, or to get the correct colors when taking a picture under bright lighting. In this mode, the flash fires in bright as well as dark conditions.

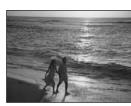

# Suppressed flash

Use this mode for taking pictures using indoor lighting, for shots taken through glass, and for photography in places such as theaters or at indoor sporting events where the distance is too great for the flash to be effective. When you use Suppressed flash, the selected white balance function (⇒P.35) operates so that natural colors are captured along with the ambience of the available light.

Use a tripod to prevent camera shake when shooting in Suppressed flash mode in the dark condition.

See P.19, 82 for information on the camera shake warning.

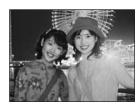

# \$\$ Slow synchro

This is a flash mode that uses a slow shutter speed. This allows you to take pictures of people at night that clearly show both your subjects and the night time backdrop. To prevent camera shake, always use a tripod.

 Slowest shutter speed "" Night: up to 2 sec.

# Red-eye reduction + Slow synchro

Use this mode for Slow synchro shots with Red-eve reduction.

The image may be overexposed when shooting bright scenes.

To take a picture of a main subject at night with the background brightly lit, use the "&" Night setting in Photography mode (⇒P.33).

**Advanced Features** 

# PHOTOGRAPHY MENU PHOTOGRAPHY MENU OPERATION

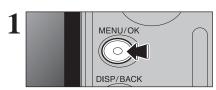

Press the "MENU/OK" button to display the menu on the LCD monitor.

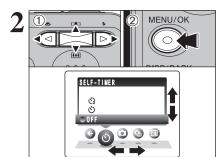

- ① Press "◀" or "▶" to select the menu item and "A" or "▼" to change the setting.
- 2 Press the "MENU/OK" button to confirm the settina.

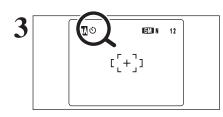

When you enable the setting, an icon appears in the top-left corner of the LCD monitor.

the Photography mode.

# **Quality**

Set the size of the recorded image when the picture is taken. The size set is matched to the intended use of the print size.

⇒P.31

### (i) Self-timer ⇒P.32

Use this setting for taking pictures such as group shots where the photographer is included in the shot.

### Shooting mode ⇒P.33

Specify "A" AUTO, "M" MANUAL, "?" PORTRAIT. "▲" LANDSCAPE. "%" SPORTS or "♥" NIGHT.

# © Continuous shooting ⇒P.34

Use this setting for taking pictures in Continuous shooting mode.

# **⊠** Exposure Compensation ⇒P.35

Use the setting when the correct brightness (exposure) cannot be obtained.

### W White balance ⇒P.35

Change this setting to take a picture with the white balance fixed for the surroundings and lighting when the picture is taken.

# PHOTOGRAPHY MENU PHOTOGRAPHY MENU

\* Displaying the menus (⇒P.30)

# 

\* Screen for FinePix A370

Available Photography modes: 🗚, 🐧, 🦜, 🤽, 🤄

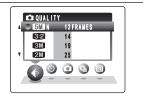

- Choose from 6 settings. Using the table below as a guide, select the setting that best suits the aims.
- The numbers to the right of each setting show the number of available frames.
- When changing the quality setting, the number of available frames also changes (⇒P.20).

The quality setting is retained even when the camera is off or the mode setting is changed.

# Quality settings in Photography mode

## ■ FinePix A360

| Quality mode                             | Sample Uses                                                                                  |
|------------------------------------------|----------------------------------------------------------------------------------------------|
| 4M F (2304 × 1728)<br>4M N (2304 × 1728) | Printing at up to 6R (15.2 × 20.3 cm/6 × 8 in.) / A5 size  For better quality, select "IM F" |
| 32 (2304 × 1536)                         | - 1 or 50 to 1 quality, 50 to 50 to 1                                                        |
| <b>2M</b> (1600 × 1200)                  | Printing at up to 4R (10.2 $\times$ 15.2 cm/4 $\times$ 6 in.) / A6 size                      |
| <b>™</b> (1280 × 960)                    | Printing at up to 3R (8.9 $\times$ 12.7 cm/3.5 $\times$ 5 in.) size                          |
| 640 × 480)                               | To use for e-mail or web site                                                                |

# ■ FinePix A370

| Quality mode                             | Sample Uses                                                                                |
|------------------------------------------|--------------------------------------------------------------------------------------------|
| 5M F (2592 × 1944)<br>5M N (2592 × 1944) | Printing at up to 8R (20.3 × 25.4 cm/8 × 10 in.) / A5 size For better quality, select " F" |
| 32 (2592 × 1728)                         | 7, 3, 3, 3, 3, 3, 3, 3, 3, 3, 3, 3, 3, 3,                                                  |
| M (2048 × 1536)                          | Printing at up to 6R (15.2 × 20.3 cm/6 × 8 in.) / A5 size                                  |
| 2M (1600 × 1200)                         | Printing at up to 4R (10.2 × 15.2 cm/4 × 6 in.) / A6 size                                  |
| <b>M</b> (640 × 480)                     | To use for e-mail or web site                                                              |

# ◆ Area shot and quality setting ◆

# Area shot excluding "3:2"

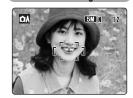

# Area shot with "3:2"

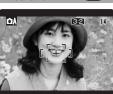

Normal shooting provides an aspect ratio of 4:3 and "32" shooting provides an aspect ration of 3:2 (same aspect ratio as 35 mm film and post card). Images with a "32" aspect ration are obtained by trimming the top and bottom edges off a maximum size of the recorded images.

**Advanced Features** 

# **Ú SELF-TIMER PHOTOGRAPHY**

Available Photography modes: 🗚, ਨੇ, 🖘, 🤽, &, &

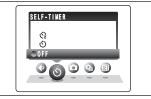

The self-timer is used in situations where the photographer is included in the shot.

When selecting the self-timer setting, the self-timer icon appears on the LCD monitor.

- ి: The picture is taken after 10 seconds.
- The picture is taken after 2 seconds.
- Any of the following cancels the self-timer setting:
- Completing the shooting
- Changing the Mode switch setting
- . Turning the camera off

# ◆ Using the 2-second self-timer ◆ -

This is useful when you have the camera on a tripod and you want to prevent camera shake.

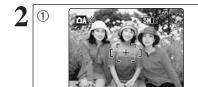

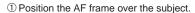

- 2 Press the shutter button down halfway to focus on the subject.
- 3 Without releasing the shutter button, press the button all the way down (fully pressed) to start the self-timer.

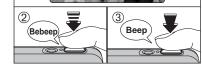

- The AF/AE lock can be used (⇒P.21).
- Take care not to stand in front of the lens when pressing the shutter button as this can prevent the correct focus or brightness (exposure) from being achieved.

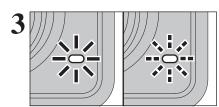

The self-timer lamp lights and then starts blinking until the picture is taken.

To stop the self-timer, once it has started running, press the "DISP/BACK" button.

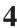

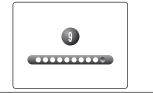

A countdown appears on the LCD monitor indicating the time remaining until the picture is taken. Self-timer mode is cancelled after each shot.

# **SHOOTING MODE**

# Available Photography modes: 🗖, 🐧, 🤻, 📞

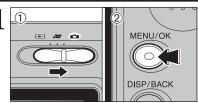

- ① Set the Mode switch to "a".
- 2 Press the "MENU/OK" button to display the menu on the LCD monitor.

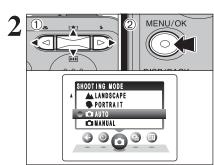

- ① Press "◀" or "▶" to select "♣" SHOOTING MODE and "▲" or "▼" to change the setting.
- 2 Press the "MENU/OK" button to confirm the settina.

| Shooting mode   | Explanation                                                                                                    | Available flash modes        |
|-----------------|----------------------------------------------------------------------------------------------------|------------------------------|
| MANUAL          | Sets the "Exposure compensation" (⇒P.35) and "White balance" (⇒P.35) to manual to easily control yourself.                                                                                      | AUTO / • / • / • / \$ / \$ / |
| <b>△</b> AUTO   | Used in a wide range of conditions. This is the easiest mode for taking pictures.                                                                                                    | AUTO / 👁 / 🕏                 |
| ₱ PORTRAIT      | Used for photography getting beautiful skin tones and soft overall tone.                                                                                                    | AUTO / • / • / • / \$ / \$ / |
| ▲ LANDSCAPE     | Used for shooting scenery in daylight and provides crisp, clear shots of scenery such as buildings and mountains.                                                                               | Flash not available          |
| <b>¾</b> SPORTS | Used for shooting sporting events. This mode gives priority to faster shutter speeds.                                                                                                    | AUTO / <b>\$</b> / <b>③</b>  |
| <b>(*</b> NIGHT | Used for shooting evening and night scenes. This mode allows you to take shots where priority is given to slow shutter speeds of up to 2 seconds. To prevent camera shake, always use a tripod. | ③ / S\$ / 33                 |

\* "P", "A", "X" and "C" can not be selected in Macro mode.

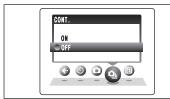

Select the Continuous shooting mode in the Photography mode.

This mode takes pictures continuously (FinePix A360: max. 1.5 frames/sec. or FinePix A370: max. 1.4 frames/sec.).

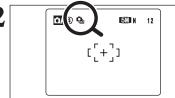

When continuous shooting is set to "ON", the "Q" icon appears on the LCD monitor. Continuous shooting continues while pressing the shutter button down fully.

# ■ Number of available frames in Continuous shooting mode

Number of available frames varies depending on the quality setting in Continuous shooting mode. See P.31 for information on changing quality setting.

## FinePix A360

| Number of recorded pixels | 4M F | 4M N | 3:2 | 2M | 1M | 03M |
|---------------------------|------|------|-----|----|----|-----|
| Maximum recorded frames   | 3    | 4    | 4   | 5  | 6  | 18  |

# FinePix A370

| Number of recorded pixels | 5M F | 5M N | 3:2 | ЗМ | 2M | 03M |
|---------------------------|------|------|-----|----|----|-----|
| Maximum recorded frames   | 5    | 8    | 9   | 13 | 15 | 69  |

# ♦ Notes on using the continuous shooting modes ◆

- Shooting continues as long as holding the shutter button down.
- If there is insufficient space on the xD-Picture Card, as many frames as can be recorded on the available space are shot.
- The focus is determined in the first frame and cannot be changed in mid-sequence.
- The exposure is determined in the first frame.
- The flash cannot be used as the flash mode is set to Suppressed flash.

# **EXPOSURE COMPENSATION**

# Available Photography mode:

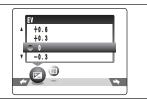

Select "EV" in the " SHOOTING MODE. Use this function for shots to get the correct brightness (exposure), such as shots with extremely high contrast between the subject and the background.

# Compensation range

-2.1 EV to +1.5 EV (13 steps in 0.3 EV increments) See P.90 for more information on EV.

- Any of the following disables exposure compensation:
- Using the flash in Auto or Red-eye reduction mode
- Shooting dark scenes in Forced flash mode

# ◆ To obtain the optimum brightness ◆

Adjust the exposure compensation according to the level of brightness or darkness in the image.

- When the subject appears too bright Try a negative (-) compensation setting. This will make the overall image darker.
- When the subject appears too dark Try a positive (+) compensation setting. This will make the overall image brighter.

- Guide to compensation
- Backlit portraits: +0.6 EV to +1.5 EV
- Very bright scenes (such as snowfields) and highly reflective subjects: +0.9 EV
- Shots made up predominantly of sky: +0.9 EV
- Spotlit subjects, particularly against dark backgrounds: -0.6 EV
- Scenes with low reflectivity, such as shots of pine trees or dark foliage: -0.6 EV

# B WHITE BALANCE (SELECTING THE LIGHT SOURCE)

Available Photography mode:

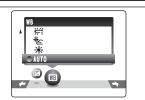

Select "WB" in the "♠M" SHOOTING MODE. Change the white balance setting to take a picture with the white balance fixed for the surroundings and lighting.

In AUTO mode, the correct white balance may not be achieved for subjects such as close-ups of people's faces and pictures taken under a special light source. Select the correct white balance for the light source. See P.90 for more information on the white balance.

The color tones may vary depending on the shooting conditions (light source, etc.).

AUTO: Automatic adjustment

(shooting to show the ambience of the light source)

Shooting outdoors in good weather Shooting in shade

- 端: Shooting under "Daylight" fluorescent
- Shooting under "Warm White" fluorescent Shooting under "Cool White" fluorescent
- Shooting in incandescent light

Advanced

<sup>\*</sup> When the flash fires, the white balance setting for the flash is used. Consequently, to achieve a particular effect, the flash mode should be set to Suppressed flash (⇒P.29).

# PLAYBACK MENU TO ERASING SINGLE / ALL FRAMES

- MENU/OK
  DISP/BACK
- ① Set the Mode switch to "▶".
- ② Press the "MENU/OK" button to display the menu on the LCD monitor.

Erased frames (files) cannot be recovered. Back up important frames (files) onto your PC or another media.

Press "◀" or "▶" to select "亩" ERASE.

# **ALL FRAMES**

Erases all unprotected frames (files).

Back up important frames (files) onto your PC or another media.

# FRAME

Erases only the selected frame (file).

# **BACK**

Returns to playback without erasing any frames (files)

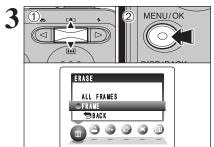

- ① Press "▲" or "▼" to select "ALL FRAMES" or "FRAME".
- 2 Press the "MENU/OK" button.

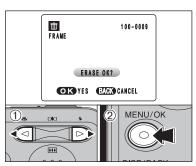

# FRAME

- ① Press "◀" or "▶" to select the erasing frame (file).
- ② Press the "MENU/OK" button to erase the currently displayed frame (file).

To erase another frame (file), repeat steps ① and ②. When you have finished erasing frames (files), press the "DISP/BACK" button.

- Pressing the "MENU/OK" button repeatedly erases consecutive frames (files). Take care not to erase a frame (file) by mistake.
- ₱ Protected frames (files) cannot be erased. Unprotect the frames (files) before erasing them (➡P.42).

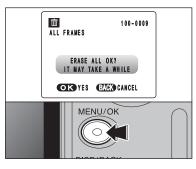

# **ALL FRAMES**

Pressing the "MENU/OK" button erases all the frames (files).

Protected frames (files) cannot be erased. Unprotect the frames (files) before erasing them (⇒P.42).

If "<u>OPOF SPECIFIED</u>. ERASE OK?" or "<u>OPOF SPECIFIED</u>. ERASE ALL OK?" appears, press the "MENU/OK" button again to erase the frames (files).

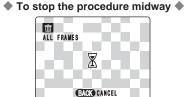

Press the "DISP/BACK" button to cancel erasing of all the frames (files). Some unprotected frames (files) will be left unerased.

Even if you stop the procedure immediately, some frames (files) will be erased.

# PLAYBACK MENU HOW TO SPECIFY PRINT OPTIONS (DPOF)

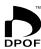

DPOF stands for Digital Print Order Format and refers to a format that is used for recording printing specifications for images shot using a digital camera on media such as an xD-Picture Card. The recorded specifications include information on which frames are to be printed.

This section gives a detailed description of how to order your prints with the FinePix A360 / FinePix A370.

- \* Some printers do not support date and time imprinting or specification of the number of
- \* The warnings shown below may appear while specifying the prints.

DPOF SPECIFIED, ERASE OK?

DPOF SPECIFIED. ERASE ALL OK? (⇒P.37)

When erasing the image, the DPOF setting for that image is deleted at the same time.

(RESET DPOF OK?) (⇒P.39)

When inserting an xD-Picture Card that contains images specified for printing by another camera, those print specifications are all reset and replaced by the new print specifications.

DPOF FILE ERROR (⇒P.83)

Up to 999 images can be specified on the same xD-Picture Card.

# PLAYBACK MENU PLAYBACK MENU PL

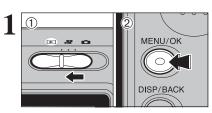

- 1) Set the Mode switch to "\bar{}".
- 2 Press the "MENU/OK" button to display the menu on the LCD monitor.

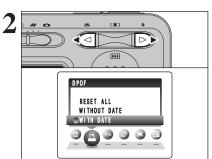

Press "◀" or "▶" to select "♣" DPOF.

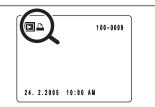

"A" appears on the LCD monitor during playback when the image has specified DPOF settings.

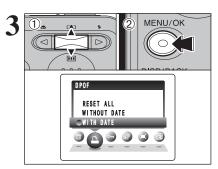

- ① Press "▲" or "▼" to select "WITH DATE" or "WITHOUT DATE". Selecting "WITH DATE" will cause the date to be imprinted on your prints.
- 2 Press the "MENU/OK" button.
- ♦ When selecting the "WITH DATE" setting, the date is imprinted on your shots using the Print Service or a DPOFcompatible printer (depending on the printer specifications, the date may not be printed in some cases).

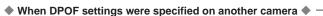

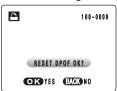

When the data includes a frame (file) with DPOF settings that were specified on another camera, "( RESET DPOF OK?)" appears.

Pressing the "MENU/OK" button erases all of the DPOF settings already specified for each frame (file). Specify the DPOF setting for each frame (file) again.

Press the "DISP/BACK" button to leave the previous settings unchanged.

# PLAYBACK MENU PLAYBACK MENU PL

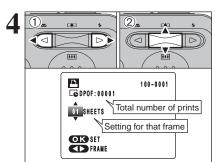

- ① Press "◀" or "▶" to display the frame (file) for specifying DPOF settings.
- ② Press "▲" or "▼" to set a value up to 99 as the number of copies of the frame (file) to be printed. For frames (files) that you do not want printed, set the number of prints to 0 (zero).

To specify more DPOF settings, repeat steps ① and ②.

- Prints of up to 999 frames (files) can be ordered on the same xD-Picture Card.
- DPOF settings cannot be specified for movie.

Pressing the "DISP/BACK" button while choosing the settings will cancel all current settings. If there were previous DPOF settings, only the modifications are cancelled.

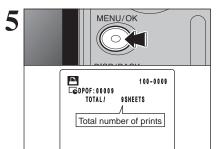

# Always press the "MENU/OK" button after the settings are completed.

Pressing the "DISP/BACK" button cancels those settings.

# — ♦ Canceling a frame ♦ -

To cancel the DPOF setting for a specified frame (file), perform steps 1 to 3 and then:

①Press "◀" or "▶" to select the frame (file) with the DPOF setting you want to cancel.

2 Set the number of prints to 0 (zero).

To cancel the DPOF setting for another frame (file). repeat steps ① and ②.

Press the "MENU/OK" button to complete the settinas.

# PLAYBACK MENU DPOF SET FRAME (RESET ALL)

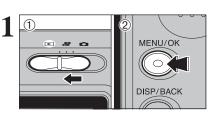

- ① Set the Mode switch to "▶".
- 2 Press the "MENU/OK" button to display the menu on the LCD monitor.

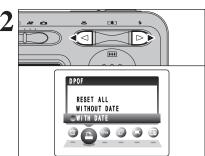

Press "◀" or "▶" to select "♣" DPOF.

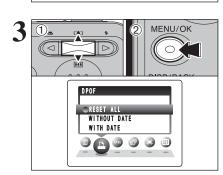

- Press "▲" or "▼" to select "RESET ALL".
- 2 Press the "MENU/OK" button.

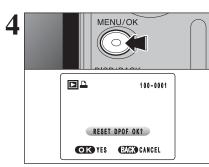

A message appears on the LCD monitor. To reset all the DPOF settings, press the

"MENU/OK" button.

# On PROTECTING IMAGES: FRAME / SET ALL / RESET ALL

- 1 DI MENU/OK
  DISP/BACK
- Set the Mode switch to "▶".
- ② Press the "MENU/OK" button to display the menu on the LCD monitor.

Protection is a setting that prevents frames (files) from being accidentally erased. However, the "FORMAT" function erases all the frames (files), including protected frames (files) (>P.54).

PROTECT
RESET ALL
SET ALL
FRAME
PRAME
SET ALL
FRAME
SET ALL
FRAME
SET ALL
FRAME
SET ALL
FRAME
SET ALL
FRAME

Press "◀" or "▶" to select "◑¬" PROTECT.

# **RESET ALL**

Removes the protection from all the frames (files).

# **SET ALL**

Protects all the frames (files).

# **FRAME**

Protects or unprotects only the selected frame (file).

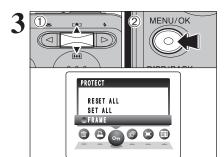

- ① Press "▲" or "▼" to select "FRAME", "SET ALL" or "RESET ALL".
- ② Press "MENU/OK" button to confirm your selection.

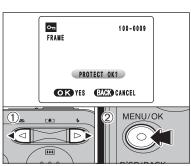

# FRAME SET

- ① Press "◀" or "▶" to select the protecting frame (file).
- ② Press the "MENU/OK" button to protect the frame (file) currently displayed.

To protect another frame (file), repeat steps ① and ②. When you have finished protecting frames (files), press the "DISP/BACK" button.

# FRAME RESET

- ① Press "◀" or "▶" to select the protected frame (file).
- ② Press the "MENU/OK" button to unprotect the displayed frame (file).

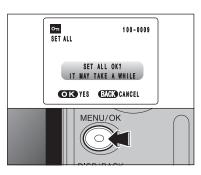

# **SET ALL**

Press the "MENU/OK" button to protect all the frames (files).

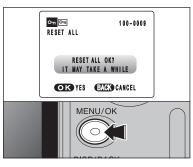

# **RESET ALL**

Press the "MENU/OK" button to unprotect all the frames (files).

→ To stop the procedure midway ◆

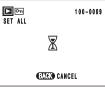

If the images are very large, protecting or unprotecting all the frames (files) may take some time.

If you want to take a picture or record a movie during the procedure, press the "DISP/BACK" button. To return to protecting or unprotecting all the frames (files), see the procedure on P.42 and begin at step 1

E

Advanced Feat

# PLAYBACK MENU I AUTOMATIC PLAYBACK

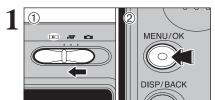

- ① Set the Mode switch to "▶".
- ② Press the "MENU/OK" button to display the menu on the LCD monitor.
- The Power save function does not operate during playback.
  Movie starts automatically. When the movie ends, the playback function moves it on.

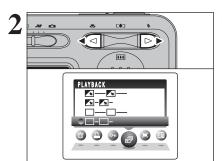

Press "◀" or "▶" to select "♠" PLAYBACK.

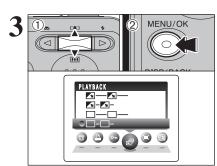

- Press "▲" or "▼" to select the playback interval and the type of image transition.
- ② Press the "MENU/OK" button. The image frames are advanced and played back.

To interrupt "卣" PLAYBACK, press "▲" (or "MENU/OK" button).

Press the "DISP/BACK" button once during playback to display the playback frame number and on-screen help.

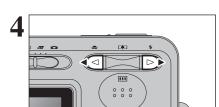

Press "◀" or "▶" to advance or go back through the images.

# PLAYBACK MENU : TRIMMING

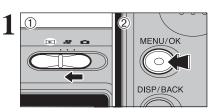

- Set the Mode switch to "▶".
- ② Press the "MENU/OK" button to display the menu on the LCD monitor.

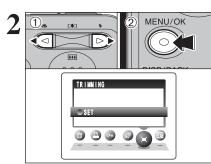

- ① Press "◀" or "▶" to select "II" TRIMMING.
- 2 Press the "MENU/OK" button.

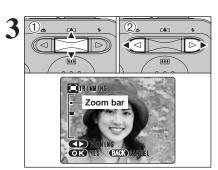

- Press "♠ (♠)" or "♣ (♥)" to zoom in or out on an image. A zoom bar appears on the LCD monitor.
- ② Press "◄" or "▶" to move to another part of the image.
- Press the "DISP/BACK" button to return to single-frame playback.

A saved image size varies depending on the zoom scale. For 0.3M, the "OK" YES" option appears in yellow.

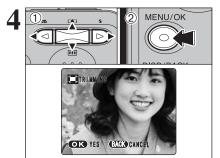

- Press "▲", "▼", "◄" or "▶" to display another part of the image.
- 2 Press the "MENU/OK" button to save the image.

→ 0.3M

REC OK?

OK REC BACK CANCEL

MENU/OK

TRIMMING

Cards.

You cannot turn the LCD monitor off in this mode.

Check the saved image size and press the "MENU/OK" button. The trimmed image is added as a separate file in the final frame.

# ■ Image Sizes (FinePix A360)

| 2M          | Printing at up to 4R (10.2 × 15.2 cm/4 × 6 in.) / A6 size           |
|-------------|---------------------------------------------------------------------|
| 1M          | Printing at up to 3R (8.9 $\times$ 12.7 cm/3.5 $\times$ 5 in.) size |
| 03 <b>M</b> | To use for e-mail or web site                                       |

# ■ Image Sizes (FinePix A370)

| ЗМ          | Printing at up to 6R (15.2 $\times$ 20.3 cm/6 $\times$ 8 in.) / A5 size |
|-------------|-------------------------------------------------------------------------|
| 2M          | Printing at up to 4R (10.2 × 15.2 cm/4 × 6 in.) / A6 size               |
| 03 <b>M</b> | To use for e-mail or web site                                           |

Specifications

Motion JPEG with monaural sound

 Quality selection method 320 (320 × 240 pixels)

160 (160 × 120 pixels)

• Frame rate

15 frames per second See P.90 for information on the frame rate.

It may not be possible to playback your movies on other cameras.

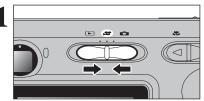

Set the Mode switch to "#".

Use "#" Movie mode to record movies with sound.

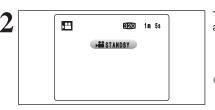

The available recording time and "STANDBY" appear on the LCD monitor.

Because sound is recorded concurrently with the images, make sure that you do not cover the microphone with a finger, etc. (⇒P.8).

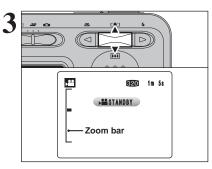

Press "♠ (♠)" or "••• (▼)" to zoom in or out before recording. You must zoom beforehand as you cannot zoom during recording.

 Optical zoom focal length (35 mm camera equivalent)

Approx. 35 mm to 105 mm Max. zoom scale: 3×

Focal range

Approx. 60 cm (2.0 ft.) to infinity

Press the shutter button down fully to start recording.

- movie recording may differ from those shown before recording begins.
- There is no need to hold down the shutter button.

Pressing the shutter button down fully fixes the focus, however the exposure is adjusted to the scene being shot.

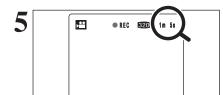

A counter appears in the top-right corner of the LCD monitor during recording. It shows the remaining time.

- # If the brightness of the subject changes during movie recording, the sound of lens operation may be recorded.
- Some wind noise may be recorded in shots taken outdoors.
- When the remaining time runs out, recording ends and the movie is saved onto the xD-Picture Card.

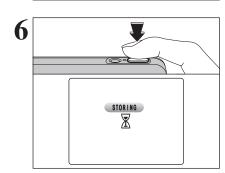

Press the shutter button during recording. Recording ends and the movie is stored on the xD-Picture Card.

If recording is stopped immediately after it begins, 1 second of movie is recorded onto the xD-Picture Card.

# Available recording time

# ■ Recording times per xD-Picture Card

\*These figures are the available recording times using a new xD-Picture Card formatted on the camera. The actual recording times will vary depending on the free space available on the xD-Picture Card.

|                  | Quality setting        |                        |  |  |  |
|------------------|------------------------|------------------------|--|--|--|
|                  | (15 frames per second) | (15 frames per second) |  |  |  |
| DPC-16 (16 MB)   | 65 sec.                | 260 sec.               |  |  |  |
| DPC-32 (32 MB)   | 130 sec.               | 8.6 min.               |  |  |  |
| DPC-64 (64 MB)   | 260 sec.               | 17.3 min.              |  |  |  |
| DPC-128 (128 MB) | 8.6 min.               | 34.6 min.              |  |  |  |
| DPC-256 (256 MB) | 17.3 min.              | 69.3 min.              |  |  |  |
| DPC-512 (512 MB) | 34.6 min.              | 138.6 min.             |  |  |  |
| DPC-M1GB (1 GB)  | 69.3 min.              | 277.3 min.             |  |  |  |

- ① Set the Mode switch to "₽".
- 2 Press the "MENU/OK" button to display the menu on the LCD monitor.

The quality setting is retained even when the camera is off or the mode setting is changed.

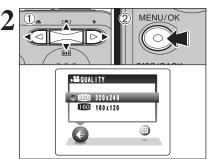

- ① Press "◀" or "▶" to select the "♣" QUALITY setting and then press "▲" or "▼" to change the
- 2 Press the "MENU/OK" button to confirm the settina.

# Quality settings in movie mode

| Quality setting | Sample uses             |
|-----------------|-------------------------|
| 320 (320 × 240) | For better quality      |
| 160 (160 × 120) | To record longer movies |

# PLAYING BACK MOVIES

# \*\*\* **₩** PLAY

- Set the Mode switch to "
- ② Press "◀" or "▶" to select the movie file.
- Movies cannot be played back using multi-frame playback. Press the "DISP/BACK" button to select single-frame

Indicated by the "₽" icon.

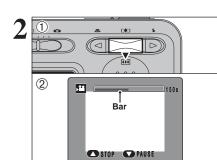

- Press "▼" to play the movie.
- 2 The playback time appears on the LCD monitor along with a progress bar.
- Take care not to block the speaker.
- or black horizontal streaks may appear in the image during playback. This is normal.

Movies are displayed one size smaller than still images.

# ■ Playing back movies

|                     | Control             | Description                                                                                                    |
|---------------------|---------------------|----------------------------------------------------------------------------------------------------|
| Playback            |                     | Playback begins. Playback stops when the end of the movie is reached.                                                                          |
| Pause/Resume        |                     | Pauses the movie during playback. Press "♥" again to resume playback.                                                                          |
| Stop                |                     | Stops playback.  * Press "◄" or "▶" while playback is stopped to go back to the previous file or advance to the next file respectively.        |
| Fast forward/Rewind | Rewind Fast forward | Press "◀" or "▶" during playback to skip forwards or backwards through the movie.                                                              |
| Skip playback       | ▼ When paused       | Press "◀" or "▶" when the movie is paused, the movie advances or goes back one frame. Hold down "◀" or "▶" to move through the frames quickly. |

# ◆ Playing movie files ◆

- You may not be able to play back some movie files recorded on other cameras.
- To play back movie files on a PC, save the movie file on the xD-Picture Card to the PC's hard disk and then play back the saved file.

# ADJUSTING THE MONITOR BRIGHTNESS / **VOLUME**

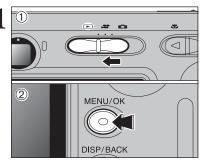

- ① Set the Mode switch to "♣" or "▶".
- 2 Press the "MENU/OK" button to display the menu on the LCD monitor.

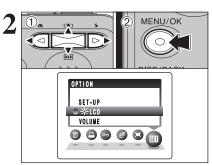

- ① Press "◀" or "▶" to select "™" OPTION and then press "A" or "V" to select "❖ LCD" or "VOLUME".
- 2 Press the "MENU/OK" button.

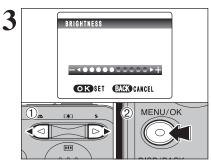

- ① Press "◀" or "▶" to adjust the LCD monitor brightness or the volume.
- 2 Press the "MENU/OK" button to confirm the new setting.

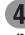

# ◆ SET-UP menu options ◆

The options available in the "™ menu vary depending on whether the "¬, "♣" or "▶" mode is selected.

• "a" Photography mode

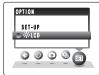

• "" Movie mode

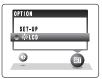

● "▶" Playback mode

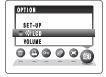

# **3 USING THE SET-UP SCREEN**

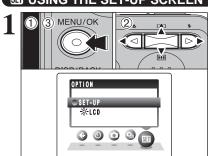

- ① Press the "MENU/OK" button to display the menu on the LCD monitor.
- ② Press "◀" or "▶" to select "៕" OPTION and then press "▲" or "▼" to select "SET-UP".
- ③ Press the "MENU/OK" button to display the "SET-UP" screen.
- Always turn the camera off when replacing the batteries. Opening the battery cover or disconnecting the AC power adapter without turning the camera off may cause the camera settings to revert to the factory default values set at shipment.

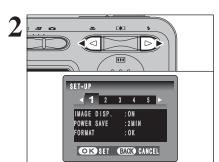

Press "◀" or "▶" to move to options 1 to 5.

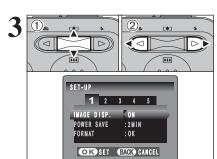

- ① Press "▲" or "▼" to select a menu option.
- ② Press "◀" or "▶" to change the setting.
- Press "▶" for "FORMAT", "DATE/TIME", "TIME DIFFERENCE", "DISCHARGE" or "♣ RESET".

MENU/OK
DISP/BACK

52

After you have changed the settings, press the "MENU/OK" button to confirm the changes.

# ■ SET-UP menu options

| Settings                                                                                                    | _ ` | SET-OF menu options |                        |                 |                                                                                                    |      |  |
|----------------------------------------------------------------------------------------------------|-----|---------------------|------------------------|-----------------|----------------------------------------------------------------------------------------------------|------|--|
| IMAGE DISP. ON/OFF ON images) appear after taking a picture. The image appears for a few moments and is then recorded. The image appears for a few moments and is then recorded. The image appears for a few moments and is then recorded. Reduces the camera's power consumption and sets the time when camera turns off.  DIGITAL ON/OFF OFF Specifies whether digital zoom is used in combination with optical zoom.  DIGITAL COM ON/OFF LOW Specifies whether digital zoom is used in combination with optical zoom.  Sets the volume of the tone emitted when the camera controls are used.  DICD ON/OFF ON Specifies whether the LCD monitor is ON or OFF when the camera is turned on in Photography mode.  DATE/TIME SET — Corrects the date or time.  TIME DIFFERENCE SET — Specifies the time difference settings.  FRAME NO. CONT./RENEW CONT. Specifies whether frame numbers are assigned consecutively from previous numbers or begin again.  PSP CIGNASS storage device) mode Provides a simple way to read images from an xD-Picture Card and store images onto an xD-Picture Card and store images onto an xD-Picture Card.  USB MODE SPANOLITALIANO/中文 Specifies the language used for LCD monitor display.  Specifies whether video output is set to NTSC or PAL.  DISCHARGE OK — Discharges Ni-MH batteries.  PARESET OK — Specifies whether video output is set to NTSC or PAL.  DISCHARGE OK — Discharges Ni-MH batteries.  PRESET OK — Time the camera settings (other than the DATE/TIME, TIME DIFFERENCE, LANG, and VIDEO SYSTEM) to the factory default values set at shipment. A confirmation message appears when you press ** **.** To reset the camera*                                                                                                    |     | Settings            | Display                | Factory default | Explanation                                                                                                    | page |  |
| POWER SAVE 2 MIN/5MIN 2 MIN Reduces the camera's power consumption and sets the time when camera turns off.  FORMAT OK — Erases all files.  DIGITAL ZOOM ON/OFF OFF Specifies whether digital zoom is used in combination with optical zoom.  Sets the volume of the tone emitted when the camera controls are used.  LOW Sets the volume of the sound emitted when the shutter operates.  Specifies whether the LCD monitor is ON or OFF when the camera is turned on in Photography mode.  DATE/TIME SET — Corrects the date or time.  TIME DIFFERENCE SET — Specifies whether frame numbers are assigned consecutively from previous numbers or begin again.  FRAME NO. CONT./RENEW CONT.  Specifies whether frame numbers are assigned consecutively from previous numbers or begin again.  □⇒: DSC (Mass storage device) mode Provides a simple way to read images from an xD-Picture Card and store images onto an xD-Picture Card and store images onto an xD-Picture Card and store images onto an xD-Picture Card.  USB MODE □⇒/□⇒ ENGLISH/FRANCAIS/DEUTSCH/ESPANOLITALIANO/中文  VIDEO SYSTEM NTSC/PAL — Specifies whether video output is set to NTSC or PAL.  DISCHARGE OK — Discharges Ni-MH batteries.  Resets all the camera settings (other than the DATE/TIME, TIME DIFFERENCE, LANG. and VIDEO SYSTEM) to the factory default values set at shipment. A confirmation message appears when you press ** Do reset the camera                                                                                                    |     | IMAGE DISP.         | ON/OFF                 | ON              | images) appear after taking a picture.                                                                                                    | -    |  |
| DIGITAL ZOOM ON/OFF OFF Specifies whether digital zoom is used in combination with optical zoom.  Pib BEEP LOW/HIGH/OFF LOW Sets the volume of the tone emitted when the camera controls are used.  PSHUTTER LOW/HIGH/OFF LOW Sets the volume of the sound emitted when the shutter operates.  DATE/TIME SET — Corrects the date or time.  TIME DIFFERENCE SET — Specifies whether the LCD monitor is ON or OFF when the camera is turned on in Photography mode.  FRAME NO. CONT./RENEW CONT. Specifies the time difference settings.  FRAME NO. CONT./RENEW CONT. Specifies whether frame numbers are assigned consecutively from previous numbers or begin again.  Provides a simple way to read images from an xD-Picture Card and store images onto an xD-Picture Card and store images onto an xD-Picture Card and store images onto an xD-Picture Card and store images onto an xD-Picture Card.  DISC (Mass storage device) mode Provides a simple way to read images from an xD-Picture Card and store images onto an xD-Picture Card and store images onto an xD-Picture Card.  DISC (Mass storage device) mode Provides a simple way to read images from an xD-Picture Card and store images onto an xD-Picture Card.  Provides a simple way to read images from an xD-Picture Card and store images onto an xD-Picture Card.  Provides a simple way to read images from an xD-Picture Card and store images onto an xD-Picture Card.  Provides a simple way to read images from an xD-Picture Card and store images onto an xD-Picture Card and store images onto an xD-Picture Card and store images onto an xD-Picture Card.  Provides a simple way to read images from an xD-Picture Card and store images onto an xD-Picture Card.  Provides a simple way to read images from an xD-Picture Card and store images onto an xD-Picture Card.  Disc Picture Card.  Provides a simple way to read images from an xD-Picture Card.  Disc Picture Card.  Provides a simple way to read images from an xD-Picture Card.  Provides a simple way to read images from an xD-Picture Card.  Provides a simple way to re  | 1   | POWER SAVE          | 2 MIN/5MIN             | 2 MIN           |                                                                                                    | 54   |  |
| 200M ON/OFF OFF optical zoom.    Sets the volume of the tone emitted when the camera controls are used.   Sets the volume of the sound emitted when the camera controls are used.   Shutter   LOW/HIGH/OFF   LOW   Sets the volume of the sound emitted when the shutter operates.   Common   Specifies whether the LCD monitor is ON or OFF when the camera is turned on in Photography mode.   TIME                                                                                                    |     | FORMAT              | OK                     | _               | Erases all files.                                                                                                    |      |  |
| *** BEEP LOW/HIGH/OFF LOW controls are used.  *** SHUTTER LOW/HIGH/OFF LOW Sets the volume of the sound emitted when the shutter operates.  *** ON/OFF ON Specifies whether the LCD monitor is ON or OFF when the camera is turned on in Photography mode.  *** DATE/TIME SET - Corrects the date or time.  *** TIME DIFFERENCE SET - Specifies the time difference settings.  **FRAME NO. CONT./RENEW CONT. Specifies whether frame numbers are assigned consecutively from previous numbers or begin again.  *** DSC (Mass storage device) mode Provides a simple way to read images from an xD-Picture Card and store images onto an xD-Picture Card and store images onto an xD-Picture Card and store images onto an xD-Picture Card.  *** PictBridge If a printer that supports PictBridge is available, images can be printed by connecting the camera directly to the PictBridge-compatible printer without using a PC.  *** Specifies the language used for LCD monitor display. ESPAÑOLITALIANO/中文 FRANCAIS/DEUTSCH/FRANCAIS/DEUTSCH/F |     |                     | ON/OFF                 | OFF             |                                                                                                    |      |  |
| BLCD ON/OFF ON Specifies whether the LCD monitor is ON or OFF when the camera is turned on in Photography mode.  DATE/TIME SET — Corrects the date or time.  TIME DIFFERENCE SET — Specifies the time difference settings.  FRAME NO. CONT./RENEW CONT. Specifies whether frame numbers are assigned consecutively from previous numbers or begin again.  □ SPECIFIES SET SPECIFIES Whether frame numbers are assigned consecutively from previous numbers or begin again.  □ SPECIFIES SPECIFIES SP  | 2   | <b>∌</b> BEEP       | LOW/HIGH/OFF           | LOW             |                                                                                                    | -    |  |
| SET CORRECTS THE ABJECT ON CAMERA IS SET CONT.    CONT. CONT. CO  |     | ⇒ SHUTTER           | LOW/HIGH/OFF           | LOW             | Sets the volume of the sound emitted when the shutter operates.                                                                                                | -    |  |
| TIME DIFFERENCE SET - Specifies the time difference settings.  FRAME NO. CONT./RENEW CONT. Specifies whether frame numbers are assigned consecutively from previous numbers or begin again.  Specifies whether frame numbers are assigned consecutively from previous numbers or begin again.  Specifies whether frame numbers are assigned consecutively from previous numbers or begin again.  Specifies whether frame numbers are assigned consecutively from previous numbers or begin again.  Specifies whether frame numbers are assigned consecutively from previous numbers or begin again.  Specifies whether that supports PictBridge is available, images can be printed by connecting the camera directly to the PictBridge-compatible printer without using a PC.  FRANCAIS/DEUTSCH/ ESPAÑOLITALIANO/P文 ENGLISH Specifies the language used for LCD monitor display.  Specifies whether video output is set to NTSC or PAL.  DISCHARGE OK - Discharges Ni-MH batteries.  Resets all the camera settings (other than the DATE/TIME, TIME DIFFERENCE, LANG. and VIDEO SYSTEM) to the factory default values set at shipment. A confirmation message appears when you press "D". To reset the camera                                                                                                    |     | <b>△</b> LCD        | ON/OFF                 | ON              |                                                                                                    | -    |  |
| FRAME NO. CONT./RENEW CONT. Specifies whether frame numbers are assigned consecutively from previous numbers or begin again.  Specifies whether frame numbers are assigned consecutively from previous numbers or begin again.  Specifies whether frame numbers are assigned consecutively from previous numbers or begin again.  Specifies whether frame numbers are assigned consecutively from previous numbers or begin again.  Specifies whether stranges device) mode Provides a simple way to read images from an xD-Picture Card and store images onto an xD-Picture Card and store images onto an xD-Picture Card.  Specifies that supports PictBridge is available, images can be printed by connecting the camera directly to the PictBridge-compatible printer without using a PC.  Specifies the language used for LCD monitor display.  Specifies the language used for LCD monitor display.  Specifies whether video output is set to NTSC or PAL.  DISCHARGE OK — Discharges Ni-MH batteries.  Resets all the camera settings (other than the DATE/TIME, TIME DIFFERENCE, LANG, and VIDEO SYSTEM) to the factory default values set at shipment. A confirmation message appears when you press "D". To reset the camera                                                                                                    | 3   | DATE/TIME           | SET                    | -               | Corrects the date or time.                                                                                                    |      |  |
| CONT./RENEW CONT. consecutively from previous numbers or begin again.    コーニー・コーニー・コーニー・コーニー・コーニー・コーニー・コーニー・コーニー                                                                                                    |     |                     | SET                    | -               | Specifies the time difference settings.                                                                                                    | 56   |  |
| Provides a simple way to read images from an xD-Picture Card and store images onto an xD-Picture Card.  □⇒: PictBridge If a printer that supports PictBridge is available, images can be printed by connecting the camera directly to the PictBridge-compatible printer without using a PC.  □□□□□□□□□□□□□□□□□□□□□□□□□□□□□□□□□□□                                                                                                    |     | FRAME NO.           | CONT./RENEW            | CONT.           |                                                                                                    | 57   |  |
| Fiching   Fiching   Fic   |     |                     |                        |                 | Provides a simple way to read images from an xD-Picture                                                                                                    | 70   |  |
| 言語/LANG. FRANCAIS/DEUTSCH/ ESPAÑOLITALIANO/中文                                                                                                    | 4   | USB MODE            | <b>□</b> ⇔/ <b>≙</b> ⇔ | <b>ਾ</b> ≒      | If a printer that supports PictBridge is available, images can<br>be printed by connecting the camera directly to the                                          | 67   |  |
| DISCHARGE OK – Discharges Ni-MH batteries.  Resets all the camera settings (other than the DATE/TIME, TIME DIFFERENCE, LANG. and VIDEO SYSTEM) to the factory default values set at shipment. A confirmation message appears when you press "•". To reset the camera                                                                                                    |     | 言語/LANG.            | FRANCAIS/DEUTSCH/      | ENGLISH         | Specifies the language used for LCD monitor display.                                                                                                    | 14   |  |
| Resets all the camera settings (other than the DATE/TIME, TIME DIFFERENCE, LANG. and VIDEO SYSTEM) to the factory default values set at shipment. A confirmation message appears when you press "". To reset the camera                                                                                                    |     | VIDEO SYSTEM        | NTSC/PAL               | -               | Specifies whether video output is set to NTSC or PAL.                                                                                                    | _    |  |
| TIME DIFFERENCE, LANG. and VIDEO SYSTEM) to the factory default values set at shipment. A confirmation message appears when you press "\overline". To reset the camera                                                                                                    |     | DISCHARGE           | OK                     | -               | Discharges Ni-MH batteries.                                                                                                    | 80   |  |
|                                                                                                    | 5   | <b>☆</b> RESET      | ОК                     | -               | TIME DIFFERENCE, LANG. and VIDEO SYSTEM) to the factory default values set at shipment. A confirmation message appears when you press ">". To reset the camera | _    |  |

# POWER SAVE SETTING

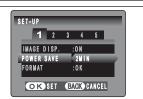

When the camera is not used for 60 seconds, the screen temporarily turns off (sleep mode) and the viewfinder lamp blinks at 1-second intervals to save power. If the camera remains unused for 2 or 5 minutes, it is turned off. Use this function when you want to get the maximum possible running time from your batteries.

The Power save setting is disabled during automatic playback and discharging and when a USB connection is being used.

The sleep mode does not operate in SET-UP or Playback mode, but the camera will turn off if it is left unused for a time (2 or 5 minutes).

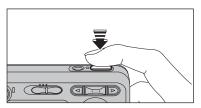

When the camera is in sleep mode, pressing the shutter button down halfway wakes the camera up.

Pressing any other button as well as the shutter button wakes the camera up.

# ◆ To restore power to the camera ◆

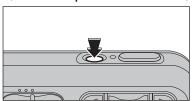

When the Power save function (2 or 5 minutes setting) has shut the camera down:
Press the "POWER" button.

# FORMAT

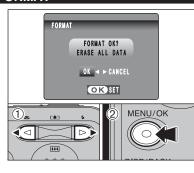

Initialize (format) the  ${\bf xD\text{-}Picture}$  Card for use with the camera.

Because initializing the **xD-Picture Card** erases all the frames (files), including protected frames (files). Back up important frames (files) onto your PC or another media.

- ① Press "◀" or "▶" to select "OK".
- ② Pressing the "MENU/OK" button erases all the frames (files) and initializes the xD-Picture Card.
- ◆ When "CARD ERROR ]", "WRITE ERROR ]", "『READ ERROR ]" or
  "
  「CARD NOT INITIALIZED ]" appears, see P.82 for information
  before formatting the xD-Picture Card.

# DIGITAL ZOOM

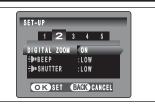

Use this function to control the digital zoom. When zooming changes from optical to digital, the position of the "\(\bigsim\)" indicator stops. Press the same Zoom switch again to start the "\(\bigsim\)" indicator moving again.

If the shot goes out of focus during zooming, hold the shutter button down halfway to refocus the shot.

# Zoom bar display

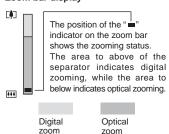

Optical zoom focal length\*

Approx. 35 mm to 105 mm, max. zoom scale: 3×

Digital zoom focal length \*

■ FinePix A360

Approx. 105 mm to 378 mm, max. zoom scale: approx. 3.6×

■ FinePix A370

Approx. 105 mm to 425 mm, max. zoom scale: approx.  $4.1 \times$ 

\* 35 mm camera equivalents

Using the digital zoom allows you to enlarge your subject and shoot it. However, it will lower your image quality. Set the digital zoom when requiring it.

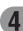

4 Set

+ LOCAL

OK SET BACK CANCEL

Press "◀" or "▶" to change between "♠ HOME" and "

LOCAL".

To set the time difference, select "

♣ LOCAL".

+ LOCAL: Your destination time zone

TIME DIFFERENCE TIME DIFFERENCE SET 24. 2.2005 10:00 AM

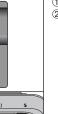

Press "▲" or "▼" to select "TIME DIFFERENCE".

② Press "▶".

TIME DIFFERENCE + 00 : ◀ 45 24. 2.2005 10:45 AM OK SET BACK CANCEL

① Press "◀" or "▶" to select +, –, hour and minute. ② Press "▲" or "▼" to correct the setting.

Available time setting

-23:45 to +23:45 (in 15-minute increments)

MENU/OK

DISP/BACK

Always press the "MENU/OK" button after the settings are completed.

OΑ 5M N 12 [[+]]

When the Photography mode is selected with world time set, "+" appears on the LCD monitor for 3 seconds.

Upon returning from a trip, always change the World time setting back to " HOME".

# FRAME NO.

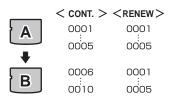

\* Formatted xD-Picture Card used for both A and B.

Specifies whether frame numbers are assigned consecutively from previous numbers or begin again.

**CONT.:** Pictures are stored beginning from the highest file number stored on the last xD-Picture Card used.

RENEW: Pictures are stored on each xD-Picture Card beginning with a file number "0001". Setting this function to "CONT." makes file management easier as it makes sure that file names are not duplicated when images are downloaded to a PC.

- ♦ When the camera settings are 
   RESET, the frame number setting ("CONT." or "RENEW") is changed to "CONT." and the frame number itself does not return to "0001"
- ♦ When the xD-Picture Card already contains image files with file numbers higher than the highest file number on the last xD-Picture Card, images are stored beginning from the highest file number on the current xD-Picture Card.

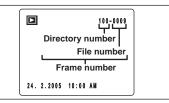

Check the file number by viewing the image. The last 4 digits of the 7-digit number in the top right corner of the LCD monitor are the file numbers, while the first 3 digits show the directory number.

- When changing the xD-Picture Card, always turn the camera off before opening the battery cover. Opening the battery cover without turning the camera off may cause the frame number memory to not function.
- File number runs from 0001 to 9999. Once 9999 is exceeded, the directory number changes from 100 to 101. The maximum number is 999-9999.
- photographed on other cameras.

When "FRAME NO. FULL" appears, see P.82.

# **Pre-installation checklist**

# ■ Hardware and software requirements

To run this software, you must have the hardware and software described below. Check your system before you begin the installation.

| Operating System*1    | Windows 98 (including the Second Edition) Windows Millennium Edition (Windows Me) Windows 2000 Professional*2 Windows XP Home Edition*2 Windows XP Professional*2           |  |
|-----------------------|----------------------------------------------------------------------------------------------------|--|
| CPU                   | 200 MHz Pentium or better recommended (800 MHz Pentium Ⅲ or better recommended for Windows XP)                                                                              |  |
| RAM                   | 64 MB minimum (128 MB minimum for Windows XP),<br>256 MB or better recommended                                                                                              |  |
| Hard disk space       | Amount required for installation: 450 MB minimum Amount required for operation: 600 MB minimum                                                                              |  |
| Display               | 800 × 600 pixels or better, 16-bit color or better                                                                                                    |  |
| Internet connection*3 | To use FinePix Internet Service or mail attachment function: An Internet connection and e-mail transmission software is needed Connection speed: 56 k or better recommended |  |

- \*1 Models with one of the above operating systems pre-installed.
- \*2 When you install the software, log in using a system administrator account (e.g. "Administrator").
- \*3 Required to use the FinePix Internet Service. The software can still be installed even if you do not have an Internet connection.

# ♠ Notes ◆

- Connect the camera directly to the PC using the USB cable (mini-B). The software may not operate correctly when you use an extension cable or connect the camera via a USB hub.
- When your PC has more than one USB port, the camera can be connected to either port.
- Push the USB connector fully into the socket to ensure that it is securely connected. The software may not operate correctly if the connection is faulty.
- Additional USB interface board is not guaranteed.
- Windows 95 and Windows NT cannot be used.
- Operation is not guaranteed on home-built PCs or on PCs running updated operating system software.
- When you reinstall or remove FinePixViewer, the Internet menu and your user ID and password for the FinePix Internet Service are deleted from your PC. Click the [Register now] button, enter your registered user ID and password and download the menu again.

# Do not connect the camera to your PC until the software installation is completed.

Install FinePixViewer as instructed in the Quick start guide.

# ◆ Launching the installer manually ◆

- ① Double-click the "My Computer" icon.
  - \* Windows XP users should click "My Computer" in the "Start" menu.
- ② Right-click "FINEPIX" (CD-ROM drive) in the "My Computer" window and select "Open".
- ③ Double-click "SETUP" or "SETUP.exe" in the CD-ROM window.

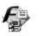

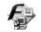

SETUP

SETUP.exe

- \* The way file names are displayed differs as described below depending on your PC settings.
- File extensions (3-letter suffixes indicating the file type) may be shown or hidden (e.g. Setup.exe or Setup).
- Text may be shown normally or all in uppercase (e.g. Setup or SETUP).
- 2 After restarting the PC, install DirectX as directed by the on-screen instructions and then restart your PC again. If the latest version of DirectX is already installed on your PC, this installation is not performed.
  - If the latest version is already installed, this window does not appear.
  - Do not remove the CD-ROM during this procedure.
- $oldsymbol{3}$  After restarting the PC, a message appears stating the "Installation of the FinePixViewer has been completed".

Software Installation

# **Pre-installation checklist**

# ■ Hardware and software requirements

To run this software, you must have the hardware and software described below. Check your system before you begin the installation.

| Compatible Mac        | Power Macintosh G3*1, PowerBook G3*1,<br>Power Macintosh G4, iMac, iBook,<br>Power Macintosh G4 Cube or PowerBook G4                                                           |
|-----------------------|----------------------------------------------------------------------------------------------------|
| Operating System      | Mac OS 9.2.2*2                                                                                                    |
| RAM                   | 64 MB minimum*3, 256 MB or better recommended                                                                                                    |
| Hard disk space       | Amount required for installation: 400 MB minimum Amount required for operation: 600 MB minimum                                                                                 |
| Display               | $800 \times 600$ pixels or better, at least 32,000 colors                                                                                                    |
| Internet connection*4 | To use the FinePix Internet Service or mail attachment function An Internet connection and e-mail transmission software is needed Connection speed: 56 k or better recommended |

- \*1 Models with a USB port as a standard feature
- \*2 This software does not run correctly in the Mac OS X Classic environment.
- \*3 Turn virtual memory on if necessary.
- \*4 Required to use the FinePix Internet Service. The software can still be installed even if you do not have an Internet connection.

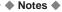

- Connect the camera directly to the Macintosh using the USB cable (mini-B). The software may not operate correctly if you use an extension cable or connect the camera via a USB hub.
- Push the USB connector fully into the socket to ensure that it is securely connected. The software may not operate correctly if the connection is faulty.
- Additional USB interface board is not guaranteed.
- Turn on your Macintosh and start up Mac OS 9.2.2.
  - Do not connect the camera to your Macintosh until the software installation is completed.
- When the bundled CD-ROM is loaded into the CD-ROM drive, the [FinePix] volume appears. Double-click the volume icon to open the volume window.
- Double-click "Installer for MacOS9" to launch the Installer.

- The Installer setup screen appears. Click the Ine Installer setup screen a [Installing FinePixViewer] button.
  - For more information on what is installed, click the [Read Me First] button and [Using FinePixViewer] button.

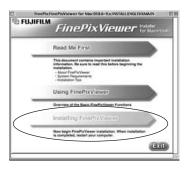

- **5** A confirmation message appears asking whether you want to continue with the installation. Click the [OK] button.
- The User License Agreement for this software appears. Read the agreement carefully and then, if you agree to the terms of the Agreement, click the [Agree] button. If you click the [Disagree] button, the software is not installed.
- Select the installation destination for FinePixViewer.
- ① Click the [Open] button to open the installation destination folder.

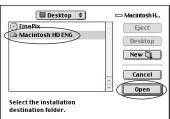

2 Click the [Save] button.

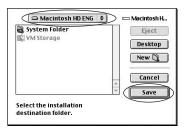

# 5.2 INSTALLATION ON A Mac OS 9.2

After restarting the Macintosh, the "FinePixViewer installation completed" message appears. Click "Using FinePixViewer" to view the basic FinePixViewer functions.

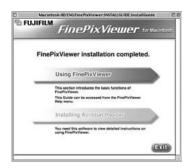

To install Acrobat Reader, click "Installing Acrobat Reader".

Install Adobe Systems' Acrobat Reader software to read the FinePixViewer User's Guide (PDF). If the latest version already has been installed, this step is not required.

 ${f \cap}$  Proceed with the installation as directed by the on-screen instructions.

# → To install Acrobat Reader later... ◆

- ① Double-click the "FinePix" CD-ROM to open the CD-ROM window.
- ② Double-click "FinePixViewer for MacOS9" → "Acrobat Reader" → "English" folder.
- 3 Double-click "English Reader Installer".
- 4 Proceed with the installation as directed by the on-screen instructions.

# **5.3 INSTALLATION ON A Mac OS X**

# **Pre-installation checklist**

# ■ Hardware and software requirements

To run this software, you must have the hardware and software described below. Check your system before you begin the installation.

| Compatible Mac        | Power Macintosh G3*1, PowerBook G3*1, Power Macintosh G4, iMac, iBook, Power Macintosh G4 Cube, or PowerBook G4, Power Macintosh G5                                                    |  |
|-----------------------|----------------------------------------------------------------------------------------------------|--|
| Operating System      | Mac OS X (compatible with version 10.2.8 to 10.3.5)                                                                                                    |  |
| RAM                   | 192 MB minimum, 256 MB or better recommended                                                                                                    |  |
| Hard disk space       | Amount required for installation: 200 MB minimum Amount required for operation: 400 MB minimum                                                                                         |  |
| Display               | 800 × 600 pixels or better, at least 32,000 colors                                                                                                    |  |
| Internet connection*2 | To use the FinePix Internet Service or mail attachment function     An Internet connection and e-mail transmission software is needed     Connection speed: 56 k or better recommended |  |

- \*1 Models with a USB port as a standard feature
- \*2 Required to use the FinePix Internet Service. The software can still be installed even if you do not have an Internet connection

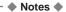

- Connect the camera directly to the Macintosh using the USB cable (mini-B). The software may not
  operate correctly if you use an extension cable or connect the camera via a USB hub.
- Push the USB connector fully into the socket to ensure that it is securely connected. The software
  may not operate correctly if the connection is faulty.
- Additional USB interface board is not guaranteed.

# **5.3 INSTALLATION ON A Mac OS X**

- Turn your Macintosh on and start up Mac OS X. Do not launch any other applications.
- 2 When the bundled CD-ROM is loaded into the CD-ROM drive, the "FinePix" icon appears. Double-click the "FinePix" icon to open the "FinePix" volume window.

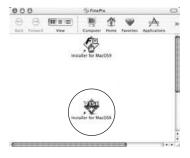

- 2 Double-click on "Installer for MacOSX".
- The Installer setup dialog appears. Click the [Installing FinePixViewer] button.

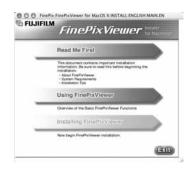

- The "Authenticate" dialog appears.

  Enter the name and password for the administrator account and then click the [OK] button.\*
  - \* The administrator account is the user account used for Mac OS X installation and you can confirm the user account in the Accounts dialog in the System Preferences.
- The "License" dialog appears. Read the agreement carefully and then, if you agree to the terms of the Agreement, click the [Accept] button.
- The "Read me" dialog appears. Click the [Continue] button.

The "FinePixInstallOSX" window appears.
Click the [Install] button to install FinePixViewer and RAW FILE CONVERTER LE.

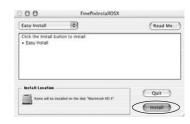

- **9** The "FinePixViewer installation completed" message dialog appears. Then click exit button and close it.
- 1 Launch "Image Capture" from the "Applications" folder.
- 11 Change the Image Capture settings.
  Select "Preferences..." from the "Image Capture" menu.

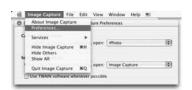

- $12^{ ext{Select "Other..." from "When a camera is connected, open"}}.$
- 3 Select "FPVBridge" from "FinePixViewer" folder in the "Applications" folder and click the [Open] button.

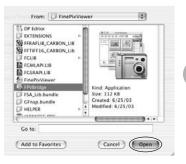

↑ Select "Quit Image Capture" menu in the "Image Capture" menu.

Always use the FUJIFILM "AC Power Adapter AC-3VX" (sold separately) (⇒P.77).

Use the AC power adapter to prevent losing power at inconvenient times, such as when downloading photographed images to your PC. You can take pictures and play back images without worrying about depleting the batteries.

- See P.79 for notes on using the AC power adapter.
- Only connect or disconnect the AC power adapter when the camera is off.

  Connecting or disconnecting the AC power adapter while the camera is on temporarily interrupts the power supply to the camera, so that images or movies being shot are not recorded. Failing to turn the camera off first can also result in damage to the xD-Picture Card or malfunctions during PC connection.

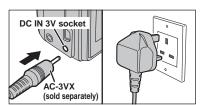

Check that the camera is off. Plug the AC power adapter connector into the "DC IN 3V" socket and then plug the AC power adapter into the power outlet.

- The socket-outlet shall be installed near the equipment and shall be easily accessible.
- The shape of the plug and socket-outlet depends on the country of use.

Do not connect the AC power adapter to charge the AA-size Ni-MH (nickel-metal hydride) batteries. Use the optional charger (⇒P.77) to charge the Ni-MH batteries.

# 6.1.2 Connecting to a TV

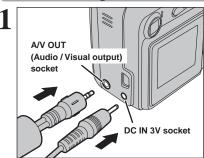

Turn off the camera and TV. Plug the A/V cable (included) into the "A/V OUT" (Audio/Visual output) socket.

When there is a power outlet available, connect the AC Power Adapter AC-3VX.

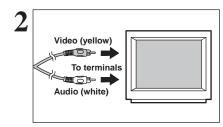

Plug the other end of the cable into the video/audio input socket on the TV. Then turn the camera and TV on and take pictures or play back images normally.

- When connecting the A/V cable to TV, the LCD monitor is turned off.
- Refer to the instructions provided with your TV for more information on video/audio input for your TV.
- The image quality for movie playback is lower than for still images.

# 6.2 CONNECTING THE CAMERA DIRECTLY TO THE PRINTER — PictBridge FUNCTION

When a printer that supports PictBridge is available, images can be printed by connecting the camera directly to the PictBridge-compatible printer without using a PC.

In PictBridge function, images photographed on other than a camera may not be printed

# 6.2.1 Specifying images for printing on the camera

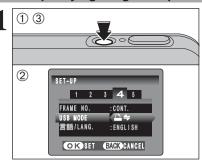

- ① Press the "POWER" button to turn the camera on.
- ② Select "♣≒" in "USB MODE" in the "SET-UP" menu (➡P.52).
- ③ Press the "POWER" button to turn the camera off.
- ② Do not connect to a PC when the "USB MODE" setting is set to "□=". See P.85 if you connect to a PC by mistake.

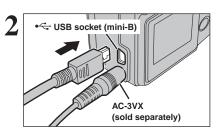

- ① Connect the camera to the printer using the USB cable (mini-B).
- 2 Turn the printer on.
- The camera cannot be used to specify printer settings such as the paper size and print quality.
- Please connect the AC Power Adapter AC-3VX (sold separately) to your camera.
- Use an xD-Picture Card that was formatted on the camera.

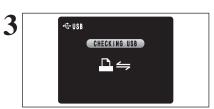

- ① Set the Mode switch to "L".
- ② Press the "POWER" button to turn the camera on.
- "CHECKING USB" appears and then the menu is displayed on the LCD monitor.
- Depending on the printer, some functions are disabled.

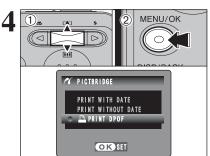

- ① Press "▲" or "▼" to select "♣ PRINT DPOF".
- 2 Press the "MENU/OK" button.
- When "ANOTSET DPOF" appears, the DPOF settings are not specified.
- To use DPOF printing, the DPOF settings must be specified on FinePix A360 / FinePix A370 beforehand (⇒P.39).
- Even when "WITH DATE" is specified in the DPOF settings, the date is not inserted on printers that do not support date printing.

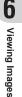

Press the "MENU/OK" button to download the data to the printer and print the frames specified in the DPOF settings.

Press the "DISP/BACK" button to cancel the printing. Depending on the printer, the printing may not be canceled immediately or printing may stop midway through. When printing stops midway, briefly turn the camera off and then on again.

# 6.2.2 Specifying images for printing without using DPOF (single-frame printing)

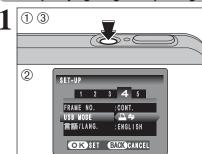

- ① Press the "POWER" button to turn the camera on.
- ② Select "♣=" in "USB MODE" in the "SET-UP" menu (♣P.52).
- ③ Press the "POWER" button to turn the camera off.
- Do not connect to a PC when the "USB MODE" setting is set to "△⇒". See P.85 if you connect to PC by mistake.

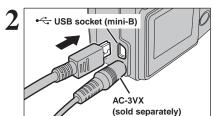

- Connect the camera to the printer using the USB cable (mini-B).
- 2 Turn the printer on.
- The camera cannot be used to specify printer settings such as the paper size and print quality.
- Please connect the AC Power Adapter AC-3VX (sold separately) to your camera.
- Use an xD-Picture Card that was formatted on the camera.

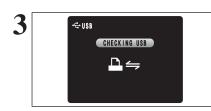

- 1) Set the Mode switch to "\bar{}".
- ② Press the "POWER" button to turn the camera on.
- "CHECKING USB" appears and then the menu is displayed on the LCD monitor.
- If the menu does not appear, check whether the "USB MODE" setting is "₽≒".
- Depending on the printer, some functions are disabled.

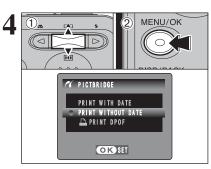

- ① Press "▲" or "▼" to select "PRINT WITH DATE" or "PRINT WITHOUT DATE". If "PRINT WITH DATE" is selected, the date is imprinted on your prints.
- 2 Press the "MENU/OK" button.

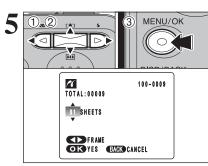

- ① Press "◀" or "▶" to display the frame (file) for which you want to specify PRINT settings.
- ② Press "▲" or "▼" to set a value up to 99 as the number of copies of the frame (file) to be printed. For frames (files) that you do not want printed, set the number of prints to 0 (zero).
- To specify more PRINT settings, repeat steps 1 and 2.
- ③ Always press the "MENU/OK" button after the settings are completed.
- Movie images cannot be printed.

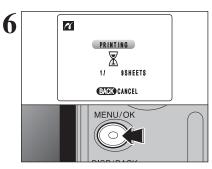

Press the "MENU/OK" button to download the data to the printer and start printing the specified number of prints.

To end printing, press the "DISP/BACK" button.

Press the "DISP/BACK" button to cancel the printing. Depending on the printer, the printing may not be canceled immediately or printing may stop midway through. When printing stops midway, briefly turn the camera off and then on again.

# 6.2.3 Disconnecting the printer

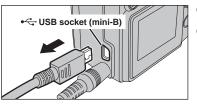

- ① Check that "PRINTING" is not displayed on the camera's LCD monitor.
- 2 Turn the camera off. Unplug the USB cable (mini-B).

6 Viewing Ima

# 6.3.1 Connecting to a PC

The "Connecting to a PC" section explains how to connect the camera to your PC using the USB cable (mini-B) and describes the functions you can use once the camera and PC are connected.

If the power cuts out during data transmission, the data will not be transmitted correctly. Always use the AC power adapter when connecting the camera to a PC.

# Refer to Section 5 the first time you connect the camera to your PC.

Install the software first. Do not connect the camera with the PC before installing all the software.

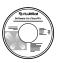

CD-ROM (Software for FinePix BX)

# □⇒ DSC (Mass storage device) mode

This mode provides a simple way to read images from an **xD-Picture Card** and store images onto an **xD-Picture Card** (⇒P.71).

# **USE AT DSC MODE**

# 1 Set a camera

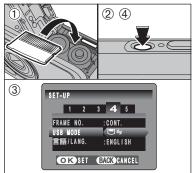

- Insert an xD-Picture Card into the camera. Plug the AC power adapter connector into the "DC IN 3V" socket on the camera and then plug the adapter into the power outlet.
- ② Press the "POWER" button to turn the camera on.
- ③ Select "□ ← " in "USB MODE" in the "SET-UP" menu (→ P.52).
- ④ Press the "POWER" button to turn the camera off.

# Connect a camera to a PC

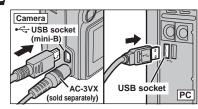

- 1 Turn your PC on.
- ② Connect the camera to your PC using the USB cable (mini-B).
- ③ Press the "POWER" button to turn the camera on.
- Make sure that the USB cable (mini-B) is connected correctly and pushed in.

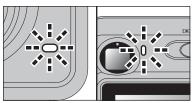

- When the camera and PC are exchanging data, the self-timer lamp blinks and the viewfinder lamp blinks alternately green and orange.
- "□⇒ DSC" appears on the LCD monitor.
- Power save and Auto power off are disabled during USB connection.
- Before replacing the xD-Picture Card, always disconnect the camera from the PC. See P.73 for information on the disconnection procedure.
- Do not disconnect the USB cable (mini-B) when the camera is communicating with a PC. See P.73 for information on the disconnection procedure.

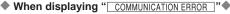

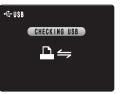

If "CHECKING USB" appears and then "COMMUNICATION ERROR" is displayed on the LCD monitor, "Ties" (DSC mode) is not selected in "USB MODE". Disconnect the USB cable (mini-B) to the camera and restart the procedure from step 1.

## 3 Set a PC

#### Windows 98 / 98 SE / Me / 2000 Professional / Macintosh

The Windows CD-ROM may also be required during installation. In this event, change CD-ROMs as directed by the on-screen instructions.

• FinePixViewer automatically starts up and the Save Image Wizard window (Save Image dialog box) appears. Follow the instructions provided on screen to save the images at this point. To proceed without saving the images, click the [Cancel] button.

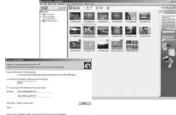

\* Screen for Windows 98 SE

 A removable disk icon appears and you can use your PC to transfer files to and from the camera.

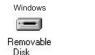

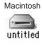

If the above operations do not occur, you do not have the required software programs or drivers installed on your PC. Complete the required PC setup procedures. Then reconnect the camera to your PC.

#### Windows XP

① The "Found New Hardware" help message appears in the bottom-right corner of your screen. This message will close when the settings are completed. No action is required.

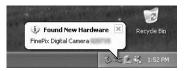

- This step is not required for subsequent connections.
- 2 Specify the settings in the "AutoPlay" dialog box.
- When FinePixViewer is included in the list of actions to perform
   Select "Viewing images using FinePixViewer" and then select the "Always do the selected
   action" checkbox. This checkbox may not be shown in some cases.
   Click the IOKI button to launch FinePixViewer.
- When FinePixViewer is not included in the list of actions to perform
   Select "Take no action" and then select the "Always do the selected action" checkbox. This checkbox may not be shown in some cases.

  Click the [OK] button and launch FinePixViewer manually.
- ③ A new removable disk icon appears in the "My Computer" window. FinePixViewer automatically starts up and the Save Image Wizard window (Save Image dialog box) appears. Follow the instructions provided on screen to save the images at this point. To proceed without saving the images, click the [Cancel] button.

### ─ ♠ Regarding the icons ♠

The next time you connect the camera, the removable disk drive icon's name changes to the "FinePix" icon and name.

### 6.3.2 Disconnecting the camera

#### 1 Windows

Once the image has been saved, the "Remove Camera/Media" window appears (Save Image Wizard Windows). To disconnect the camera, click the [Remove] button.

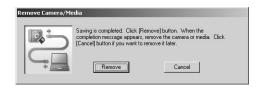

#### Macintosh

Once the image has been saved, the "Remove camera/media" window appears (Save Image dialog box). To disconnect the camera, click the [OK] button.

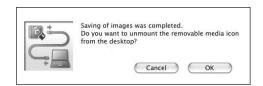

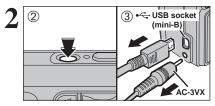

- ① When the "It is now safe to disconnect the camera" message appears, click the [OK] button and disconnect the camera.
- ② Press the "POWER" button to turn the camera off.
- ③ Unplug the USB cable (mini-B) from the camera.

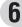

Viewing Images

### 6.4.1 Mastering FinePixViewer

For all information on FinePixViewer functions, refer to "How to Use FinePixViewer" in the Help menu for details.

#### ♠ Macintosh ◆

#### • To read "How to Use FinePixViewer"...

You must install Adobe Systems' Acrobat Reader. See P.62 for information on installing Acrobat Reader.

For more information on using Acrobat Reader, refer to the Acrobat Reader "Help" menu.

• What is explained in "How to Use FinePixViewer"...

"How to Use FinePixViewer" covers a range of topics, including batch processing and ordering prints.

#### ■ Example: Looking up slide shows

- ① Click "How to Use FinePixViewer" in the FinePixViewer Help menu.
- ② Click "Basic Operation" and then click "Basic Slide Show Operations" in the menu that appears.
- ③ The "Basic Slide Show Operations" information appears. Press the "<<<" key to view the previous page or the ">>>" key to view the next page.

#### 6.4.2 Uninstalling the software

Only perform this operation when you no longer require the installed software or when the software was not installed correctly.

#### Windows

- ① Check that the camera is not connected to the PC.
- 2 Quit all currently running applications.
- ③ Open the "My Computer" window. Then open the "Control Panel" and double-click on "Add/Remove Programs".
- ④ The "Add/Remove Programs Properties" window appears. Select the software to be uninstalled (FinePixViewer or the driver) and then click the [Add/Remove] button.

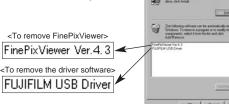

Add/Remove Programs (5) When the message appears, click the [OK] button. Check your selection carefully since the process cannot be cancelled once you click the [OK] button.

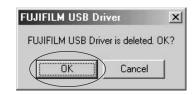

⑥ Automatic uninstallation begins. When uninstallation ends, click the [OK] button.

#### Macintosh

#### Mac OS 9.2

#### ■ Uninstalling Exif Launcher, FinePixViewer

- ① After you have quit Exif Launcher in "Exif Launcher Settings" in the FinePixViewer "Settings" menu, move the Exif Launcher file from the "Startup Items" folder in the System folder to the Trash. Then select "Empty Trash" in the "Special" menu.
- ② After you have exited FinePixViewer, drag the installed FinePixViewer folder to the Trash. Then click "Empty Trash" in the "Special" menu.

#### Mac OS X

#### ■ Uninstalling FinePixViewer

Quit FinePixViewer. Then drag the installed FinePixViewer folder to the Trash and select "Empty Trash" in the "Finder" menu.

## **System Expansion Options**

▶ By using the FinePix A360 / FinePix A370 together with other optional FUJIFILM products, your system can be expanded to fill a wide range of uses.

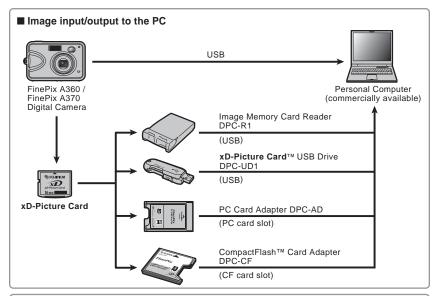

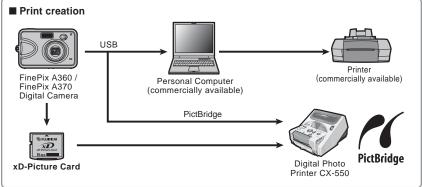

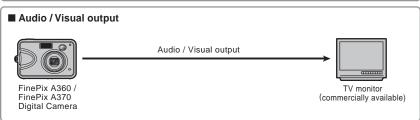

### **Accessories Guide**

Visit the FUJIFILM web site for the latest information on camera accessories. http://home.fujifilm.com/products/digital/index.html

#### xD-Picture Card

DPC-16 (16 MB)/DPC-32 (32 MB)/DPC-64 (64 MB)/DPC-128 (128 MB)/ DPC-256 (256 MB)/DPC-512 (512 MB)/DPC-M1GB (1 GB)

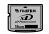

#### AC Power Adapter AC-3VX

Use the AC-3VX when taking pictures or playing back images for long periods or when the FinePix A360 / FinePix A370 is connected to a personal computer.

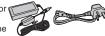

\*The shape of the AC power adapter, the plug and socket outlet depend on the

### Fuiifilm Rechargeable Battery 2HR-3UF

The 2HR-3UF includes 2 pieces of high-capacity AA-size Ni-MH (nickel-metal hydride) batteries.

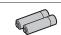

#### Fujifilm Battery Charger with Battery BK-NH/BK-NH2 (With Euro type or UK type plug)

The BK-NH/BK-NH2 includes the quick battery charger BCH-NH/BCH-NH2 and 2 Ni-MH batteries. The BCH-NH/BCH-NH2 can charge 2 Ni-MH batteries in approx. 120 minutes. Up to 4 Ni-MH batteries can be charged simultaneously.

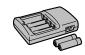

#### Soft Case SC-FXA02

This is a special case made of polyurethane/nylon that protects the camera against soil, dust and minor impacts when it is being carried.

#### Image Memory Card Reader DPC-R1

The DPC-R1 provides a guick and easy way to transfer images back and forth between your PC and an image memory card (xD-Picture Card and SmartMedia). The DPC-R1 uses the USB interface for high-speed file transfer.

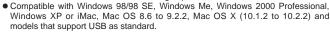

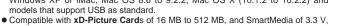

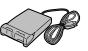

#### PC Card Adapter DPC-AD

4 MB to 128 MB.

The PC Card Adapter allows the xD-Picture Card and SmartMedia to be used as a PC Card Standard ATA-compliant (PCMCIA 2.1) PC card (Type II).

 Compatible with xD-Picture Card of 16 MB to 512 MB, and SmartMedia of 3.3 V, 2 MB to 128 MB.

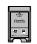

#### CompactFlash™ Card Adapter DPC-CF

Loading an xD-Picture Card into this adapter allows you to use the card as a CompactFlash card (Type I).

- Windows 95/98/98 SE/Me/2000 Professional/XP
- Mac OS 8.6 to 9.2/X (10.1.2 to 10.1.5)

#### xD-Picture Card™ USB Drive DPC-UD1

This is a compact card reader for xD-Picture Cards. Simply plug the drive into the USB port to read and write data to an xD-Picture Card (No driver installation is required except on Windows 98/98 SE).

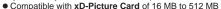

- Windows 98/98 SE/Me/2000 Professional/XP
- Mac OS 9.0 to 9.2.2/X (10.0.4 to 10.2.6)

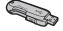

### **Using Your Camera Correctly**

Read this information and the "Safety Notes" (→P.91), to make sure you use your camera correctly.

#### ■ Places to Avoid

Do not store or use the camera in the following types of locations:

- In the rain or in very humid, dirty or dusty places
- In direct sunlight or in places subject to extreme temperature rises, such as in a closed car in summer
- Extremely cold places
- Places with strong vibration
- Places with smoke or steam
- Places subject to strong magnetic fields (such as near motors, transformers or magnets)
- In contact with chemicals such as pesticides
- Next to rubber or vinyl products

#### ■ Damaged by Water or Sand

The FinePix A360 / FinePix A370 can be damaged on the inside and outside by water and sand. When you are at the beach or close to water, make sure that the camera is not damaged by water or sand. Take care not to place the camera on a wet surface.

#### ■ Damaged by Condensation

If the camera is carried from a cold location into a warm place, water droplets (condensation) may form on the inside of the camera or on the lens. When this occurs, turn the camera off and wait an hour before using the camera. Condensation may also form on the

xD-Picture Card. In this event, remove the xD-Picture Card and wait a short time.

#### When the Camera is Not Used or is stored Periods of Time

If you do not intend to use the camera for a long period of time, remove the batteries and the **xD-Picture Card**.

#### ■ Cleaning Your Camera

- Use a blower brush to remove any dust on the lens, LCD monitor or viewfinder, and then gently wipe the camera with a soft, dry cloth. If any soil remains, apply a small amount of lens cleaning liquid to a piece of FUJIFILM lens cleaning paper and wipe gently.
- Do not scratch hard objects against the lens, LCD monitor or viewfinder.
- Clean the body of the camera with a soft, dry cloth.
   Do not use volatile substances or cleaning products these items can cause damage.

#### ■ Using the Camera When Traveling

When traveling overseas, do not place your camera in the check-in baggage. Baggage can be subjected to violent shocks, and the camera may be damaged inside or outside.

### **Power Supply and Batteries**

#### Applicable Batteries

- In the camera, use AA-size alkaline or Ni-MH (nickel-metal hydride) batteries.
- Do not use AÁ-size manganese or nickel-cadmium (Ni-Cd) batteries in your FinePix A360 / FinePix A370 because the heat created by the batteries could damage the camera or cause it not to work.
- The life of alkaline batteries varies between brands.
   The life of batteries you purchase may be shorter than those provided with the camera.

#### Notes on the Batteries

Incorrect use of the batteries could cause them to leak, become hot, ignite or burst. Always observe the precautions given below.

- Do not heat the batteries or throw them into a fire.
- Do not carry or store batteries with metal objects such as necklaces or hairpins.
- Do not expose the batteries to water, and keep batteries from getting wet or stored in moist locations
- Do not attempt to take apart or change the batteries, including battery casings.
- Do not subject the batteries to strong impacts.
- Do not use batteries that are leaking, deformed, discolored
- Do not store batteries in warm or humid places.
- Keep the batteries out of reach of babies and small children
- Make sure that the battery polarity (⊕ and ⊝) is correct

- Do not use new with used batteries. Do not use charged and discharged batteries together.
- Do not use different types or brands of batteries at the same time.
- If you do not intend to use the camera for a long period of time, remove the batteries from the camera. Note if the camera is left with the batteries removed, the time and date settings are cleared.
- The batteries feel warm right after being used.
   Before removing the batteries, turn the camera off and wait for the batteries to cool down.
- Since batteries do not work well in cold weather or locations, warm the batteries by placing them inside your garments before use. Batteries do not work well when cold. They will work again when the temperature returns to normal.
- Soil (such as fingerprints) on the battery terminals makes the batteries charge less reducing the number of images. Carefully wipe the battery terminals with a soft dry cloth before loading.
- ⚠ If any liquid at all leaks from the batteries, wipe the battery compartment thoroughly and then load new batteries.
- ⚠ If any battery fluid comes into contact with your hands or clothing, flush the area thoroughly with water. Note that battery fluid can cause loss of eyesight if it gets into your eyes. If this occurs, do not rub your eyes. Flush the fluid out with clean water and contact your physician for treatment.

#### ■ Disposing of Batteries

When disposing of batteries, do so in accordance with your local waste disposal regulations.

## Using the AA-size Ni-MH Batteries correctly

- As a power source in digital cameras, AA-size Ni-MH batteries (referred to hereafter as Ni-MH batteries) are superior to alkaline batteries in several ways, such as allowing more shots to be taken with the camera. However, care must be taken with the way Ni-MH batteries are used if their original performance is to be maintained.
- Ni-MH batteries left unused in storage for long periods can become "deactivated". Also, repeatedly charging Ni-MH batteries that are only partially discharged can cause them to suffer from the "memory effect".

Ni-MH batteries that are "deactivated" or affected by "memory" suffer from the problem of only providing power for a short time after being charged. To prevent this problem, discharge and recharge them several times using the camera's "Discharging rechargeable batteries" function. By repeating this cycle several times, the temporary reduction in performance caused by "memory" or "deactivation" can be remedied and the batteries can be restored to their original performance levels.

Deactivation and memory are specific to Ni-MH batteries and are not in fact battery faults. See P.80 for the procedure for "Discharging rechargeable batteries".

Do not use the "Discharging rechargeable batteries" function when alkaline batteries being used.

- To charge Ni-MH batteries, use the quick battery charger (sold separately). Refer to the instructions supplied with the charger to make sure that the charger is used correctly.
- Do not use the battery charger to charge other batteries.
- Note that the batteries feel warm after being charged.
- Due to the way the camera is constructed, a small amount of current is used even when the camera is turned off. Note in particular that leaving Ni-MH batteries in the camera for a long period will overdischarge the batteries and may render them unusable even after recharging.
- Ni-MH batteries will self-discharge even when not used, and the time for which they can be used may be shortened as a result.
- Ni-MH batteries will deteriorate rapidly if overdischarged (e.g. by discharging the batteries in a flashlight). Use the "Discharging rechargeable batteries" function provided in the camera to discharge the batteries.
- Ni-MH batteries have a limited service life. If a battery can only be used for a short time even after repeated discharge-charge cycles, it may have reached the end of its service life.

#### AC Power Adapter

Always use the AC Power Adapter AC-3VX (sold separately). The use of an AC Power adapter other than AC-3VX can cause damage to your digital camera.

- Use AC power adapter for indoor use only.
- Plug the connection cord plug securely into the DC input terminal of the FUJIFILM Digital camera.
- Turn off the FUJIFILM Digital camera before disconnecting the cord from the FUJIFILM Digital camera's DC input terminal. To disconnect, pull out the plug gently. Do not pull on the cord.
- Do not use the AC power adapter with any device other than your camera.
- During use, the AC power adapter will become hot to the touch. This is normal.
- Do not take apart the AC power adapter. Doing so could be dangerous.
- Do not use the AC power adapter in a hot and humid place.
- Do not subject the AC power adapter to strong shocks.
- The AC power adapter may emit a humming. But this is normal.
- If used near a radio, the AC power adapter may cause static. If this happens, move the camera away from the radio.

78 correct. 79

### **Procedure for discharging Ni-MH batteries**

The "Discharging rechargeable batteries" function can only be used with Ni-MH batteries.

The "Discharging rechargeable batteries" function should not be used with alkaline batteries as it will completely drain the battery charge.

Use the "Discharging rechargeable batteries" function in the following situations:

- When the batteries last for a short time after being charged normally
- When the batteries have not been used for a long period
- When you purchase new Ni-MH batteries

Do not use the "Discharging rechargeable batteries" function while using the AC power adapter. In these situations, the Ni-MH batteries will not be discharged due to the external power supply.

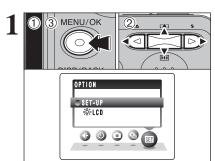

- ① Press the "MENU/OK" button to display the menu on the LCD monitor.
- ② Press "◀" or "▶" to select "ஊ" OPTION and then press "▲" or "▼" to select "SET-UP".
- ③ Press the "MENU/OK" button to display the "SET-UP" screen.
- Do not use the procedure for discharging rechargeable batteries with alkaline batteries.

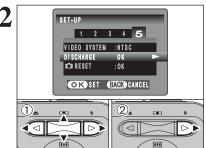

- ① Press "◀" or "▶" to move to option 5 and then press "▲" or "▼" to select "DISCHARGE".
- ② Press "▶".

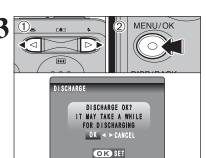

- ① Press "◀" or "▶" to select "OK".
- 2 Press the "MENU/OK" button.

The screen changes and discharging begins.

When the battery level indicator blinks red and discharging ends, the camera turns off.

To cancel discharging, press the "DISP/BACK" button.

### Notes on the xD-Picture Card™

#### ■ Image Memory Card

 This Image Memory Card is a new image recording media (xD-Picture Card) developed for digital cameras. The Image Memory Card consists of a semiconductor memory (NAND-type flash memory) to record digital image data.

The recording process is electrically performed and enables erasure of existing image data as well as re-recording of new image data.

 When using a new Memory Card, or a Memory Card that has been formatted by a PC, be sure to format the card with your digital camera before using it.

#### ■ Protecting Your Data

- Images and movies may be lost or destroyed in the following situations. Please note that FUJIFILM assumes no responsibility for data that is lost or destroyed.
- Removal of the memory card or turning the power off while the memory card is being accessed (i.e., during record, erase, initialization, and playback operations).
- Improper handling and use of the memory card by the user or third party.
- Save your important data to another media (i.e., MO disk, CD-R, hard disk, etc.).

#### ■ Handling xD-Picture Card

- When storing xD-Picture Cards, make sure that they are kept out of the reach of children. An xD-Picture Card could be swallowed cause suffocation.
   If a child swallows an xD-Picture Card, seek medical attention or call emergency number right away.
- When inserting the xD-Picture Card into the camera, hold the xD-Picture Card straight as you push it in.
- Do not expose an xD-Picture Card to shock. Do not apply pressure, and avoid bending.
- Do not use or store xD-Picture Card in hot and humid places.
- Clean the xD-Picture Card with a soft dry piece of cloth when dirty.
- When carrying or storing an xD-Picture Card, keep it in the special protective case.
- The xD-Picture Card will work well for long time, but will sooner or later lose its ability to store and play back images or movies. If this happens replace it with a new xD-Picture Card.
- Never remove the xD-Picture Card or turn the camera off during data recording or erasing (xD-Picture Card formatting) as this could be damaged to the xD-Picture Card.
- The use of xD-Picture Cards is recommended with the FinePix A360 / FinePix A370.

The recording quality cannot be guaranteed when **xD-Picture Card**s other than those manufactured by FUJIFILM are used.

- The xD-Picture Card may feel warm when it is removed from the camera after taking pictures. This is normal
- Do not put labels on the **xD-Picture Card**. Peeling labels can cause the camera not to work properly.

#### ■ Using xD-Picture Card with a PC

- When taking pictures using an xD-Picture Card that has been used on a PC, reformat the xD-Picture Card using your camera for best quality.
- When formatting an xD-Picture Card, a directory (folder) is created. Image data is then recorded in this directory.
- Do not change or delete the directory (folder) or file names on the xD-Picture Card because this will make it impossible to use the xD-Picture Card in your camera.
- Always use the camera to erase image data on an xD-Picture Card.
- To edit image data, copy the image data to the PC and edit the copy.

#### ■ Specifications

Type

Memory type Conditions for use

Dimensions

NAND-type flash memory Temperature: 0°C to +40°C (+32°F to +104°F)

Humidity:

80% max. (no condensation) 25 mm × 20 mm × 2.2 mm (0.98 in. × 0.79 in. × 0.09 in.)

Image memory card for digital

cameras (xD-Picture Card)

 $(W \times H \times D)$ 

| Warning Displayed    | Explanation                                                                                                    | Remedy                                                                                                    |  |  |
|----------------------|----------------------------------------------------------------------------------------------------|----------------------------------------------------------------------------------------------------|--|--|
| (Lit red)            | The camera batteries are low or completely out of charge.                                                                                                    | Load new or fully charged batteries.                                                                                                    |  |  |
| ! <b>4</b> "         | There is a strong likelihood of camera shake because the shutter speed is slow.                                                                                                    | Use flash photography. However, use a tripod for some scenes and modes.                                                                                                    |  |  |
| !AF                  | The AF (autofocus) cannot work effectively.                                                                                                    | If the image is too dark, take the picture at a distance of around 2 m (6.6 ft.) from the subject.     Use AF lock to take the picture.                                                                                                    |  |  |
| !AE                  | Outside the AE continuous range.                                                                                                    | The picture can be taken, but the correct brightness (exposure) will not be obtained.                                                                                                    |  |  |
| FOCUS ERROR          | Camera malfunction or fault.                                                                                                    | Turn the camera on again, taking care not to touch the lens.  Turn the camera off and on again. If the message still appears, contact your FUJIFILM dealer.                                                                                                    |  |  |
| NO CARD              | No <b>xD-Picture Card</b> is inserted.                                                                                                    | Insert an <b>xD-Picture Card</b> .                                                                                                    |  |  |
| CARD NOT INITIALIZED | The xD-Picture Card is not formatted. The xD-Picture Card contact area is soiled.  Camera fault.                                                                                                    | Format the xD-Picture Card on the camera.     Wipe the contact area on the xD-Picture Card with a soft dry cloth. It may be necessary to format the xD-Picture Card. If the message still appears, replace the xD-Picture Card.     Contact your FUJIFILM dealer.                       |  |  |
| CARD ERROR           | The xD-Picture Card contact area is soiled. The xD-Picture Card is damaged. The xD-Picture Card format is incorrect. Camera fault.                                                                                                 | Wipe the contact area on the xD-Picture Card with a soft dry cloth. It may be necessary to format the xD-Picture Card. If the message still appears, replace the xD-Picture Card.     Contact your FUJIFILM dealer.                                                                     |  |  |
| CARD FULL            | The xD-Picture Card is full.                                                                                                    | Erase some images or use an <b>xD-Picture Card</b> that has ample free space.                                                                                                    |  |  |
| FRAME NO. FULL       | The frame number has reached 999-9999.                                                                                                    | Insert a formatted xD-Picture Card into the camera.     Set "RENEW" as the "FRAME NO." setting in the "SET-UP" menu.     Start taking pictures (The frame number starts from "100-0001").     Set "CONT." as the "FRAME NO." setting in the "SET-UP" menu.                              |  |  |
| WRITE ERROR          | The data could not be recorded due to an xD-Picture Card error or a connection error between the xD-Picture Card and camera. The image cannot be recorded as it is too large to fit in the available space on the xD-Picture Card. | Re-insert the xD-Picture Card or turn the camera off and then on again. If the message still appears, contact your FUJIFILM dealer.  Use a new xD-Picture Card.                                                                                                    |  |  |
| BUSY                 | The timing for recording was incorrect because the xD-Picture Card was formatted on a PC.                                                                                                    | Use an <b>xD-Picture Card</b> that was formatted on the camera.                                                                                                    |  |  |
| READ ERROR           | The played back file was not recorded correctly. The xD-Picture Card contact area is soiled.  Camera fault. An attempt was made to play a movie that was not recorded on this camera.                                              | Images cannot be played back.     Wipe the contact area on the xD-Picture Card with a soft dry cloth. It may be necessary to format the xD-Picture Card. If the message still appears, replace the xD-Picture Card.     Contact your FUJIFILM dealer.     Movies cannot be played back. |  |  |

| Warning Displayed        | Explanation                                                                                                    | Remedy                                                                                                    |  |
|--------------------------|----------------------------------------------------------------------------------------------------|----------------------------------------------------------------------------------------------------|--|
| PROTECTED FRAME          | A protected file was encountered.                                                                                          | Protected files cannot be erased. Remove the protection.                                                                                                    |  |
| DPOF FILE ERROR          | Prints were specified for 1000 or more frames in the DPOF frame settings.                                                  | The maximum number of frames for which prints can be specified on the same <b>xD-Picture Card</b> is 999.  Copy the images for which you want to order prints onto another <b>xD-Picture Card</b> and then specify the DPOF settings.                                                                                                    |  |
| CAN NOT TRIM             | An attempt was made to trim a 0.3M image.                                                                                  | The image cannot be trimmed.                                                                                                    |  |
| CAN NOT TRIM             | An attempt was made to trim an image shot using a camera other than FinePix A360 / FinePix A370.     The image is damaged. | The image cannot be trimmed.                                                                                                    |  |
| CAN NOT SET DPOF         | An attempt was made to specify DPOF settings for an image that is not supported by DPOF.                                   | DPOF printing cannot be used with this image format.                                                                                                    |  |
| COMMUNICATION<br>ERROR   | The camera is not connected to PC or printer.                                                                              | Check that the USB cable (mini-B) is connected correctly.     Check that your printer is turned on.                                                                                                    |  |
| PRINTER ERROR            | Displayed for PictBridge.                                                                                                  | Check that the printer is not out of paper or out of ink.     Turn the printer off briefly and then turn it back on.     Refer to the user manual supplied with your printer.                                                                                                    |  |
| PRINTER ERROR<br>RESUME? | Displayed for PictBridge.                                                                                                  | Check that the printer is not out of paper or out of ink. Printing automatically restarts when the error is cleared. If the message still appears after checking, press the "MENU/OK" button to restart printing.                                                                                                    |  |
| CANNOT BE PRINTED        | Displayed for PictBridge.                                                                                                  | Refer to the user manual for the printer being used and check whether the printer supports the JFIF-JPEG or Exif-JPEG image format. If not, the printer cannot print the images.  Movie images cannot be printed.  Was the image data photographed using FinePix A360 / FinePix A370? You may not be able to print some images photographed on other cameras. |  |
| PRINTING                 | Displayed for PictBridge.                                                                                                  | This message appears when printing is performed from a FUJIFILM printer that supports PictBridge. Refer to the Owner's Manual for the printer for details.                                                                                                    |  |

| Troubleshooting                                            | Possible causes                                                                                                    | Solutions                                                                                                    |
|------------------------------------------------------------|----------------------------------------------------------------------------------------------------|----------------------------------------------------------------------------------------------------|
| No power.                                                  | The batteries have run out. The batteries are loaded backwards. The battery cover is not closed correctly. The AC power adapter plug has come out of the power outlet.                                                                                              | Load new or fully charged batteries.     Load the batteries in the correct direction.     Close the battery cover correctly.     Plug the adapter back in.                                                                                                    |
| Power cuts out during operation.                           | The batteries have run out.                                                                                                    | Load new or fully charged batteries.                                                                                                    |
| Batteries run out<br>quickly.                              | Camera is used in extremely cold conditions.  The terminals are soiled.  The batteries can no longer be recharged. The rechargeable batteries (if used) have become deactivated, or the battery capacity has diminished due to the memory effect.                   | Put the batteries in your pocket or another warm place to heat them and then load them into the camera just before you take a picture.     Wipe the battery terminals with a clean, dry cloth.     Load new or fully charged batteries.     Use the rechargeable battery discharging function to restore the rechargeable batteries to full capacity. |
| No photograph is taken when pressing the shutter button.   | No xD-Picture Card is inserted. The xD-Picture Card is full.  The xD-Picture Card is not formatted.  The xD-Picture Card contact area is soiled. The xD-Picture Card is damaged. The Auto power off function has turned the camera off. The batteries have run out. | Insert an xD-Picture Card. Insert a new xD-Picture Card or erase some unwanted frames. Format the xD-Picture Card on the camera. Wipe the xD-Picture Card contact area with a clean dry cloth. Insert a new xD-Picture Card. Turn the camera on.  Load new or fully charged batteries.                                                                |
| Can't use the flash.                                       | The shutter button was pressed while the flash was charging.     SHOOTING MODE is set to "▲" Landscape.                                                                                                    | Wait until the charging is completed before pressing the shutter button.     Change the SHOOTING MODE.                                                                                                    |
| The flash settings are restricted and cannot be selected.  | • Continuous shooting is selected.  SHOOTING MODE is set to "▲", "%" or "€".                                                                                                    | Set continuous shooting to "OFF".  The flash settings are restricted because the camera settings are tailored to the scene being shot. Change the SHOOTING MODE for a wider range of flash settings.                                                                                                    |
| The playback image is dark even though the flash was used. | The subject is too far away.  Your finger was covering the flash.                                                                                                    | Move to within the effective flash range before taking the picture.     Hold the camera correctly.                                                                                                    |
| The image is blurred.                                      | The lens is dirty. The photographed subject was too dark.  You photographed scenery with Macro mode selected. You took a close-up shot without selecting Macro mode. You are shooting a subject that is not suited to autofocusing.                                 | Clean the lens. Try standing about 2 m (6.6 ft.) from your subject to take the picture. Cancel Macro mode. Select Macro mode. Use AF/AE lock to take the picture.                                                                                                    |
| There is speckling on the image.                           | The picture was taken with a slow shutter speed (long exposure) in a high-temperature environment.                                                                                                    | This is a characteristic of CCDs and does not indicate a camera fault.                                                                                                    |
| Can't format the xD-<br>Picture Card.                      | The <b>xD-Picture Card</b> contact area is soiled.                                                                                                    | Wipe the <b>xD-Picture Card</b> contact area with a clean dry cloth.                                                                                                    |
| Frame erase does not erase the frame.                      | Some frames may be protected.                                                                                                    | Unprotect frames using the camera on which the protection was first applied.                                                                                                    |
| The ERASE ALL function does not erase all the frames.      |                                                                                                    |                                                                                                    |

| Troubleshooting                                                                                                   | Possible causes                                                                                                    | Solutions                                                                                                    |
|----------------------------------------------------------------------------------------------------|----------------------------------------------------------------------------------------------------|----------------------------------------------------------------------------------------------------|
| Screens are not displayed in English.                                                                             | A language other than English is selected in the "言語/LANG." setting in the "SET-UP" menu (➡P.53).                                                | ①Press the "MENU/OK" button to display the menu. ②Press "■" or "▶" to select "劉" and press "▲" or "▼" to select "图" and press the "MENU/OK" button to display the SET-UP screen on the LCD monitor. ③Press "■" or "▶" to move to option 4 and then press "▲" or "▼" to select "言語/LANG.". ④Press "■" or "▶" several times to select "ENGLISH". ⑤Press the "MENU/OK" button. |
| The camera does not emit any sound.                                                                               | The camera volume is set too low. The microphone was blocked during shooting/recording. There is something covering the speaker during playback. | Adjust the volume.     Take care not to block the microphone during shooting/recording.     Make sure that the speaker is uncovered.                                                                                                    |
| There is no image on the TV.                                                                                      | The camera is not connected to the TV correctly.  "TV" is selected as the TV input.  The video output setting is incorrect.                      | Connect the camera and TV correctly.      Set the TV input to "VIDEO".      Change the setting to "NTSC" or "PAL" (¬P.53).                                                                                                    |
| The TV image is black and white.                                                                                  | The video output setting is incorrect.                                                                                                    | Change the setting to "NTSC" or "PAL" (⇒P.53).                                                                                                    |
| When connecting the camera to a PC, the photographed image or playback image appears on the camera's LCD monitor. | The USB cable (mini-B) is not correctly connected to the PC or camera. The PC is not turned on.                                                  | Set up the camera and the USB cable<br>(mini-B) correctly.     Turn the PC on.                                                                                                    |
| The camera no longer works correctly.                                                                             | The camera has suffered an unforeseen problem.                                                                                                   | Briefly remove the batteries or disconnect<br>the AC power adapter. Then, reload the<br>batteries or reconnect the AC power adapter<br>and try again. If the message still appears,<br>contact your FUJIFILM dealer.                                                                                                    |
| Can't print with PictBridge.                                                                                      | "♣⇒" is not selected in "USB MODE" in the "SET-UP" menu.                                                                                         | Select "♣≒" in "USB MODE" in the "SET-UP" menu.                                                                                                    |
| The camera was connected to a PC when the USB mode was set to "♣⇒".                                               |                                                                                                    | Perform steps ① to ③ to remove the camera from the PC.  • Windows ① The "New Hardware Found" wizard or "Scanner and Camera" wizard appears. If the wizard does not appear, proceed to step ③. ② Click the [Cancel] button. ③ Disconnect the camera from the PC. • Macintosh ① The window for locating the driver                                                            |
|                                                                                                    |                                                                                                    | appears. If the window does not appear, proceed to step ③. ② Click the [Cancel] button. ③ Disconnect the camera from the Macintosh.                                                                                                    |
| Can't use the camera in DSC mode after "COMMUNICATION ERROR" is displayed on the LCD monitor.                     | "" ⇒" is not selected in "USB MODE" in the "SET-UP" menu.                                                                                        | Select "□=" in "USB MODE" in the "SET-UP" menu.                                                                                                    |

## **Specifications (FinePix A360)**

| System                    |                                                                                                    |
|---------------------------|----------------------------------------------------------------------------------------------------|
| •                         | Digital comora FinaDiy A260                                                                                      |
| Model                     | Digital camera FinePix A360                                                                                      |
| Effective pixels          | 4.1 million pixels                                                                                               |
| CCD sensor                | 1/2.5 inch square pixel CCD                                                                                      |
| 24                        | Number of total pixels: 4.23 million pixels                                                                      |
| Storage media             | xD-Picture Card (16/32/64/128/256/512 MB/1 GB)                                                                   |
| File format               | Still image: JPEG (Exif ver. 2.2)  * Design rule for Camera File System compliant DPOF-compatible                |
|                           | Movie: AVI format, Motion JPEG                                                                                   |
| Number of recorded pixels | Still image: 2304 × 1728 pixels/2304 × 1536 pixels/1600 × 1200 pixels/                                           |
| Number of recorded pixels | 1280 × 960 pixels/2504 × 1350 pixels/1000 × 1200 pixels/ 1280 × 960 pixels/640 × 480 pixels (4M/32/2M/1M/8M)     |
|                           | Movie: 320 × 240 pixels (15 frames per second with monaural sound)                                               |
|                           | 160 × 120 pixels (15 frames per second with monaural sound)                                                      |
| Lens                      | Fujinon 3× optical zoom lens, F2.8-F4.7                                                                          |
| Focal length              | f=5.8 mm to 17.4 mm                                                                                              |
| ū                         | (Equivalent to 35 mm to 105 mm on a 35 mm camera)                                                                |
| Digital zoom              | Approx. 3.6× (3× optical zoom lens is used together: Max. zoom scale:                                            |
| _                         | approx. 10.8×)                                                                                                   |
| Focus                     | TTL contrast-type, Auto focus                                                                                    |
| Focal range               | Normal: approx. 60 cm (2.0 ft.) to infinity                                                                      |
|                           | Macro: approx. 6 cm (2.4 in.) to 80 cm (2.6 ft.) (wide-angle)                                                    |
| Shutter speed             | 2 sec. to 1/2000 sec. (depend on Exposure mode)                                                                  |
| Aperture                  | F2.8/F4.7 (automatically selected)                                                                               |
| Sensitivity               | AUTO (Equivalent to ISO 64 to 400, depending on conditions)                                                      |
| Photometry                | Multi point TTL metering                                                                                         |
| Exposure control          | Program AE                                                                                                    |
| Exposure compensation     | -2.1 EV to +1.5 EV in 0.3 EV-step increments (in Manual mode)                                                    |
| White balance             | Auto (♠A, ♠, ♠, ❖, ❖)                                                                                            |
|                           | Manual modes, 7 positions can be selected (△M)                                                                   |
| Viewfinder                | Real image optical Approx. 75% coverage                                                                          |
| LCD monitor               | 1.7 inches, Aspect ratio: 4:3; 115,000 pixels Amorphous silicon TFT,                                             |
|                           | Approx. 90% coverage                                                                                             |
| Flash type                | Auto flash                                                                                                    |
|                           | Effective range: Wide-angle: approx. 60 cm-3.5 m (2.0 ft11.5 ft.)                                                |
|                           | Telephoto: approx. 60 cm-3 m (2.0 ft9.8 ft.)                                                                     |
|                           | Macro: approx. 30 cm-80 cm (1.0 ft2.6 ft.) Flash modes: Auto, Red-Eye Reduction, Forced Flash, Suppressed Flash, |
|                           | Slow Synchro, Red-Eye Reduction, Forced Flash, Supplessed Flash,                                                 |
| Self-timer                | 2 sec./10 sec.                                                                                                   |
| Continuous shooting       | Number of available frames in Continuous shooting mode                                                           |
| Continuous shooting       | MF 3 frames/MN 4 frames/M2 4 frames/M 5 frames /M 6 frames/                                                      |
|                           | 18 frames                                                                                                    |
|                           | (Max. 1.5 frames/sec.)                                                                                           |
| Shooting functions        | Best framing, Frame No. memory                                                                                   |
| Playback functions        | Trimming, Automatic playback, Multi-frame playback                                                               |
| Other functions           | PictBridge, Exif Print, Language (English, Français, Deutsch, Español,                                           |
|                           | Italiano, 中文, 日本語), World time (Time difference), Discharge batteries                                            |
|                           |                                                                                                    |

| Input/Output Terminals               |                                                                |
|--------------------------------------|----------------------------------------------------------------|
| A/V OUT (Audio/Visual output) socket | 2.5 mm dia. jack                                               |
| • ← USB (mini-B) socket              | For file transfer to a PC                                      |
| DC input socket                      | Socket for specified AC power adapter AC-3VX (sold separately) |

| Power Su | pply and | d Others |
|----------|----------|----------|
|----------|----------|----------|

#### Power supply Use one of the following:

- 2×AA-size alkaline batteries
- 2×AA-size Ni-MH (Nickel-Metal Hydride) batteries (sold separately)
- AC power adapter AC-3VX (sold separately)

#### Conditions for use

Temperature:  $0^{\circ}$ C to +40°C (+32°F to +104°F); 80% humidity or less (no condensation)

# Guide to the number of available frames for battery operation

| Battery Type             | Number of frames   |
|--------------------------|--------------------|
| Alkaline batteries       | Approx. 100 frames |
| Ni-MH batteries 2300 mAh | Approx. 290 frames |

According to the CIPA (Camera & Imaging Products Association) standard procedure for measuring digital still camera battery consumption (extract):

When using alkaline batteries, use the batteries supplied with the camera. You can use Ni-MH batteries also. The storage media should be **xD-Picture Card**.

Pictures should be taken at a temperature of +23°C (+73°F), with the LCD monitor turned on, the optical zoom moved from full wide-angle to full telephoto (or vice-versa) and back again to its original position every 30 seconds, the flash used at full power every second shot and the camera turned off and then on again once every 10 shots.

Note: Because the number of available shots varies depending on the capacity of alkaline batteries or the level of charge in Ni-MH batteries, the figures shown here for the number of available shots using batteries are not guaranteed. The number of available shots will also decline at low temperatures.

| Camera dimensions (W/H/D) | 90.0 mm $\times$ 60.0 mm $\times$ 30.3 mm/3.5 in. $\times$ 2.4 in. $\times$ 1.2 in. (not including accessories and attachments) |
|---------------------------|----------------------------------------------------------------------------------------------------|
| Camera mass (weight)      | Approx. 132 g/4.7 oz. (not including accessories, batteries and <b>xD-Picture Card</b> )                                        |
| Weight for photography    | Approx. 180 g/6.3 oz. (including batteries and xD-Picture Card)                                                                 |
| Accessories               | See P.7                                                                                                    |
| Optional accessories      | See P.77                                                                                                    |

#### ■ Standard number of available frames/recording time per xD-Picture Card

The number of available frames, recording time or file size varies slightly depending on the subjects photographed. Note also that the difference between standard number of frames and the actual number of frames is greater for **xD-Picture Cards** with higher capacities.

| Quality Setting           | 4M F   | 4M N   | 3:2         | 2M          | 1M         | 03M       | Movie 320 | Movie 160  |
|---------------------------|--------|--------|-------------|-------------|------------|-----------|-----------|------------|
| Number of recorded pixels | 2304 > | < 1728 | 2304 × 1536 | 1600 × 1200 | 1280 × 960 | 640 × 480 | 320 × 240 | 160 × 120  |
| Image Data Size           | 2.0 MB | 990 KB | 890 KB      | 630 KB      | 470 KB     | 130 KB    | _         | -          |
| DPC-16 (16 MB)            | 7      | 15     | 18          | 25          | 33         | 122       | 65 sec.   | 260 sec.   |
| DPC-32 (32 MB)            | 15     | 31     | 36          | 50          | 68         | 247       | 130 sec.  | 8.6 min.   |
| DPC-64 (64 MB)            | 32     | 64     | 72          | 101         | 137        | 497       | 260 sec.  | 17.3 min.  |
| DPC-128 (128 MB)          | 64     | 128    | 144         | 204         | 275        | 997       | 8.6 min.  | 34.6 min.  |
| DPC-256 (256 MB)          | 129    | 257    | 289         | 409         | 550        | 1997      | 17.3 min. | 69.3 min.  |
| DPC-512 (512 MB)          | 259    | 515    | 578         | 818         | 1101       | 3993      | 34.6 min. | 138.6 min. |
| DPC-M1GB (1 GB)           | 519    | 1031   | 1162        | 1639        | 2205       | 7995      | 69.3 min. | 277.3 min. |

- \*These specifications are subject to change without notice. FUJIFILM shall not be held liable for damages resulting from errors in this Owner's Manual.
- The LCD monitor on your digital camera is manufactured using advanced high-precision technology. Even so, small bright points and anomalous colors (particularly around text) may appear on the monitor. These are normal display characteristics and do not indicate a fault with the monitor. This phenomenon will not appear on the recorded image.
- \* The operation error may be caused in a digital camera by the strong radio interference (i. e. electric fields, static electricity, line noise, etc.).
- \* Due to the nature of the lens, the edges of images may appear distorted. This is normal.

## **Specifications (FinePix A370)**

| Digital camera FinePix A370                                                                                                    | System                    |                                                                    |
|----------------------------------------------------------------------------------------------------|---------------------------|--------------------------------------------------------------------|
| Effective pixels  5.2 million pixels  CCD sensor  1/2.5 inch square pixel CCD Number of total pixels: 5.36 million pixels  Storage media  xD-Picture Card (16/32/64/128/256/512 MB/1 GB)  Still image: JPEG (Exif ver. 2.2)                                                                                                    |                           | Digital camera FinePix A370                                        |
| Number of total pixels: 5.36 million pixels   Storage media   XD-Picture Card (16/32/64/128/256/512 MB/1 GB)                                                                                                    | Effective pixels          | <u> </u>                                                           |
| Storage media   XD-Picture Card (16/32/64/128/256/512 MB/1 GB)                                                                                                    |                           | <u> </u>                                                           |
| Still image: JPEG (Exif ver. 2.2)   * Design rule for Camera File System compliant DPOF-compatible Movie: AVI format, Motion JPEG                                                                                                    |                           | Number of total pixels: 5.36 million pixels                        |
| * Design rule for Camera File System compliant DPOF-compatible Movie: AVI format, Motion JPEG  Number of recorded pixels  Still image: 2592 × 1944 pixels/2592 × 1728 pixels/2048 × 1536 pixels/ 1600 × 1200 pixels/640 × 480 pixels (\$\mathbb{GM}\) (\$\mathbb{GM}\) (\$\mathbb{CM}\) (\$\mathbb{CM}\) (\$\mathbb | Storage media             | xD-Picture Card (16/32/64/128/256/512 MB/1 GB)                     |
| Movie: AVI format, Motion JPEG                                                                                                    | File format               |                                                                    |
| Movie: 320 x 240 pixels /640 x 480 pixels (                                                                                                    |                           |                                                                    |
| Movie: 320 × 240 pixels (15 frames per second with monaural sound) 160 × 120 pixels (15 frames per second with monaural sound)  Lens Fujinon 3× optical zoom lens, F2.8-F4.7  Focal length  f=5.8 mm to 17.4 mm (Equivalent to 35 mm to 105 mm on a 35 mm camera)  Digital zoom Approx. 4.1× (3× optical zoom lens is used together: Max. zoom scale: approx. 12.2×)  Focus TTL contrast-type, Auto focus  Focal range Normal: approx. 60 cm (2.0 ft.) to infinity Macro: approx. 6 cm (2.4 in.) to 80 cm (2.6 ft.) (wide-angle)  Shutter speed 2 sec. to 1/2000 sec. (depend on Exposure mode)  Aperture F2.8/F4.7 (automatically selected)  Sensitivity AUTO (Equivalent to ISO 64 to 400, depending on conditions)  Photometry Multi point TTL metering  Exposure compensation  White balance Auto (①A, ♠, ♠, ♣, ♠, ♠) Manual modes, 7 positions can be selected (௴M)  Viewfinder Real image optical Approx. 75% coverage  LCD monitor 1.7 inches, Aspect ratio: 4:3; 115,000 pixels Amorphous silicon TFT, Approx. 90% coverage  Flash type  Auto flash Effective range: Wide-angle: approx. 60 cm-3.5 m (2.0 ft11.5 ft.) Telephoto: approx. 60 cm-3.5 m (2.0 ft11.5 ft.) Flash modes: Auto, Red-Eye Reduction, Forced Flash, Suppressed Flash, Slow Synchro, Red-Eye Reduction, Forced Flash, Suppressed Flash, Slow Synchro, Red-Eye Reduction, Forced Flash, Suppressed Flash, Slow Synchro, Red-Eye Reduction, Forced Flash, Suppressed Flash, Slow Synchro, Red-Eye Reduction, Forced Flash, Suppressed Flash, Slow Synchro, Red-Eye Reduction, Forced Flash, Suppressed Flash, Slow Synchro, Red-Eye Reduction, Forced Flash, Suppressed Flash, Slow Synchro, Red-Eye Reduction, Forced Flash, Suppressed Flash, Slow Synchro, Red-Eye Reduction, Forced Flash, Suppressed Flash, Slow Synchro, Red-Eye Reduction, Forced Flash, Suppressed Flash, Slow Synchro, Red-Eye Reduction, Forced Flash, Suppressed Flash, Slow Synchro, Red-Eye Reduction, Forced Flash, Suppressed Flash, Slow Synchro, Red-Eye Reduction, Forced Flash, Suppressed Flash, Slow Synchro, Red-Eye Reduction, Forced Flash, Suppressed                                                                                                    | Number of recorded pixels |                                                                    |
| Focal length    f=5.8 mm to 17.4 mm   (Equivalent to 35 mm to 105 mm on a 35 mm camera)                                                                                                    |                           | Movie: 320 × 240 pixels (15 frames per second with monaural sound) |
| Equivalent to 35 mm to 105 mm on a 35 mm camera                                                                                                    | Lens                      | Fujinon 3× optical zoom lens, F2.8-F4.7                            |
| Approx. 4.1× (3× optical zoom lens is used together: Max. zoom scale: approx. 12.2×)  Focus TTL contrast-type, Auto focus  Focal range Normal: approx. 6 cm (2.0 ft.) to infinity Macro: approx. 6 cm (2.4 in.) to 80 cm (2.6 ft.) (wide-angle)  Shutter speed 2 sec. to 1/2000 sec. (depend on Exposure mode)  Aperture F2.8/F4.7 (automatically selected)  Sensitivity AUTO (Equivalent to ISO 64 to 400, depending on conditions)  Photometry Multi point TTL metering  Exposure control Program AE  Exposure compensation -2.1 EV to +1.5 EV in 0.3 EV-step increments (in Manual mode)  White balance Auto ( A, *, *, *, *) Manual modes, 7 positions can be selected ( M)  Viewfinder Real image optical Approx. 75% coverage  LCD monitor 1.7 inches, Aspect ratio: 4:3; 115,000 pixels Amorphous silicon TFT, Approx. 90% coverage  Flash type Auto flash Effective range: Wide-angle: approx. 60 cm-3.5 m (2.0 ft11.5 ft.) Telephoto: approx. 30 cm-80 cm (1.0 ft2.6 ft.) Flash modes: Auto, Red-Eye Reduction, Forced Flash, Suppressed Flash, Slow Synchro, Red-Eye Reduction + Slow Synchro  Self-timer 2 sec./10 sec.  Continuous shooting Number of available frames in Continuous shooting mode  SSF 5 frames/ SSM 8 frames/ SSM 9 frames/ SSM 13 frames/ SSM 15 frames/ SSM 69 frames  (Max. 1.4 frames/ SSM 7 Frame No. memory  Flayback functions PictBridge, Exif Print, Language (English, Francais, Deutsch, Español,                                                                                                    | Focal length              | f=5.8 mm to 17.4 mm                                                |
| Approx. 12.2x                                                                                                    |                           | (Equivalent to 35 mm to 105 mm on a 35 mm camera)                  |
| Normal: approx. 60 cm (2.0 ft.) to infinity Macro: approx. 6 cm (2.4 in.) to 80 cm (2.6 ft.) (wide-angle)  Shutter speed 2 sec. to 1/2000 sec. (depend on Exposure mode)  Aperture F2.8/F4.7 (automatically selected)  Sensitivity AUTO (Equivalent to ISO 64 to 400, depending on conditions)  Photometry Multi point TTL metering  Exposure control Program AE  Exposure compensation −2.1 EV to +1.5 EV in 0.3 EV-step increments (in Manual mode)  White balance Auto (△A, ♠, ♠, ♠, ♠) Manual modes, 7 positions can be selected (△M)  Viewfinder Real image optical Approx. 75% coverage  LCD monitor 1.7 inches, Aspect ratio: 4:3; 115,000 pixels Amorphous silicon TFT, Approx. 90% coverage  LCD monitor 1.7 inches, Aspect ratio: 4:3; 115,000 pixels Amorphous silicon TFT, Approx. 90% coverage  Flash type Auto flash  Effective range: Wide-angle: approx. 60 cm-3.5 m (2.0 ft11.5 ft.)  Telephoto: approx. 30 cm-80 cm (1.0 ft2.6 ft.)  Flash modes: Auto, Red-Eye Reduction, Forced Flash, Suppressed Flash, Slow Synchro, Red-Eye Reduction + Slow Synchro  Self-timer 2 sec./10 sec.  Continuous shooting Number of available frames in Continuous shooting mode  □ F5 frames/□ N 8 frames/□ 9 frames/□ 13 frames/□ 15 frames/ □ 69 frames  (Max. 1.4 frames/sec.)  Shooting functions Best framing, Frame No. memory  Playback functions PictBridge, Exif Print, Language (English, Francais, Deutsch, Español,                                                                                                    | Digital zoom              | • • • • • • • • • • • • • • • • • • • •                            |
| Macro: approx. 6 cm (2.4 in.) to 80 cm (2.6 ft.) (wide-angle)  Shutter speed 2 sec. to 1/2000 sec. (depend on Exposure mode)  Aperture F2.8/F4.7 (automatically selected)  Sensitivity AUTO (Equivalent to ISO 64 to 400, depending on conditions)  Photometry Multi point TTL metering  Exposure control Program AE  Exposure compensation —2.1 EV to +1.5 EV in 0.3 EV-step increments (in Manual mode)  White balance Auto (□A, ♠, ♠, ♠, ♠, ♠)  Manual modes, 7 positions can be selected (□M)  Viewfinder Real image optical Approx. 75% coverage  LCD monitor 1.7 inches, Aspect ratio: 4:3; 115,000 pixels Amorphous silicon TFT, Approx. 90% coverage  Flash type Auto flash  Effective range: Wide-angle: approx. 60 cm-3.5 m (2.0 ft11.5 ft.)  Telephoto: approx. 60 cm-3.5 m (2.0 ft9.8 ft.)  Macro: approx. 30 cm-80 cm (1.0 ft2.6 ft.)  Flash modes: Auto, Red-Eye Reduction, Forced Flash, Suppressed Flash, Slow Synchro, Red-Eye Reduction + Slow Synchro  Self-timer 2 sec./10 sec.  Continuous shooting Number of available frames in Continuous shooting mode  Tf farmes/ 69 frames  (Max. 1.4 frames/sec.)  Shooting functions Best framing, Frame No. memory  Playback functions PictBridge, Exif Print, Language (English, Francais, Deutsch, Español,                                                                                                    | Focus                     | TTL contrast-type, Auto focus                                      |
| Shutter speed 2 sec. to 1/2000 sec. (depend on Exposure mode)  Aperture F2.8/F4.7 (automatically selected)  Sensitivity AUTO (Equivalent to ISO 64 to 400, depending on conditions)  Photometry Multi point TTL metering  Exposure control Program AE  Exposure compensation —2.1 EV to +1.5 EV in 0.3 EV-step increments (in Manual mode)  White balance Auto (□A, ♠, ♠, ♠, ♠)  Manual modes, 7 positions can be selected (□M)  Viewfinder Real image optical Approx. 75% coverage  LCD monitor 1.7 inches, Aspect ratio: 4:3; 115,000 pixels Amorphous silicon TFT, Approx. 90% coverage  Flash type Auto flash  Effective range: Wide-angle: approx. 60 cm-3.5 m (2.0 ft11.5 ft.)  Telephoto: approx. 60 cm-3 m (2.0 ft9.8 ft.)  Macro: approx. 30 cm-80 cm (1.0 ft2.6 ft.)  Flash modes: Auto, Red-Eye Reduction, Forced Flash, Suppressed Flash, Slow Synchro, Red-Eye Reduction + Slow Synchro  Self-timer 2 sec./10 sec.  Continuous shooting Number of available frames in Continuous shooting mode  Self-times 9 frames/Sel 9 frames/Sel 13 frames/Sel 15 frames/Sel 69 frames  (Max. 1.4 frames/sec.)  Shooting functions Best framing, Frame No. memory  Playback functions PictBridge, Exif Print, Language (English, Francais, Deutsch, Español,                                                                                                    | Focal range               | 11                                                                 |
| Aperture F2.8/F4.7 (automatically selected)  Sensitivity AUTO (Equivalent to ISO 64 to 400, depending on conditions)  Photometry Multi point TTL metering  Exposure control Program AE  Exposure compensation −2.1 EV to +1.5 EV in 0.3 EV-step increments (in Manual mode)  White balance Auto (♠A, ♠, ♠, ♠, ♠, ♠, ♠, ♠, ♠, ♠, ♠, ♠, ♠, ♠,                                                                                                    | 0                         |                                                                    |
| Sensitivity  AUTO (Equivalent to ISO 64 to 400, depending on conditions)  Photometry  Multi point TTL metering  Exposure control  Program AE  Exposure compensation  -2.1 EV to +1.5 EV in 0.3 EV-step increments (in Manual mode)  White balance  Auto (♠A, ♠, ♠, ♠, ♠, ♠, ♠, ♠, ♠, ♠)  Manual modes, 7 positions can be selected (♠N)  Viewfinder  Real image optical Approx. 75% coverage  LCD monitor  1.7 inches, Aspect ratio: 4:3; 115,000 pixels Amorphous silicon TFT, Approx. 90% coverage  Auto flash  Effective range: Wide-angle: approx. 60 cm-3.5 m (2.0 ft11.5 ft.)  Telephoto: approx. 60 cm-3 m (2.0 ft2.6 ft.)  Macro: approx. 30 cm-80 cm (1.0 ft2.6 ft.)  Flash modes: Auto, Red-Eye Reduction, Forced Flash, Suppressed Flash, Slow Synchro, Red-Eye Reduction + Slow Synchro  Self-timer  2 sec./10 sec.  Continuous shooting  Number of available frames in Continuous shooting mode  ■ F 5 frames/■ N 8 frames/■ 9 frames/■ 13 frames/■ 15 frames/ ■ 69 frames  (Max. 1.4 frames/sec.)  Shooting functions  Best framing, Frame No. memory  Playback functions  PictBridge, Exif Print, Language (English, Francais, Deutsch, Español,                                                                                                    | <u> </u>                  |                                                                    |
| Photometry       Multi point TTL metering         Exposure control       Program AE         Exposure compensation       −2.1 EV to +1.5 EV in 0.3 EV-step increments (in Manual mode)         White balance       Auto (♠A, ♠, ♠, ♠, ♠, ♠, ♠)         Manual modes, 7 positions can be selected (♠M)         Viewfinder       Real image optical Approx. 75% coverage         LCD monitor       1.7 inches, Aspect ratio: 4:3; 115,000 pixels Amorphous silicon TFT, Approx. 90% coverage         Flash type       Auto flash         Effective range: Wide-angle: approx. 60 cm-3.5 m (2.0 ft11.5 ft.)                                                                                                    |                           |                                                                    |
| Exposure control  Program AE  Exposure compensation  -2.1 EV to +1.5 EV in 0.3 EV-step increments (in Manual mode)  Auto (♠A, ♠, ♠, ♠, ♠, ♠, ♠, ♠, ♠, ♠, ♠, ♠, ♠, ♠,                                                                                                    |                           |                                                                    |
| Exposure compensation  -2.1 EV to +1.5 EV in 0.3 EV-step increments (in Manual mode)  White balance  Auto (♠A, ♠, ♠, ♠, ♠, ♠)  Manual modes, 7 positions can be selected (♠M)  Viewfinder  Real image optical Approx. 75% coverage  LCD monitor  1.7 inches, Aspect ratio: 4:3; 115,000 pixels Amorphous silicon TFT, Approx. 90% coverage  Auto flash  Effective range: Wide-angle: approx. 60 cm-3.5 m (2.0 ft11.5 ft.)  Telephoto: approx. 60 cm-3 m (2.0 ft9.8 ft.)  Macro: approx. 30 cm-80 cm (1.0 ft2.6 ft.)  Flash modes: Auto, Red-Eye Reduction, Forced Flash, Suppressed Flash, Slow Synchro, Red-Eye Reduction + Slow Synchro  Self-timer  2 sec./10 sec.  Continuous shooting  Number of available frames in Continuous shooting mode  SSF 5 frames/SSMN 8 frames/SSM 13 frames/SMM 15 frames/  Max. 1.4 frames/sec.)  Shooting functions  Best framing, Frame No. memory  Playback functions  PictBridge, Exif Print, Language (English, Francais, Deutsch, Español,                                                                                                    |                           |                                                                    |
| White balance       Auto (♠♠,♠,♠,♠,♠,♠,♠)         Manual modes, 7 positions can be selected (♠♠)         Viewfinder       Real image optical Approx. 75% coverage         LCD monitor       1.7 inches, Aspect ratio: 4:3; 115,000 pixels Amorphous silicon TFT, Approx. 90% coverage         Flash type       Auto flash         Effective range: Wide-angle: approx. 60 cm-3.5 m (2.0 ft11.5 ft.)                                                                                                    |                           | -3                                                                 |
| Manual modes, 7 positions can be selected ( )  Viewfinder Real image optical Approx. 75% coverage  LCD monitor 1.7 inches, Aspect ratio: 4:3; 115,000 pixels Amorphous silicon TFT, Approx. 90% coverage  Flash type Auto flash Effective range: Wide-angle: approx. 60 cm-3.5 m (2.0 ft11.5 ft.)                                                                                                    |                           | ·                                                                  |
| Viewfinder       Real image optical Approx. 75% coverage         LCD monitor       1.7 inches, Aspect ratio: 4:3; 115,000 pixels Amorphous silicon TFT, Approx. 90% coverage         Flash type       Auto flash Effective range: Wide-angle: approx. 60 cm-3.5 m (2.0 ft11.5 ft.) Telephoto: approx. 60 cm-3 m (2.0 ft9.8 ft.) Macro: approx. 30 cm-80 cm (1.0 ft2.6 ft.)         Flash modes: Auto, Red-Eye Reduction, Forced Flash, Suppressed Flash, Slow Synchro, Red-Eye Reduction + Slow Synchro         Self-timer       2 sec./10 sec.         Continuous shooting       Number of available frames in Continuous shooting mode         Sty 5 frames/SMN 8 frames/SM 13 frames/SM 15 frames/Max 1.4 frames/sec.)         Shooting functions       Best framing, Frame No. memory         Playback functions       PictBridge, Exif Print, Language (English, Francais, Deutsch, Español,                                                                                                    | white balance             |                                                                    |
| Approx. 90% coverage  Auto flash Effective range: Wide-angle: approx. 60 cm-3.5 m (2.0 ft11.5 ft.) Telephoto: approx. 60 cm-3 m (2.0 ft9.8 ft.) Macro: approx. 30 cm-80 cm (1.0 ft2.6 ft.) Flash modes: Auto, Red-Eye Reduction, Forced Flash, Suppressed Flash, Slow Synchro, Red-Eye Reduction + Slow Synchro  Self-timer  2 sec./10 sec.  Continuous shooting Number of available frames in Continuous shooting mode  Ff 5 frames/FMN 8 frames/FMN 13 frames/FMN 15 frames/FMN 15 frames/FMN 14 frames/FMN 15 frames/FMN 15 fra                                                                                                    | Viewfinder                |                                                                    |
| Auto flash Effective range: Wide-angle: approx. 60 cm-3.5 m (2.0 ft11.5 ft.) Telephoto: approx. 60 cm-3 m (2.0 ft9.8 ft.) Macro: approx. 30 cm-80 cm (1.0 ft2.6 ft.) Flash modes: Auto, Red-Eye Reduction, Forced Flash, Suppressed Flash, Slow Synchro, Red-Eye Reduction + Slow Synchro  Self-timer  2 sec./10 sec.  Continuous shooting Number of available frames in Continuous shooting mode  Flash frames/Flash 8 frames/Flash 13 frames/Flash 15 frames/Flash 15                                                                                                    | LCD monitor               |                                                                    |
| Effective range: Wide-angle: approx. 60 cm-3.5 m (2.0 ft11.5 ft.)  Telephoto: approx. 60 cm-3 m (2.0 ft9.8 ft.)  Macro: approx. 30 cm-80 cm (1.0 ft2.6 ft.)  Flash modes: Auto, Red-Eye Reduction, Forced Flash, Suppressed Flash, Slow Synchro, Red-Eye Reduction + Slow Synchro  Self-timer  2 sec./10 sec.  Continuous shooting  Number of available frames in Continuous shooting mode  Fig. 5 frames/Fig.N 8 frames/Fig. 13 frames/Fig. 15 frames/Fig. 15 frames/Fig. 15 frames/Fig. 15 frames/Fig. 15 frames/Fig. 15 frames/Fig. 15 frames/Fig. 15 frames/Fig. 16 frames/Fig. 16 frames/Fig. 17 frames/Fig. 17 frames/Fig. 18 frames/Fig. 19 frames/Fig. 19 fra                                                                                                    | Flash type                |                                                                    |
| Macro: approx. 30 cm-80 cm (1.0 ft2.6 ft.) Flash modes: Auto, Red-Eye Reduction, Forced Flash, Suppressed Flash, Slow Synchro, Red-Eye Reduction + Slow Synchro  Self-timer 2 sec./10 sec.  Continuous shooting Number of available frames in Continuous shooting mode  SMF 5 frames/SMN 8 frames/SMN 13 frames/SMN 13 frames/SMN 15 frames/SMN 15 frames/SMN                                                                                                    | 31.                       | Effective range: Wide-angle: approx. 60 cm-3.5 m (2.0 ft11.5 ft.)  |
| Flash modes: Auto, Red-Éye Reduction, Forcèd Flash, Suppressed Flash, Slow Synchro, Red-Eye Reduction + Slow Synchro  Self-timer  2 sec./10 sec.  Continuous shooting  Number of available frames in Continuous shooting mode  50 f 5 frames/50 N 8 frames/50 13 frames/50 15 frames/60 frames  (Max. 1.4 frames/sec.)  Shooting functions  Best framing, Frame No. memory  Playback functions  Trimming, Automatic playback, Multi-frame playback  Other functions  PictBridge, Exif Print, Language (English, Francais, Deutsch, Español,                                                                                                    |                           |                                                                    |
| Slow Synchro, Red-Eye Reduction + Slow Synchro  Self-timer 2 sec./10 sec.  Continuous shooting Number of available frames in Continuous shooting mode  SMF 5 frames/SMN 8 frames/SM2 9 frames/SM2 13 frames/SM2 15 frames/  (Max. 1.4 frames/sec.)  Shooting functions Best framing, Frame No. memory  Playback functions Trimming, Automatic playback, Multi-frame playback  Other functions PictBridge, Exif Print, Language (English, Francais, Deutsch, Español,                                                                                                    |                           |                                                                    |
| Number of available frames in Continuous shooting mode    SMF 5 frames/  SMN 8 frames/  SMN 2 9 frames/  SMN 3 frames/  SMN 3 frames/  SMN 3 frames/  SMN 3 frames/  SMN 3 frames/  SMN 3 frames/  SMN 3 frames/  SMN 4 frames/  SMN 4 frames/  SMN 4 frames/  SMN 5 frames/  SMN 5 frames/  SMN 6 frames/  SMN 6                                                                                                    |                           |                                                                    |
| SMF 5 frames/SMN 8 frames/SM 13 frames/SM 15 frames/ 69 frames (Max. 1.4 frames/sec.)  Shooting functions  Best framing, Frame No. memory  Playback functions  Trimming, Automatic playback, Multi-frame playback  Other functions  PictBridge, Exif Print, Language (English, Francais, Deutsch, Español,                                                                                                    | Self-timer                | 2 sec./10 sec.                                                     |
| Shooting functions         Best framing, Frame No. memory           Playback functions         Trimming, Automatic playback, Multi-frame playback           Other functions         PictBridge, Exif Print, Language (English, Francais, Deutsch, Español,                                                                                                    | Continuous shooting       | 5MF 5 frames/5MN 8 frames/32 9 frames/3M 13 frames/2M 15 frames/   |
| Playback functions         Trimming, Automatic playback, Multi-frame playback           Other functions         PictBridge, Exif Print, Language (English, Francais, Deutsch, Español,                                                                                                    |                           | ,                                                                  |
| Other functions PictBridge, Exif Print, Language (English, Francais, Deutsch, Español,                                                                                                    |                           |                                                                    |
|                                                                                                    |                           |                                                                    |
|                                                                                                    | Other functions           |                                                                    |

| Input/Output Terminals               |                                                                |
|--------------------------------------|----------------------------------------------------------------|
| A/V OUT (Audio/Visual output) socket | 2.5 mm dia. jack                                               |
| •  USB (mini-B) socket               | For file transfer to a PC                                      |
| DC input socket                      | Socket for specified AC power adapter AC-3VX (sold separately) |
|                                      |                                                                |

#### Power supply Use one of the following:

- 2×AA-size alkaline batteries
- 2×AA-size Ni-MH (Nickel-Metal Hydride) batteries (sold separately)
- AC power adapter AC-3VX (sold separately)

#### Conditions for use

Temperature:  $0^{\circ}$ C to +40°C (+32°F to +104°F); 80% humidity or less (no condensation)

# Guide to the number of available frames for battery operation

| Battery Type             | Number of frames   |  |  |
|--------------------------|--------------------|--|--|
| Alkaline batteries       | Approx. 100 frames |  |  |
| Ni-MH batteries 2300 mAh | Approx. 290 frames |  |  |

According to the CIPA (Camera & Imaging Products Association) standard procedure for measuring digital still camera battery consumption (extract):

When using alkaline batteries, use the batteries supplied with the camera. You can use Ni-MH batteries also. The storage media should be **xD-Picture Card**.

Pictures should be taken at a temperature of +23°C (+73°F), with the LCD monitor turned on, the optical zoom moved from full wide-angle to full telephoto (or vice-versa) and back again to its original position every 30 seconds, the flash used at full power every second shot and the camera turned off and then on again once every 10 shots.

 Note: Because the number of available shots varies depending on the capacity of alkaline batteries or the level of charge in Ni-MH batteries, the figures shown here for the number of available shots using batteries are not guaranteed.

|                           | The number of available shots will also decline at low temperatures.                                                            |
|---------------------------|----------------------------------------------------------------------------------------------------|
| Camera dimensions (W/H/D) | 90.0 mm $\times$ 60.0 mm $\times$ 30.3 mm/3.5 in. $\times$ 2.4 in. $\times$ 1.2 in. (not including accessories and attachments) |
| Camera mass (weight)      | Approx. 132 g/4.7 oz. (not including accessories, batteries and <b>xD-Picture Card</b> )                                        |
| Weight for photography    | Approx. 180 g/6.3 oz. (including batteries and xD-Picture Card)                                                                 |
| Accessories               | See P.7                                                                                                    |
| Ontional accessories      | See P 77                                                                                                    |

#### ■ Standard number of available frames/recording time per xD-Picture Card

The number of available frames, recording time or file size varies slightly depending on the subjects photographed. Note also that the difference between standard number of frames and the actual number of frames is greater for **xD-Picture Cards** with higher capacities.

| Quality Setting           | 5M F   | 5M N   | 3:2         | ЗМ          | 2M          | 03M       | Movie 320 | Movie 160  |
|---------------------------|--------|--------|-------------|-------------|-------------|-----------|-----------|------------|
| Number of recorded pixels | 2592 > | < 1944 | 2592 × 1728 | 2048 × 1536 | 1600 × 1200 | 640 × 480 | 320 × 240 | 160 × 120  |
| Image Data Size           | 2.5 MB | 1.3 MB | 1.2 MB      | 780 KB      | 630 KB      | 130 KB    | _         | -          |
| DPC-16 (16 MB)            | 6      | 12     | 14          | 19          | 25          | 122       | 65 sec.   | 260 sec.   |
| DPC-32 (32 MB)            | 12     | 25     | 28          | 40          | 50          | 247       | 130 sec.  | 8.6 min.   |
| DPC-64 (64 MB)            | 25     | 50     | 57          | 81          | 101         | 497       | 260 sec.  | 17.3 min.  |
| DPC-128 (128 MB)          | 51     | 102    | 114         | 162         | 204         | 997       | 8.6 min.  | 34.6 min.  |
| DPC-256 (256 MB)          | 102    | 204    | 228         | 325         | 409         | 1997      | 17.3 min. | 69.3 min.  |
| DPC-512 (512 MB)          | 205    | 409    | 457         | 651         | 818         | 3993      | 34.6 min. | 138.6 min. |
| DPC-M1GB (1 GB)           | 412    | 819    | 913         | 1305        | 1639        | 7995      | 69.3 min. | 277.3 min. |

- \*These specifications are subject to change without notice. FUJIFILM shall not be held liable for damages resulting from errors in this Owner's Manual.
- \* The LCD monitor on your digital camera is manufactured using advanced high-precision technology. Even so, small bright points and anomalous colors (particularly around text) may appear on the monitor. These are normal display characteristics and do not indicate a fault with the monitor. This phenomenon will not appear on the recorded image.
- \* The operation error may be caused in a digital camera by the strong radio interference (i. e. electric fields, static electricity, line noise, etc.).
- \* Due to the nature of the lens, the edges of images may appear distorted. This is normal.

### **Explanation of Terms**

#### Deactivated batteries

Leaving an Ni-MH battery unused in storage for a long period may cause a rise in the level of substances that inhibit current flow inside the battery and result in a dormant battery. A battery in this state is referred to as

Because current flow is inhibited in a deactivated Ni-MH battery, the battery's original level of performance cannot be achieved.

#### DPOF

#### Digital Print Order Format

DPOF is a format used for recording information on a storage media (image memory card, etc.) that allows you to specify which of the frames shot using a digital camera are to be printed and how many prints are made of each image

#### ΕV

A number denotes Exposure Value. The EV is determined by the brightness of the subject and sensitivity (speed) of the film or CCD. The number is larger for bright subjects and smaller for dark subjects. As the brightness of the subject changes, a digital camera maintains the amount of light hitting the CCD at a constant level by adjusting the aperture and shutter speed.

When the amount of light striking the CCD doubles, the EV increases by 1. Likewise, when the light is halved, the EV decreases by 1.

#### Frame rate (fps)

The frame rate refers to the number of images (frames) that are photographed or played back per second. For example, when 15 frames are continuously photographed in a 1-second interval, the frame rate is expressed as 15 fps. For reference, TV images are displayed at 30 fps (NTSC).

#### **JPEG**

Joint Photographic Experts Group

A file format used for compressing and saving color images. The higher the compression rate, the greater the loss of quality in the decompressed (restored) image.

#### Memory effect

If an Ni-MH battery is repeatedly charged without first being fully discharged, its performance may drop below its original level. This is referred to as the "memory effect".

#### Motion JPEG

A type of AVI (Audio Video Interleave) file format that handles images and sound as a single file. Images in the file are recorded in JPEG format. Motion JPEG can be played back by QuickTime 3.0 or later.

A generic term for cards that meet the PC Card Standard.

#### PC Card Standard

A standard for PC cards determined by the PCMCIA.

Personal Computer Memory Card International Association (US).

A standard format used on Windows systems for saving audio data. WAVE files have the ".WAV" file extension and the data can be saved in either compressed or uncompressed format. Uncompressed recording is used on this

WAVE files can be played back on a personal computer using the following software:

Windows: MediaPlayer Macintosh: QuickTime Player

\* QuickTime 3.0 or later

#### White Balance

Whatever the kind of the light, the human eye adapts to it so that a white object still looks white. On the other hand, devices such as digital cameras see a white subject as white by first adjusting the color balance to suit the color of the ambient light around the subject. This adjustment is called matching the white balance.

### Exif Print

Exif Print Format is a newly revised digital camera file format that contains a variety of shooting information for optimal printing.

### Safety Notes

- Make sure that you use your FinePix A360 / FinePix A370 camera correctly. Read these Safety Notes and your Owner's Manual carefully before use.
- After reading these Safety Notes, store them in a safe place.

#### About the Icons

The icons shown below are used in this document to indicate the severity of the injury or damage that can result if the information indicated by the icon is ignored and the product is used incorrectly as a result.

This icon indicates that death MARNING or serious injury can result if the information is ignored.

**A CAUTION** 

This icon indicates that personal injury or material damage can result if the information is ignored.

The icons shown below are used to indicate the nature of the information which is to be observed.

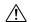

Triangular icons tell you that this information requires attention ("important").

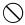

Circular icons with a diagonal bar tell you that the action indicated is prohibited ("Prohibited").

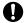

Filled circles with an exclamation mark tell you an action that must be performed ("Required").

### **⚠** WARNING

If a problem arises, turn the camera off, remove the batteries, disconnect and unplug the AC power adapter.

Continued use of the camera when it is emitting smoke, is emitting any unusual odor, or is in any other abnormal state can cause a fire or electric shock.

Contact your FUJIFILM dealer.

#### Do not allow water or foreign objects to enter the camera.

If water or foreign objects get inside the camera, turn the camera off, remove the batteries and disconnect and unplug the AC power adapter. Continued use of the camera can cause a fire or electric shock.

Contact your FUJIFILM dealer.

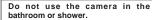

This can cause a fire or electric shock.

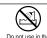

Unplug from

Do not use in the bathroom or showe

Do not

Never attempt to change or take apart the camera, (Never open the casing.)

Do not use the camera when it has been dropped or the casing is damaged.

This can cause a fire or electric shock.

Contact your FUJIFILM dealer.

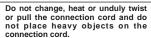

These actions could damage the cord and cause a fire or electric shock

 If the cord is damaged, contact your FUJIFILM dealer.

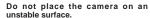

This can cause the camera to fall or tip over and cause injury.

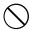

Never attempt to take pictures while in motion.

Do not use the camera while you are walking or driving a vehicle.

This can result in you falling down or being involved in a traffic accident.

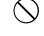

Do not touch any metal parts of the camera during a thunderstorm.

This can cause an electric shock due to induced current from the lightning discharge.

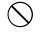

Do not use the batteries except as specified.

Load the batteries with the ⊕ and ⊖ marks.

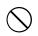

**Safety Notes** 

### / WARNING

Do not heat, change or take apart the hatteries

Do not drop or subject the batteries to impacts.

Do not attempt to recharge lithium or alkaline batteries.

Do not store the batteries with metallic products.

Do not use chargers other than the specified model to charge the batteries.

Any of these actions can cause the batteries to burst or leak and cause fire or injury as a result.

Use only the batteries or AC power adapters specified for use with this

Do not use voltages other than the power supply voltage shown.

The use of other power sources can cause a fire.

If the battery leaks and fluid gets in contact with your eyes, skin or clothing. Flush the affected area with clean water and seek medical attention or call an emergency number right away.

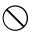

Do not use the charger to charge batteries other than those specified

The charger is designed for Fujifilm HR-3UF Ni-MH batteries. Using the charger to charge conventional batteries or other types of rechargeable batteries can cause the battery to leak fluid, overheat or burst.

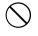

When discarding or storing batteries, cover the battery terminals with insulation tape.

• Contact with other metallic objects or batteries could cause the batteries to ignite or burst.

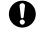

Keep xD-Picture Cards out of the reach of small children. Because xD-Picture Cards are small.

they can be swallowed by children. Be sure to store xD-Picture Cards out of the reach of small children. If a child swallows an xD-Picture Card. seek medical attention or call an emergency number.

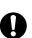

### **CAUTION**

Do not use this camera in locations affected by oil fumes, steam, humidity or dust.

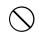

This can cause a fire or electric shock.

Do not leave this camera in places subject to extremely high temperatures. Do not leave the camera in locations such

as a sealed vehicle or in direct sunlight.

This can cause a fire.

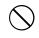

Keep out of the reach of small children.

This product could cause injury in the hands of a child.

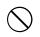

Do not place heavy objects on the camera.

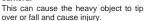

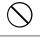

Do not move the camera while the AC power adapter is still connected. Do not pull on the connection cord to disconnect the AC power adapter. This can damage the power cord or

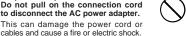

Do not use the AC power adapter when the plug is damaged or the plug socket connection is loose.

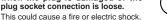

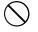

Do not cover or wrap the camera or the AC power adapter in a cloth or blanket.

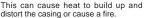

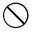

When you are cleaning the camera or you do not plan to use the camera for an extended period, remove the batteries and disconnect and unplug the AC power adapter.

Failure to do so can cause a fire or electric shock.

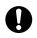

When charging ends, unplug the charger from the power socket.

Leaving the charger plugged into the power socket can cause a fire.

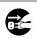

Using a flash too close to a person's eves may temporarily affect their eyesight.

Take particular care when taking pictures of children.

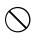

When an xD-Picture Card is removed, the card could come out of the slot too quickly. Use your finger to hold it and gently release the card.

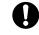

Request regular internal testing and cleaning for your camera. Build-up of dust in your camera can cause a fire or electric shock.

 Contact your FUJIFILM dealer to request internal cleaning every 2 years. Please note this is not a free of charge service

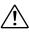

### Memo

| _ |  |
|---|--|
|   |  |
|   |  |
|   |  |
|   |  |
|   |  |
|   |  |
|   |  |
|   |  |
|   |  |
|   |  |
|   |  |
|   |  |
|   |  |
|   |  |
|   |  |
|   |  |
|   |  |
|   |  |
|   |  |
|   |  |
|   |  |
|   |  |
|   |  |
|   |  |
|   |  |
|   |  |
|   |  |
|   |  |
|   |  |
|   |  |
|   |  |
|   |  |
|   |  |
|   |  |
|   |  |
|   |  |

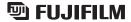

### FUJI PHOTO FILM CO., LTD.

26-30, Nishiazabu 2-chome, Minato-ku, Tokyo 106-8620, Japan http://home.fujifilm.com/products/digital/

Printed in China FGS-507104